# StorageWorks de **hp**

<span id="page-0-2"></span>biblioteca de cintas de la serie ESL9000 guía de referencia

<span id="page-0-1"></span>Referencia: 243491-075

<span id="page-0-0"></span>**Quinta Edición (Agosto de 2002)**

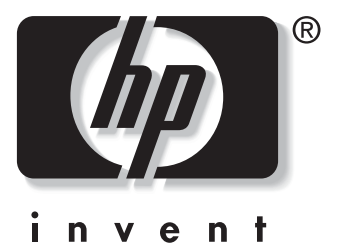

© 2002 Hewlett-Packard Company

Guía de referencia de la biblioteca de cintas de la serie ESL9000 [Quinta Edición \(Agosto de 2002\)](#page-0-0) [Referencia: 243491-075](#page-0-1)

# **Contenido**

# <span id="page-2-0"></span>**[Acerca de esta Guía](#page-8-0)**

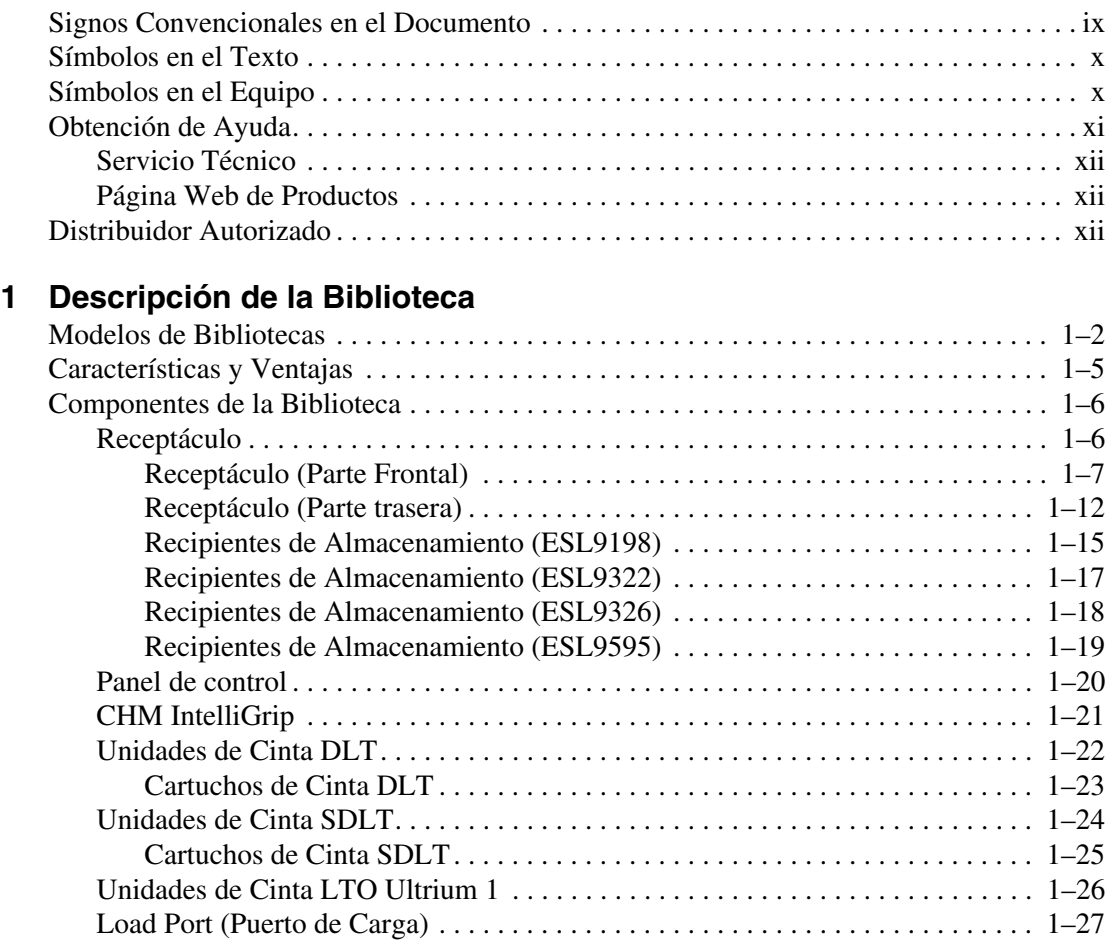

[PTM Opcional . . . . . . . . . . . . . . . . . . . . . . . . . . . . . . . . . . . . . . . . . . . . . . . . . . . . 1–27](#page-38-1)

## **[2](#page-40-0) [Preparación de la Biblioteca para su Funcionamiento](#page-40-1)**

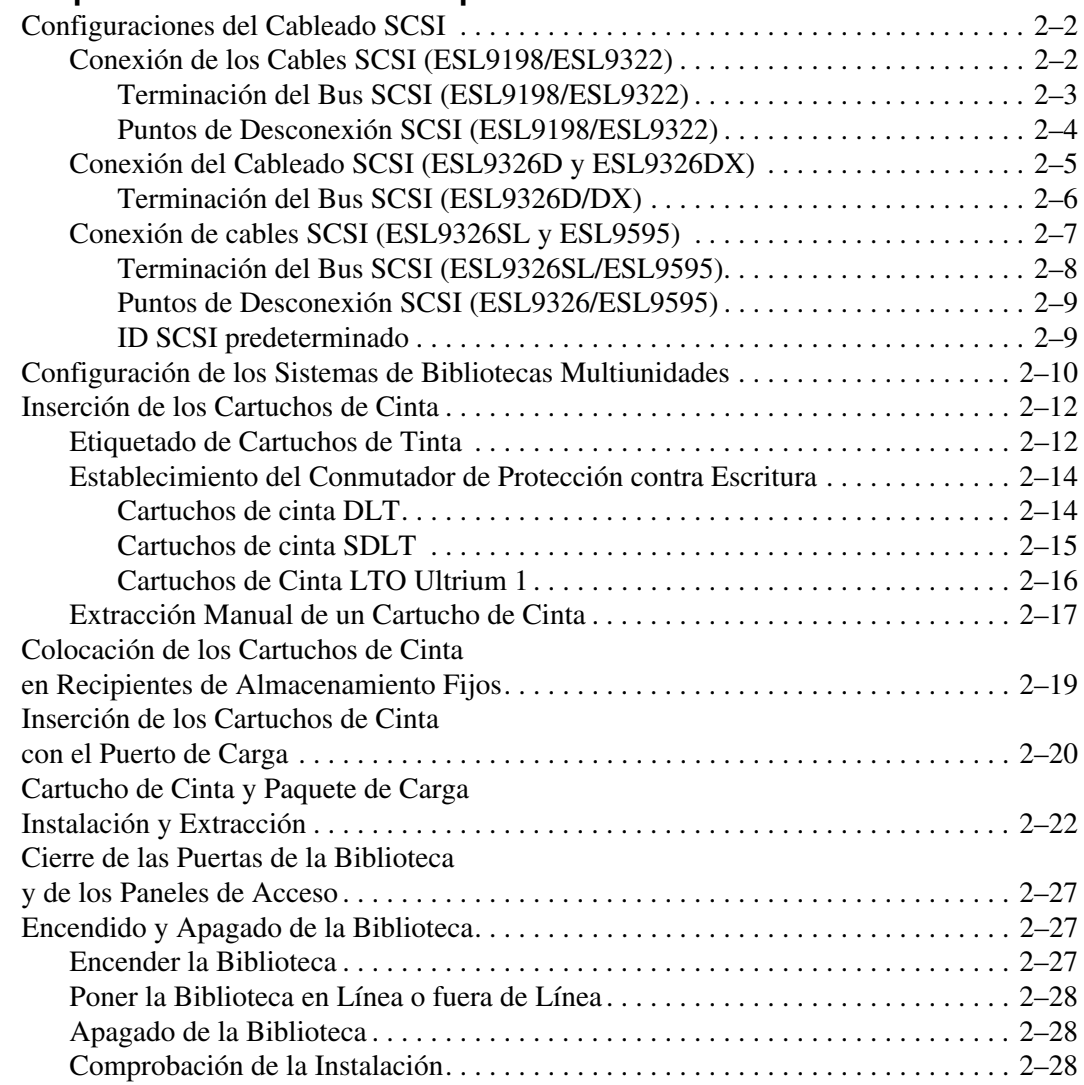

# **[3](#page-68-0) [Funcionamiento del Panel de Control](#page-68-1)**

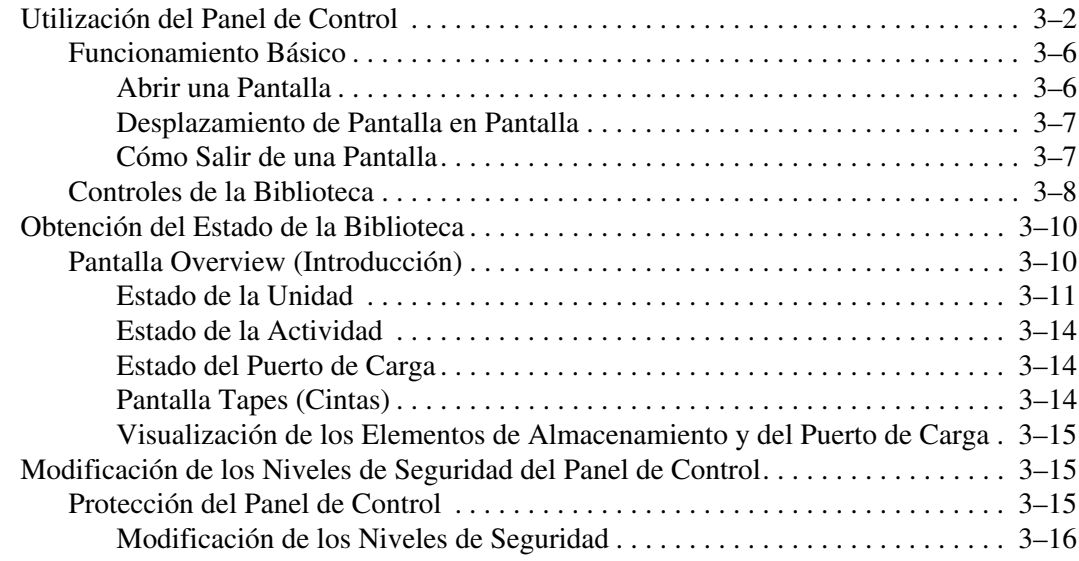

## **[4](#page-84-0) [Comandos de Operador](#page-84-1)**

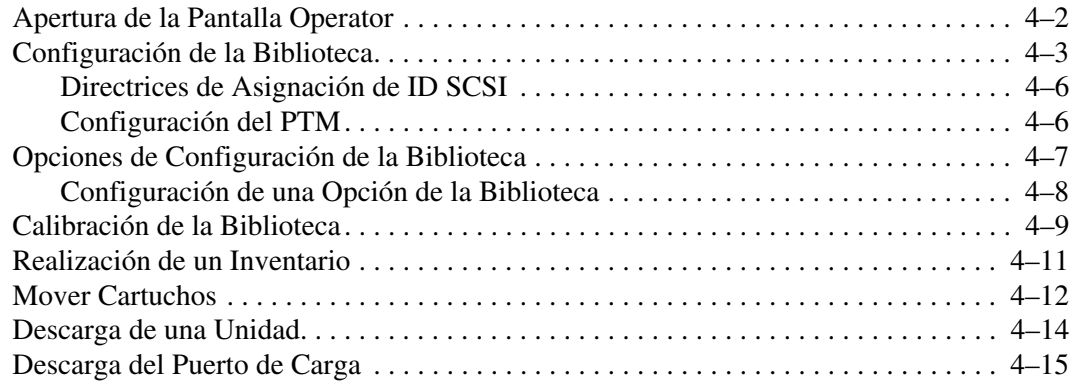

# **[5](#page-100-0) [Comandos de Servicios](#page-100-1)**

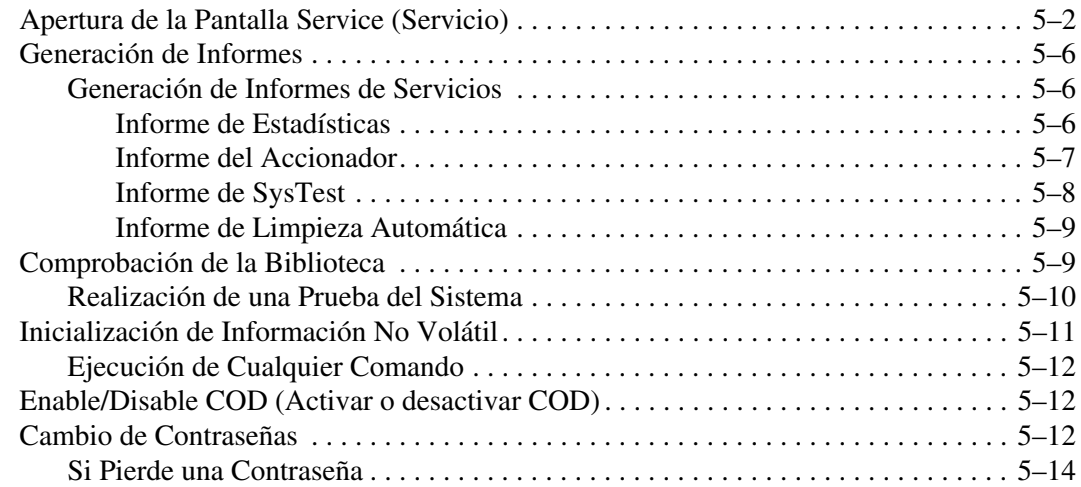

## **[6](#page-114-0) [Mantenimiento y Solución de Problemas](#page-114-1)**

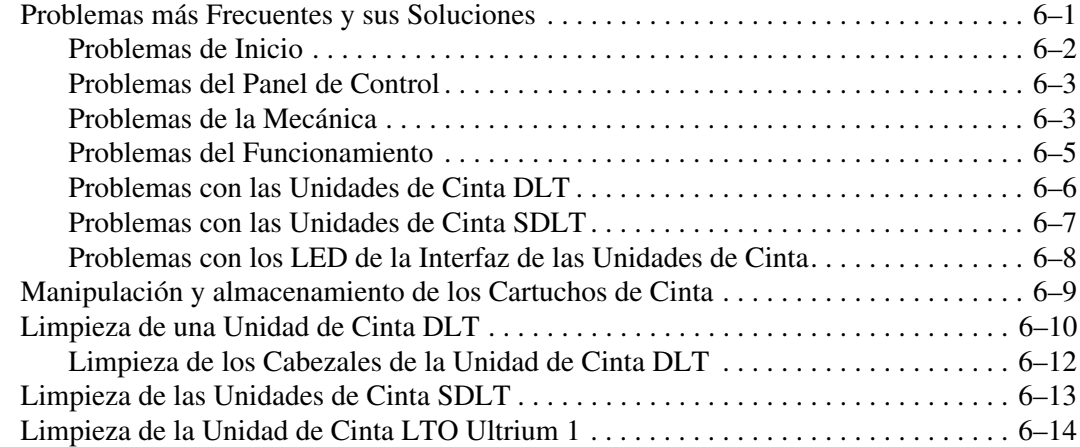

## **[A](#page-128-0) [Especificaciones](#page-128-1)**

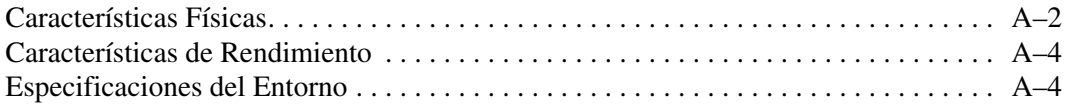

# **[B](#page-134-0) [Avisos Reglamentarios](#page-134-1)**

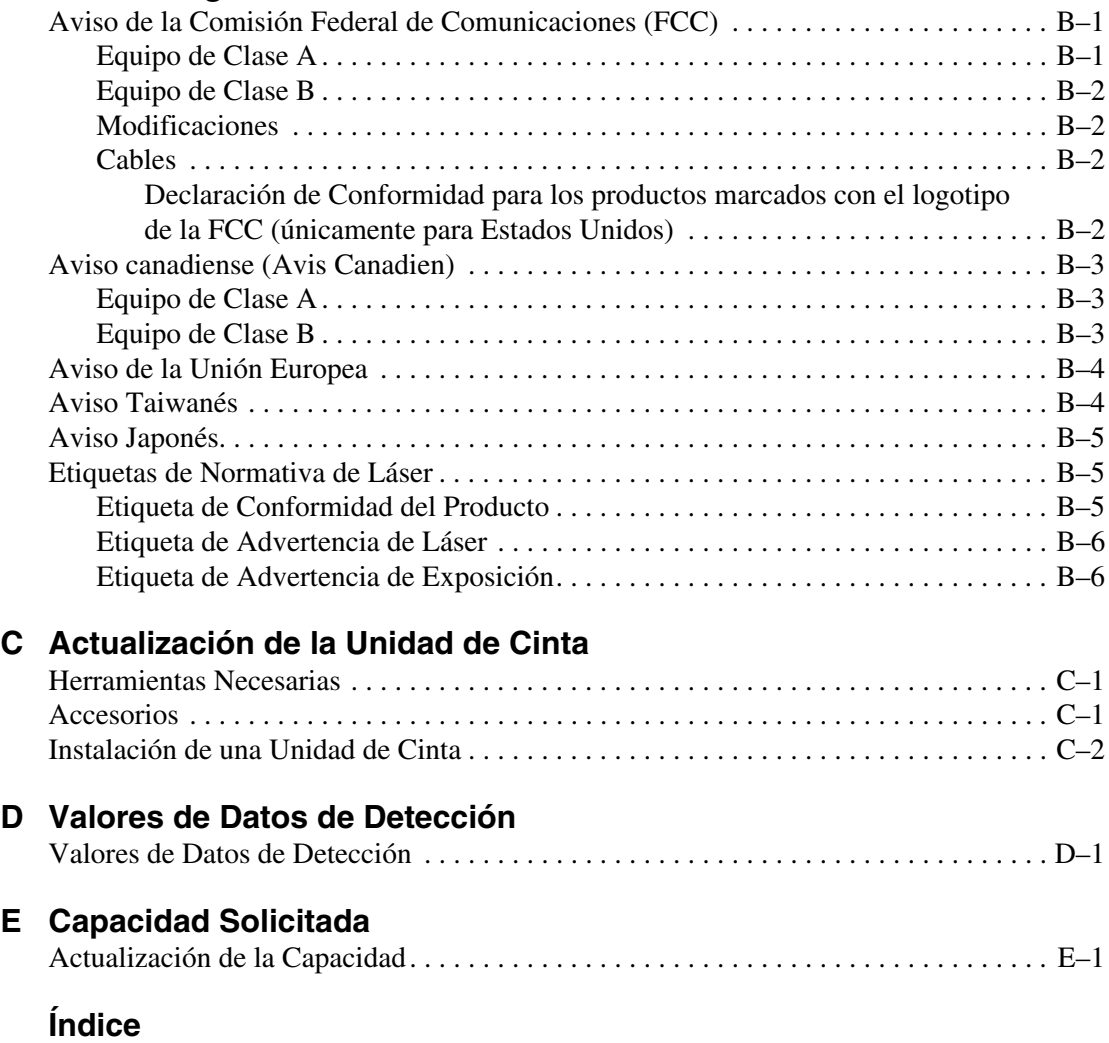

# **Acerca de esta Guía**

# <span id="page-8-1"></span><span id="page-8-0"></span>**Signos Convencionales en el Documento**

Los signos convencionales incluidos en la [Tabla 1](#page-8-2) se aplican en la mayoría de los casos.

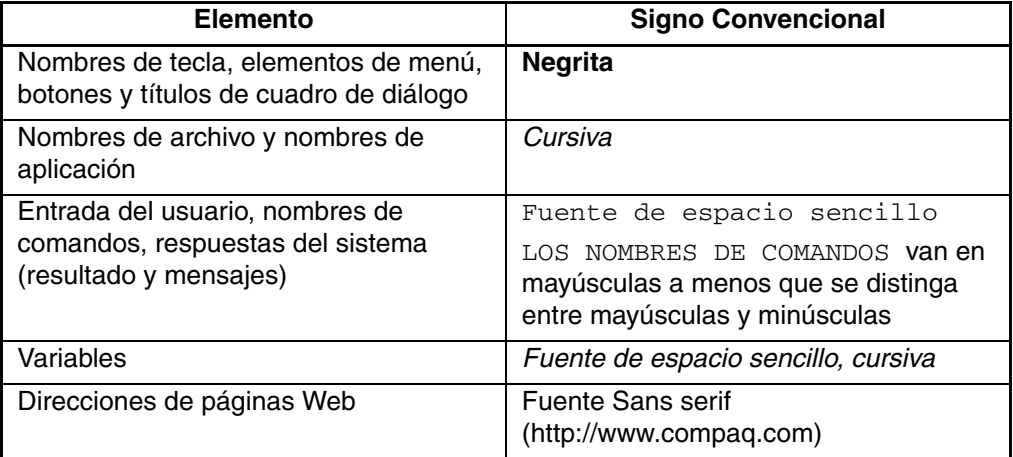

#### <span id="page-8-2"></span>**Tabla 1: Signos Convencionales en el Documento**

# <span id="page-9-0"></span>**Símbolos en el Texto**

En el texto de esta guía se pueden encontrar estos símbolos. Tienen el siguiente significado.

**ADVERTENCIA: El texto con esta marca indica que si no se siguen las instrucciones, pueden producirse lesiones corporales o incluso la muerte.**

**PRECAUCIÓN:** El texto destacado de esta manera indica que si no se siguen las instrucciones, podrían producirse daños en el equipo o en los datos.

**IMPORTANTE:** El texto resaltado de esta manera muestra aclaraciones o instrucciones específicas.

**NOTA:** El texto resaltado de esta manera presenta comentarios, información complementaria o puntos interesantes de información.

# <span id="page-9-1"></span>**Símbolos en el Equipo**

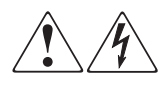

**Cualquier superficie cerrada o área del equipo marcada con estos símbolos indica la presencia de peligro de descarga eléctrica. La zona interior contiene piezas que no deben ser manipuladas por el operador.** 

**ADVERTENCIA: Para reducir el riesgo de daños provocados por descargas eléctricas, no abra este componente.**

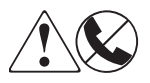

**Todo receptáculo RJ-45 marcado con estos símbolos indica una conexión de interfaz de red.**

**ADVERTENCIA: Para reducir el riesgo de daños provocados por descargas eléctricas, fuego o daños al equipo, evite enchufar conectores telefónicos o de telecomunicaciones en este receptáculo.**

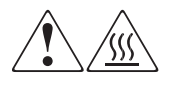

**Cualquier parte o área del equipo marcada con estos símbolos indica la presencia de una superficie o un componente a alta temperatura. El contacto con esta superficie puede producir daños.** 

**ADVERTENCIA: Para reducir el riesgo de sufrir quemaduras, deje enfriar la superficie de los componentes antes de tocarlos.**

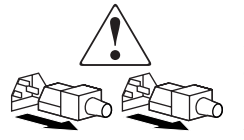

**Las fuentes de alimentación o los sistemas marcados con estos símbolos indican que el equipo dispone de varias fuentes de alimentación.** 

**ADVERTENCIA: Para reducir el riesgo de lesiones ocasionadas por descargas eléctricas, desconecte completamente los sistemas y las fuentes de alimentación desenchufando todos los cables de alimentación.**

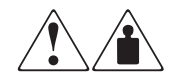

**Cualquier producto o conjunto marcado con estos símbolos indica que el componente sobrepasa el peso recomendado para ser manejado con seguridad por una sola persona.**

**ADVERTENCIA: Para reducir el riesgo de lesiones personales o daños en el equipo, observe las directrices y requisitos de seguridad e higiene en el trabajo relativos al manejo de materiales.**

# <span id="page-10-0"></span>**Obtención de Ayuda**

Si tiene alguna duda después de leer esta guía, póngase en contacto con los representantes del servicio técnico o visite nuestra página Web.

# <span id="page-11-0"></span>**Servicio Técnico**

En Norteamérica, llame al servicio técnico al 1-800-OK-COMPAQ, disponible 24 horas al día, 7 días por semana.

**NOTA:** Para una mejora continua de la calidad, las llamadas pueden ser grabadas o supervisadas.

Fuera de Norteamérica, llame al servicio técnico más cercano. Los números de teléfono de los centros del servicio técnico de todo el mundo aparecen en la página Web de HP: <http://www.compaq.com>.

Antes de llamar, compruebe que tiene a su disposición la información siguiente:

- Número de registro del servicio técnico (si es aplicable)
- Números de serie del producto
- Nombres y números de modelo del producto
- Mensajes de error correspondientes
- Nivel de revisión y tipo del sistema operativo
- Preguntas específicas y detalladas.

# <span id="page-11-1"></span>**Página Web de Productos**

La página Web de HP dispone de información sobre este producto, además de los últimos controladores. Visite la página Web de HP en: [http://www.compaq.com/storage/tape\\_index.html.](http://www.compaq.com) Desde esta página Web, seleccione el producto o la solución adecuados.

# <span id="page-11-2"></span>**Distribuidor Autorizado**

Para obtener el nombre del distribuidor autorizado más cercano:

- En Estados Unidos, llame al 1-800-345-1518.
- En Canadá, llame al 1-800-263-5868.
- En otros lugares, consulte la página Web de HP para obtener las direcciones y números de teléfono.

**1**

# **Descripción de la Biblioteca**

<span id="page-12-1"></span><span id="page-12-0"></span>En este capítulo se describe la Biblioteca de Cintas de la Serie ESL9000 de HP StorageWorks y sus componentes. Está dividido en las siguientes secciones:

- Modelos de Biblioteca
- Características y ventajas
- Componentes de la biblioteca:
	- Receptáculo
	- Panel de control
	- Mecanismo de Sujeción del Cartucho (CHM, Cartridge Handling Mechanism) IntelliGrip / Asidero
	- Unidades de cinta
	- Puerto de carga

# <span id="page-13-0"></span>**Modelos de Bibliotecas**

La Biblioteca de Cintas de la Serie ESL9000 de StorageWorks de HP es una biblioteca de almacenamiento y recuperación automatizada. Contiene hasta 8 unidades de cinta y 198 cartuchos para la Serie ESL9198, hasta 8 unidades y 322 cartuchos para la Serie ESL9322, hasta 16 unidades de cinta y 326 cartuchos para la Serie ESL9326 y hasta 16 unidades de cinta y 595 cartuchos para la Serie ESL9595.

| <b>Biblioteca</b> | N.º Cartuchos              | Tipo de<br><b>Unidad</b> | Capacidad<br><b>Nativa</b>        | <b>Compresión 2:1</b><br><b>Activada</b> |
|-------------------|----------------------------|--------------------------|-----------------------------------|------------------------------------------|
| <b>ESL9198</b>    | 198 cartuchos<br>de 40 GB  | <b>DLT</b>               | 7.9 TB<br>$(7.920 \text{ GB})$    | 15,8 TB<br>$(15.840 \text{ GB})$         |
| <b>ESL9198</b>    | 198 cartuchos<br>de 110 GB | <b>SDLT 220</b>          | 21.8 TB<br>$(21.800 \text{ GB})$  | 43.6 TB<br>$(43.600 \text{ GB})$         |
| <b>ESL9198</b>    | 198 cartuchos<br>de 160 GB | <b>SDLT 320</b>          | 31,68 TB<br>$(31.680 \text{ GB})$ | 63,36 TB<br>$(63.360 \text{ GB})$        |
| <b>ESL9322</b>    | 322 cartuchos<br>de 160 GB | <b>SDLT 320</b>          | 51,52 TB<br>$(51.520 \text{ GB})$ | 103,04 TB<br>$(103.040 \text{ GB})$      |
| <b>ESL9322</b>    | 322 cartuchos<br>de 100 GB | <b>LTO</b><br>Ultrium 1  | 32.2 TB<br>$(32.200 \text{ GB})$  | 64.4 TB<br>$(64.400 \text{ GB})$         |
| <b>ESL9326</b>    | 326 cartuchos<br>de 40 GB  | <b>DLT</b>               | 13,04 TB<br>$(13.040 \text{ GB})$ | 26.08 TB<br>$(26.080 \text{ GB})$        |
| <b>ESL9326</b>    | 326 cartuchos<br>de 110 GB | <b>SDLT 220</b>          | 35,9 TB<br>$(35.860 \text{ GB})$  | 71,8 TB<br>(71.720 GB)                   |
| <b>ESL9326</b>    | 326 cartuchos<br>de 160 GB | <b>SDLT 320</b>          | 52.16 TB<br>$(52.160 \text{ GB})$ | 104.32 TB<br>$(104.320 \text{ GB})$      |
| <b>ESL9595</b>    | 595 cartuchos<br>de 110 GB | <b>SDLT 220</b>          | 65,45 TB<br>$(65.450 \text{ GB})$ | 130,9 TB<br>(130.900 GB                  |
| <b>ESL9595</b>    | 595 cartuchos<br>de 160 GB | <b>SDLT 320</b>          | 95,2 TB<br>$(95.200 \text{ GB})$  | 190.40 TB<br>$(190.400 \text{ GB})$      |
| <b>ESL9595</b>    | 595 cartuchos<br>de 100 GB | <b>LTO</b><br>Ultrium 1  | 59,5 TB<br>$(59.500 \text{ GB})$  | 119 TB<br>119.000 GB)                    |

**Tabla 1–1: Capacidad de la biblioteca cuando está llena de unidades y cartuchos**

**NOTA:** Algunas bibliotecas admiten más de un tipo de medios en el hardware; sin embargo, su capacidad de admisión depende del software de aplicaciones.

Los siguientes modelos de bibliotecas de la Serie ESL9000 cumplen gran número de los requisitos relativos al almacenamiento y al rendimiento (consulte de la Tabla 1-2 a la Tabla 1-6).

| Número<br>del Modelo | <b>Nombre</b><br>del Modelo | <b>Nombre</b><br>Mostrado | ID del<br>Producto             | Número de<br><b>Unidades</b> | <b>Recipientes</b><br>de Almace-<br>namiento | Tipo de<br><b>Unidad</b> | Interfaz<br><b>SCSI</b> |
|----------------------|-----------------------------|---------------------------|--------------------------------|------------------------------|----------------------------------------------|--------------------------|-------------------------|
| 6318280<br>(def)     | ESL9198DLX ESL9198          |                           | <b>SERIE</b><br><b>ESL9000</b> | 8                            | 198                                          | <b>DLT8000</b>           | LVD.                    |
| 6318281              | ESL9198DLX                  | <b>ESL9198</b>            | P <sub>2000</sub><br>6318281   | 8                            | 198                                          | <b>DLT8000</b>           | LVD                     |
| 6318285<br>(def)     | ESL9198SL                   | <b>ESL9198</b>            | <b>SERIE</b><br><b>ESL9000</b> | 8                            | 198                                          | <b>SDLT</b>              | <b>LVD</b>              |
| 6318286              | ESL9198SL                   | <b>ESL9198</b>            | P <sub>2000</sub><br>6318286   | 8                            | 198                                          | <b>SDLT</b>              | <b>LVD</b>              |

**Tabla 1–2: Números de Modelo para las Bibliotecas de la Serie ESL9198**

#### **Tabla 1–3: Números de Modelo para las Bibliotecas de la Serie ESL9322**

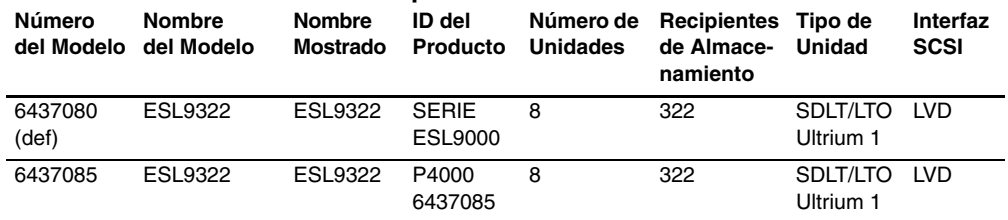

#### **Tabla 1–4: Números de Modelo para las Bibliotecas de la Serie ESL9326**

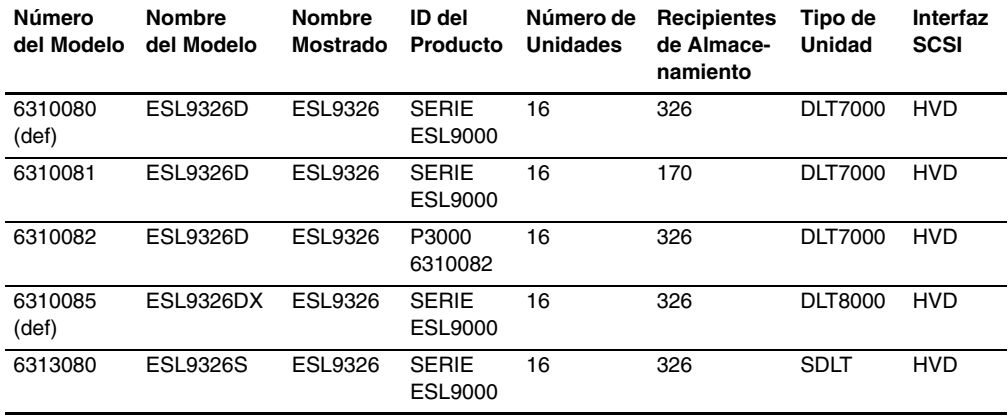

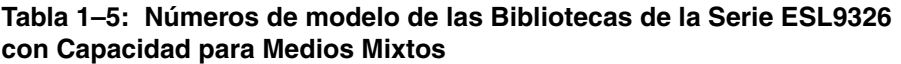

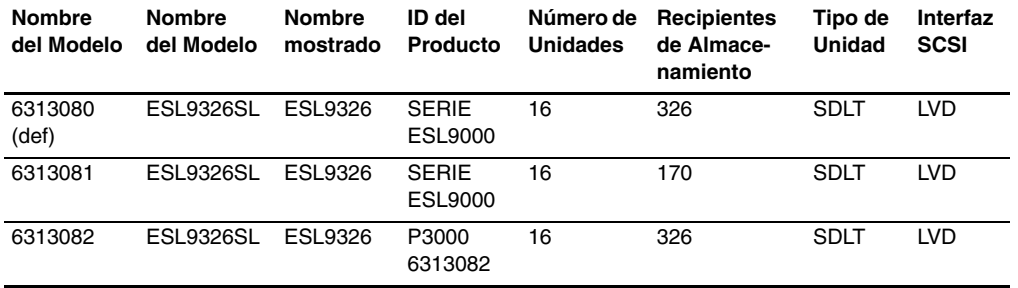

#### **Tabla 1–6: Números de Modelo para las Bibliotecas de la Serie ESL9595**

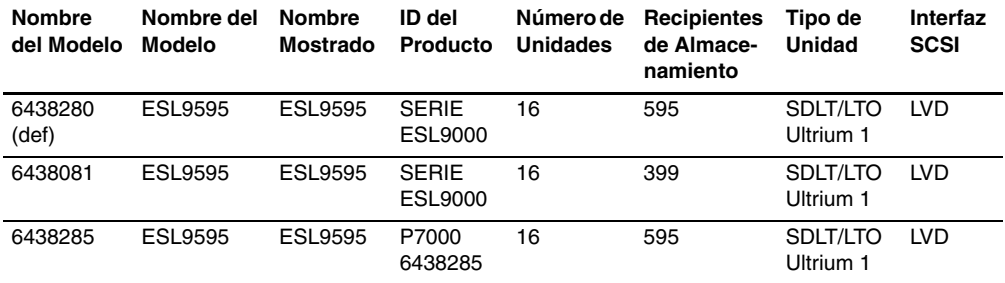

El número de modelo define:

- La cadena de consulta estándar
- El número predeterminado de recipientes
- El tipo de unidades de las bibliotecas ESL9198, ESL9326 y de las bibliotecas ESL9595 antiguas

El número de modelo se establece en fábrica y no debe cambiarse excepto en circunstancias extraordinarias.

# <span id="page-16-0"></span>**Características y Ventajas**

La biblioteca proporciona las siguientes características y ventajas:

- Alta capacidad y alto rendimiento en el almacenamiento de datos y en su recuperación.
- Configuraciones de biblioteca ampliables:
	- En un sistema de bibliotecas multiunidades se pueden unir hasta cinco bibliotecas de la Serie ESL9000. Utilizando Mecanismos de Transferencia (PTM, Pass Through Mechanisms) (PTMs), las bibliotecas pueden compartir los cartuchos de cinta.

**NOTA:** En la fecha de edición de esta guía, el modelo ESL9322 o el modelo ESL9595 admitía la escalabilidad para varias unidades. Consulte la página Web de HP, en la dirección www.compaq.com/storage/tapelibrarymatrix.html para conocer las actualizaciones relativas a esta compatibilidad.

- Acceso a actualizaciones tecnológicas y de ampliación mediante la arquitectura Prism:
	- La arquitectura Prism emplea tecnología estándar de bus PCI para proporcionar una mayor flexibilidad de actualización a un coste reducido.
	- Esta tecnología garantiza la compatibilidad con tecnologías futuras como los Controladores de unidades de cinta, los host de alta velocidad e interfaces de red, así como también RAID de cinta y de servidor.
- Kit de actualización de canal de fibra opcional.
- Fuentes de alimentación de encendido automático de 120 a 240 VCA versátiles y fiables.
- Las fuentes de alimentación redundantes de CC conectables en caliente garantizan el funcionamiento de las bibliotecas frente a fallos en la fuente de alimentación.
- Sistema de refrigeración avanzado para impedir fallos por sobrecalentamiento.
- Intercambios de cartuchos en línea: puertos de carga con dos cargadores de 6 cartuchos extraíbles o dos cargadores fijos de 4 cartuchos para insertar fácilmente los cartuchos sin tener que interrumpir el funcionamiento de la biblioteca.
- Facilidad de uso y de asistencia técnica:
	- Las unidades conectables en caliente DLT, SDLT y LTO Ultrium 1, las fuentes de alimentación de CC y los ventiladores permiten a los ingenieros del servicio técnico efectuar reparaciones sin tener que desconectar la biblioteca.
	- Fácil acceso y sustitución de componentes críticos.
	- Un panel de control proporciona una amplia gama de funciones relacionadas con la configuración y el servicio.

# <span id="page-17-0"></span>**Componentes de la Biblioteca**

La biblioteca consta de los siguientes componentes principales:

- Receptáculo
- Panel de control
- CHM de Intellgrip de Medios Mixtos/Asidero
- Unidades de cinta DLT, SDLT, and LTO Ultrium 1
- Puerto de carga
- PTM opcional

# <span id="page-17-1"></span>**Receptáculo**

El receptáculo aloja todos los componentes de la biblioteca, entre los que se incluyen:

- Mecanismo de sujeción del cartucho
- Recipientes de almacenamiento
- Componentes electrónicos de control
- Fuente de alimentación y equipo de distribución
- Ventiladores
- Unidades de cinta
- Kit de actualización de canal de fibra opcional

A través de las puertas frontal y posterior del receptáculo de la biblioteca puede tener acceso a estos componentes.

### <span id="page-18-0"></span>**Receptáculo (Parte Frontal)**

Desde la parte frontal del receptáculo de la biblioteca puede acceder a los siguientes componentes (consulte de la Figura 1-1 a la Figura 1-4):

- Las puertas frontales proporcionan acceso fácil al CHM y al array de almacenamiento.
- Las ventanas de visualización permiten supervisar visualmente el funcionamiento de la biblioteca.
- El panel de control situado en la parte derecha del receptáculo permite supervisar y controlar el funcionamiento de la biblioteca.
- Un puerto de carga proporciona una inserción fácil de cartuchos de cinta adicionales mientras la biblioteca está funcionando:
	- ESL9322 y el modelo más reciente de bibliotecas ESL9595: 8 estanterías de recipientes y dos módulos de estanterías de recipientes de puerto de carga fijos LTO Ultrium 1 (con 4 estanterías de recipientes cada uno) incluidos en el conjunto de puerto de carga.

**NOTA:** Estos recipientes también admiten cartuchos DLT.

- ESL9198, ESL9326 y modelos anteriores de bibliotecas ESL9595: 12 estanterías de receptáculos; los cartuchos de cintas DLT y SDLT utilizan dos cargadores de 6 cartuchos.
- El interruptor de encendido del modelo de biblioteca ESL9198 y ESL9322 se encuentra detrás del panel deslizante, en la puerta frontal y en los modelos ESL9326 y ESL9595, en la puerta frontal derecha.

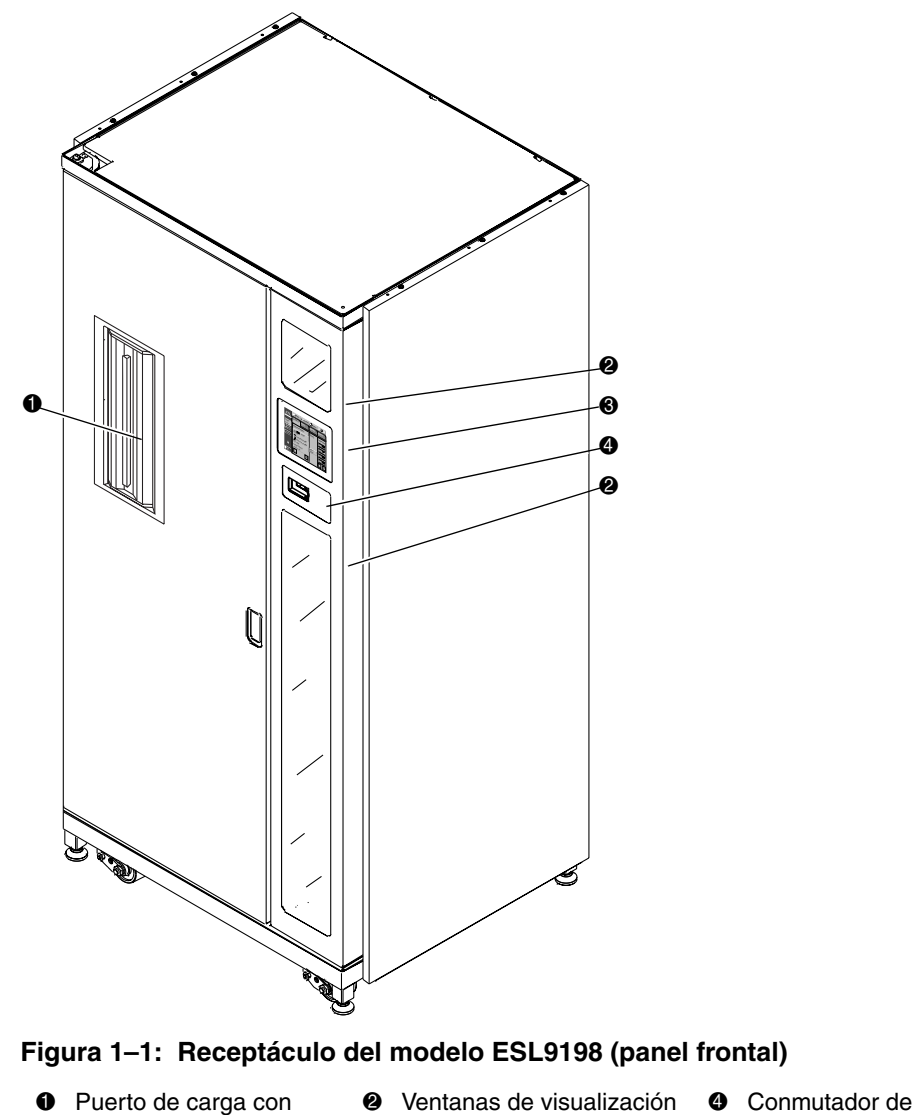

alimentación

- dos cargadores de 6 cartuchos
- <sup>3</sup> Pantalla táctil del panel de control

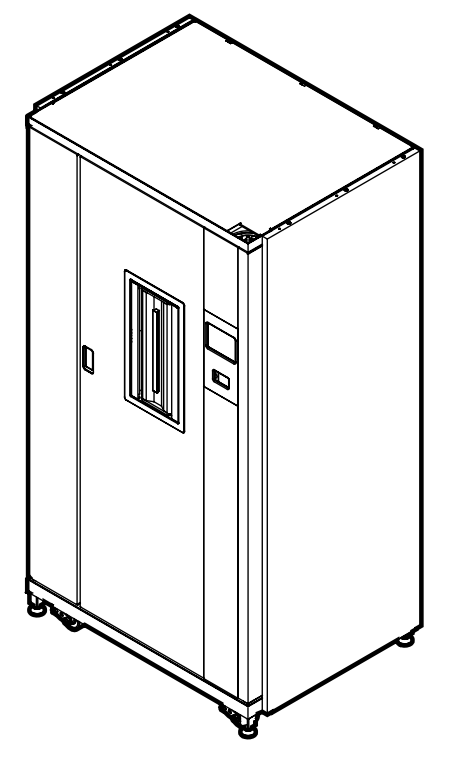

### **Figura 1–2: Receptáculo del modelo ESL9322 (panel frontal)**

- **0** Puerto de carga con dos cargadores de 4 cartuchos
- <sup>2</sup> Ventanas de visualización <sup>3</sup> Conmutador de
	- alimentación
- 3 Pantalla táctil del panel de control

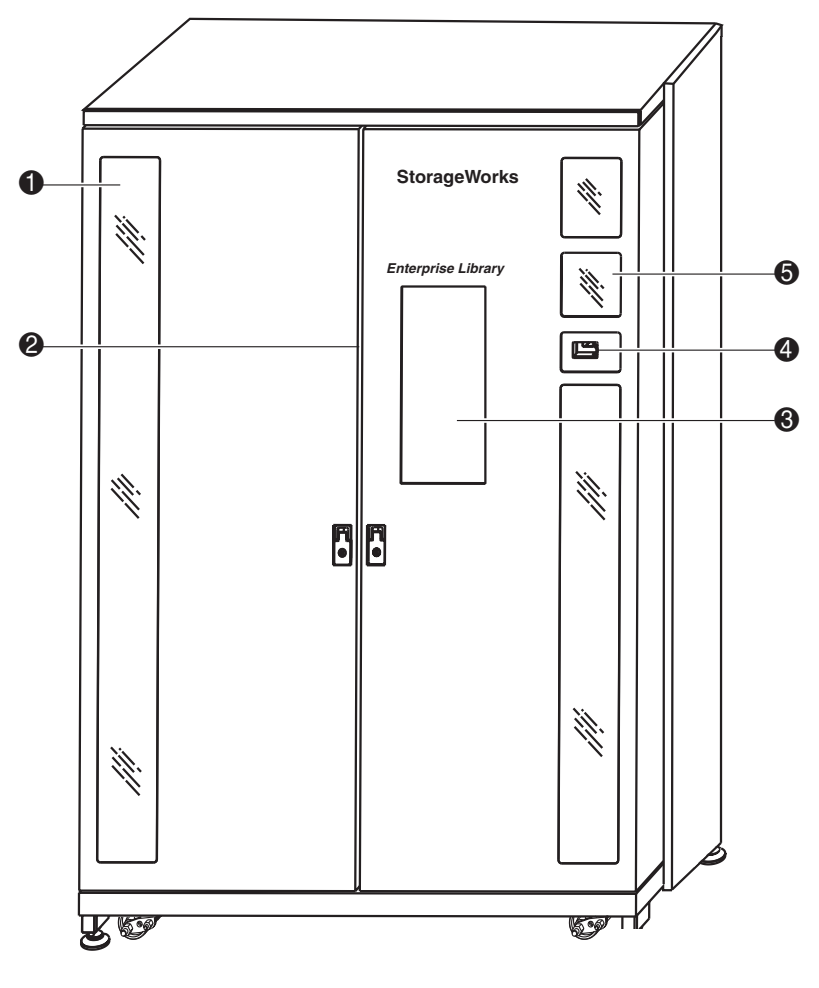

### **Figura 1–3: Receptáculo del modelo ESL9326 (panel frontal)**

**0** Ventana de visualización

- 
- <sup>3</sup> Puerto de carga con dos cargadores de 6 cartuchos
- 4 Conmutador de alimentación
- Puertas dobles <sup>6 Cartuchos</sup> **6** Panel de control de la pantalla táctil

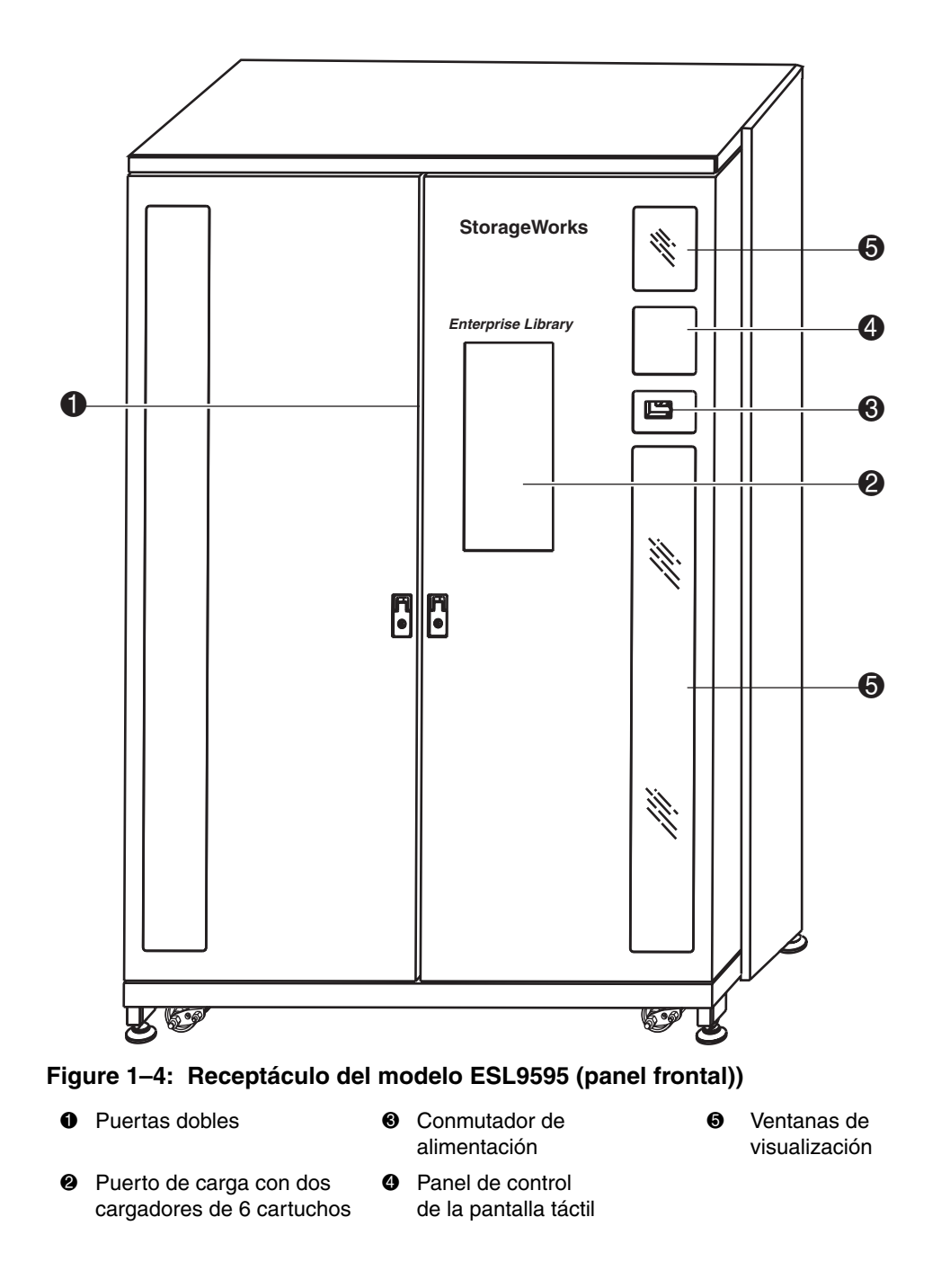

### <span id="page-23-0"></span>**Receptáculo (Parte trasera)**

La parte trasera del receptáculo (consulte las Figuras 1-5 y 1-7) proporciona acceso fácil a:

- Los ventiladores de refrigeración
- Las interfaces de alimentación, control y datos
- Unidades de cinta

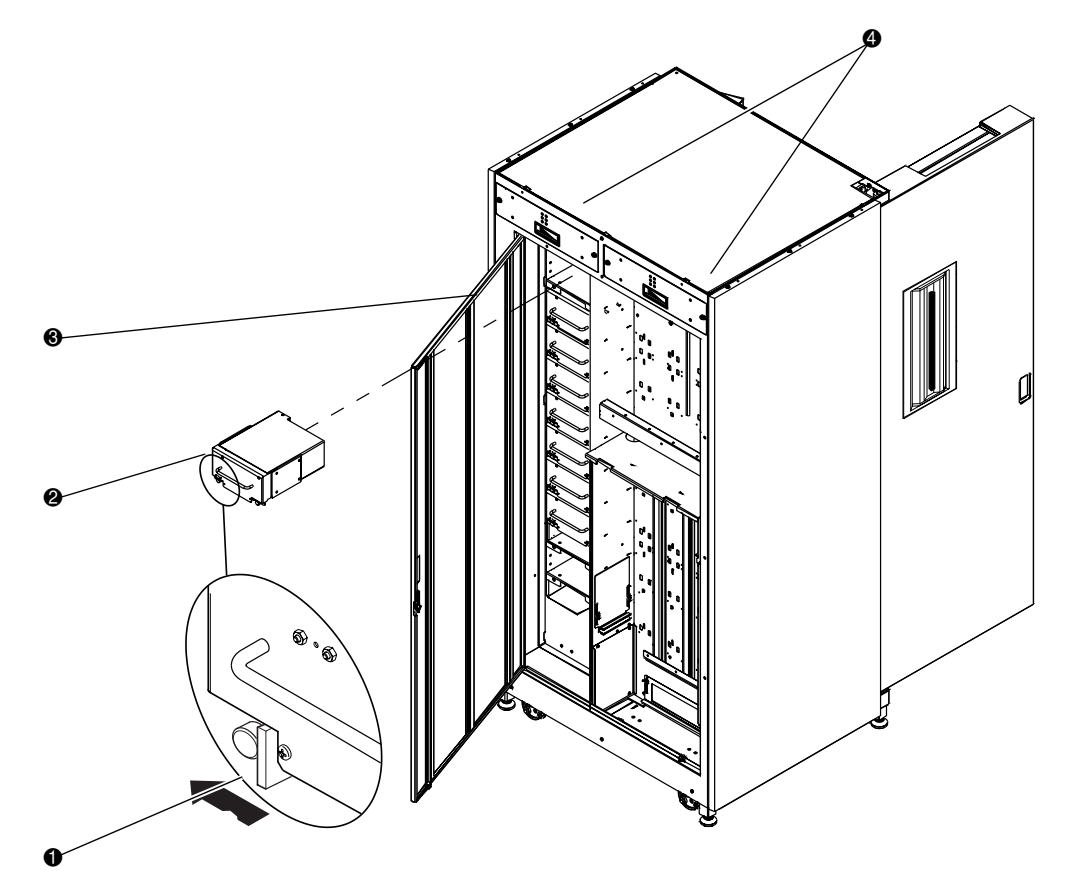

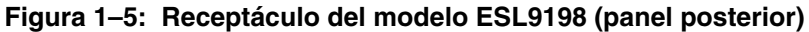

- $\bullet$  Tornillo de ajuste manual de desacoplamiento rápido en cada esquina inferior
- <sup>2</sup> Unidades de cinta conectables en caliente en receptáculos extraíbles
- <sup>3</sup> Panel posterior de fácil acceso
- 4 Ventiladores extraíbles conectables en caliente

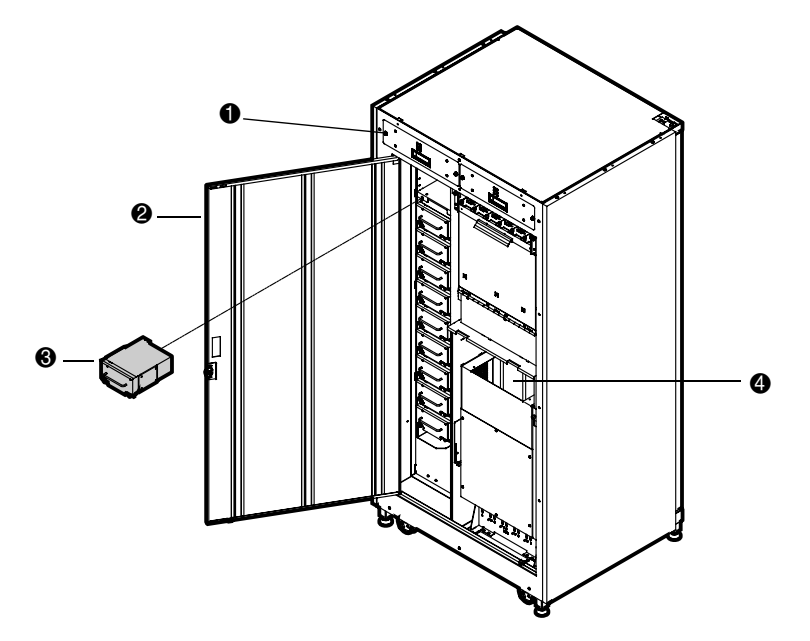

#### **Figura 1–6: Receptáculo del modelo ESL9322 (panel posterior)**

- **1** Ventiladores extraíbles conectables en caliente
- <sup>2</sup> Panel posterior de fácil acceso
- <sup>3</sup> Unidades conectables en caliente para recipientes extraíbles
- 4 Ubicación del kit de actualización de canal de fibra opcional

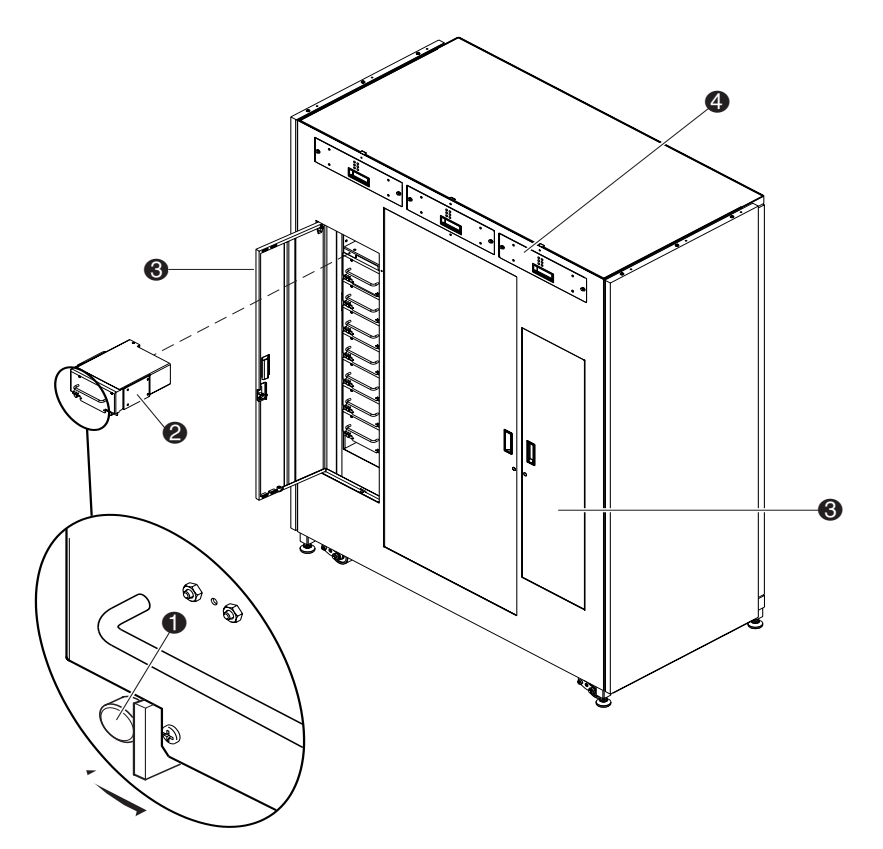

#### **Figura 1–7: Receptáculo de los modelos ESL9326/ESL9595 (panel posterior)**

- $\bullet$  Tornillo de ajuste manual de desacoplamiento rápido en cada esquina inferior
- <sup>2</sup> Unidades de cinta conectables en caliente en receptáculos extraíbles
- <sup>6</sup> Panel posterior de fácil acceso
- 4 Ventiladores extraíbles conectables en caliente

### <span id="page-26-0"></span>**Recipientes de Almacenamiento (ESL9198)**

La biblioteca ESL9198 almacena los cartuchos de cinta en las ubicaciones siguientes:

• Hasta 106 recipientes de almacenamiento en la pared posterior

**NOTA:** Si se va a instalar un PTM, es necesario quitar algunos de ellos.

- 92 recipientes de almacenamiento en el interior de la puerta frontal
- Un puerto de carga que consta de dos cargadores de 6 cartuchos
- Hasta 8 unidades de cinta

La Figura 1-8 muestra el recipiente de almacenamiento, el recipiente del puerto de carga y las convenciones de numeración de las unidades de cinta. Estas convenciones las utilizan el panel de control de la biblioteca y el programa de software de diagnóstico.

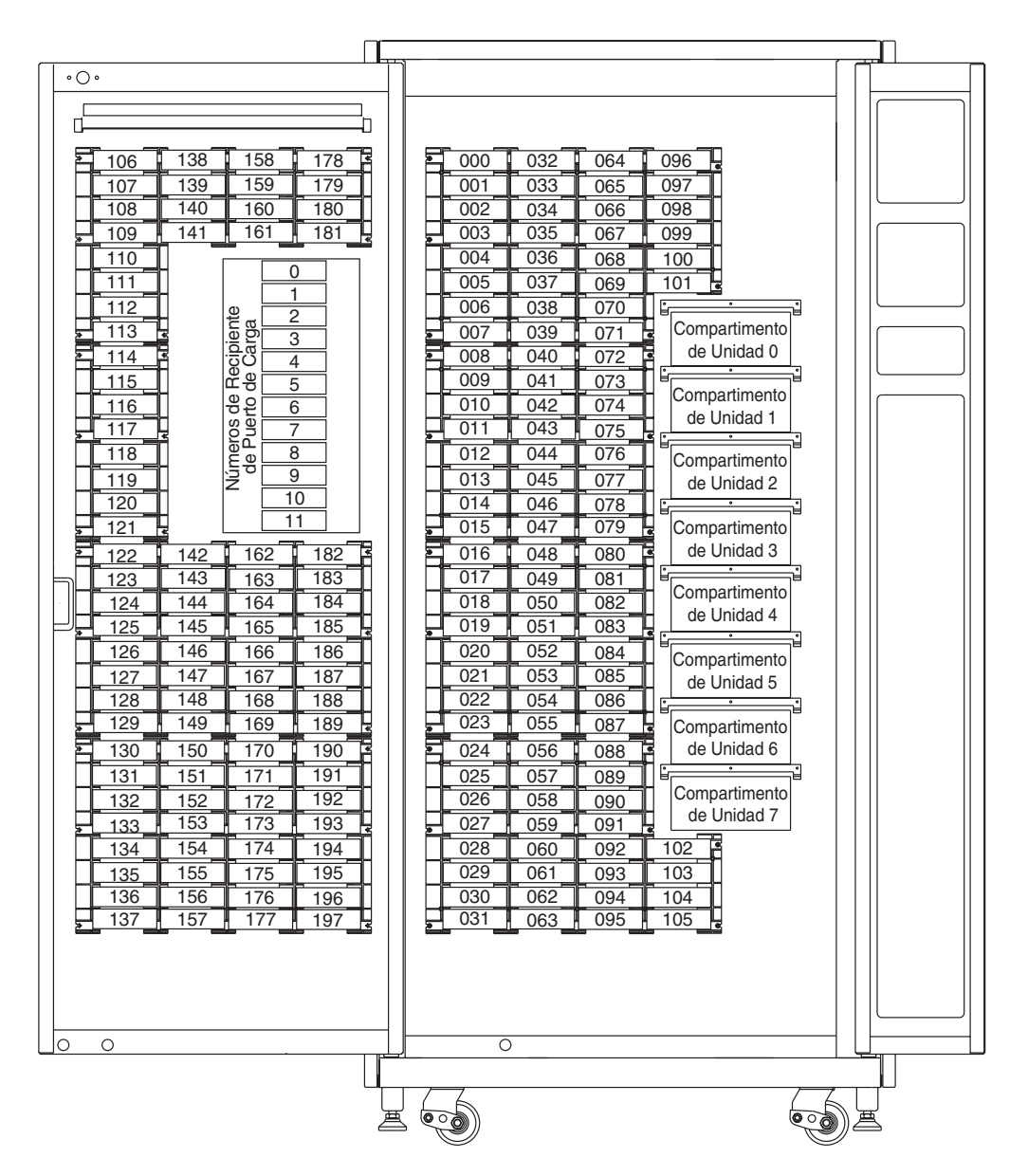

**Figura 1–8: Convenciones numéricas de los recipientes de almacenamiento (modelo ESL9198)**

### <span id="page-28-0"></span>**Recipientes de Almacenamiento (ESL9322)**

La biblioteca ESL9322 almacena los cartuchos de cinta en las ubicaciones siguientes:

• Hasta 170 recipientes de almacenamiento en la pared posterior

**NOTA:** Algunos recipientes se quitan si se instala un PTM.

- 111 recipientes de almacenamiento en la puerta frontal derecha
- 40 recipientes de almacenamiento en la puerta frontal izquierda
- Un puerto de carga que consta de dos cargadores de 4 estanterías de recipientes fijas
- Hasta 8 unidades de cinta

La Figura 1-9 muestra el recipiente de almacenamiento, el recipiente del puerto de carga y las convenciones de numeración de las unidades de cinta. Estas convenciones las utiliza el panel de control de la biblioteca de cintas y el programa de software de diagnóstico.

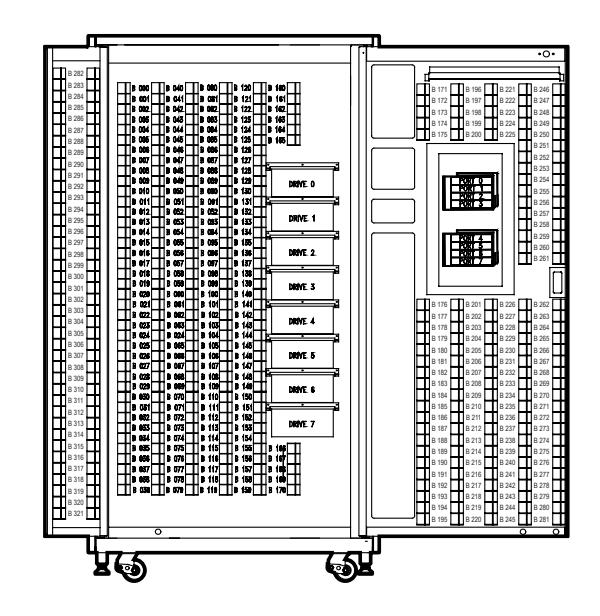

**Figura 1–9: Convenciones numéricas de los recipientes de almacenamiento (modelo ESL9322)**

### <span id="page-29-0"></span>**Recipientes de Almacenamiento (ESL9326)**

La biblioteca ESL9326 almacena los cartuchos de cinta en las ubicaciones siguientes:

- 170 recipientes de almacenamiento en la pared posterior
- 96 recipientes de almacenamiento en la puerta izquierda
- 60 recipientes de almacenamiento en la puerta derecha
- Un puerto de carga que consta de dos cargadores de 6 cartuchos
- Hasta 16 unidades de cinta

La Figura 1-10 muestra el recipiente de almacenamiento, el recipiente del puerto de carga y las convenciones de numeración de las unidades de cinta. El panel de control de la pantalla táctil de la biblioteca de cintas y el programa de software de diagnóstico utilizan estas convenciones.

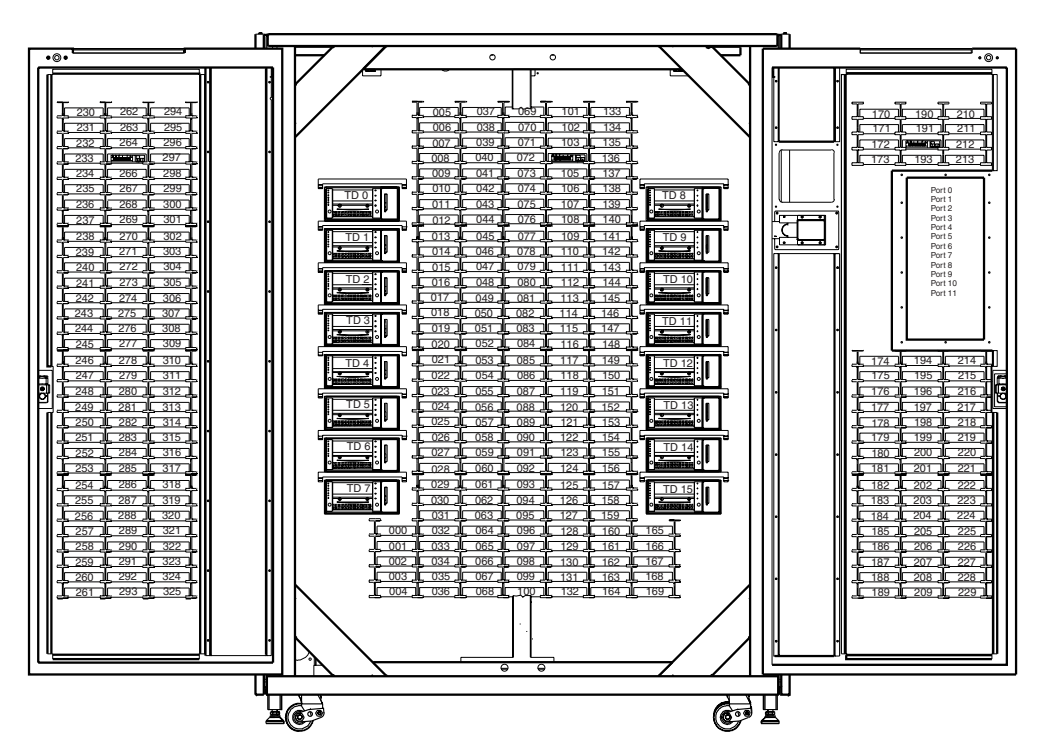

**Figura 1–10: Convenciones numéricas de los recipientes de almacenamiento (modelo ESL9326)**

### <span id="page-30-0"></span>**Recipientes de Almacenamiento (ESL9595)**

La biblioteca ESL9595 almacena los cartuchos de cinta en las ubicaciones siguientes:

- 288 recipientes de almacenamiento en la pared posterior
- 196 recipientes de almacenamiento en la puerta izquierda
- 111 recipientes de almacenamiento en la puerta derecha
- Un puerto de carga que consta de dos cargadores de 6 cartuchos y dos módulos fijos de estanterías de recipientes de puerto de carga de 4 cartuchos
- Hasta 16 unidades de cinta

La Figura 1-11 muestra el recipiente de almacenamiento, el recipiente del puerto de carga y las convenciones de numeración de las unidades de cinta. El panel de control de la pantalla táctil de la biblioteca de cintas y el programa de software de diagnóstico utilizan estas convenciones.

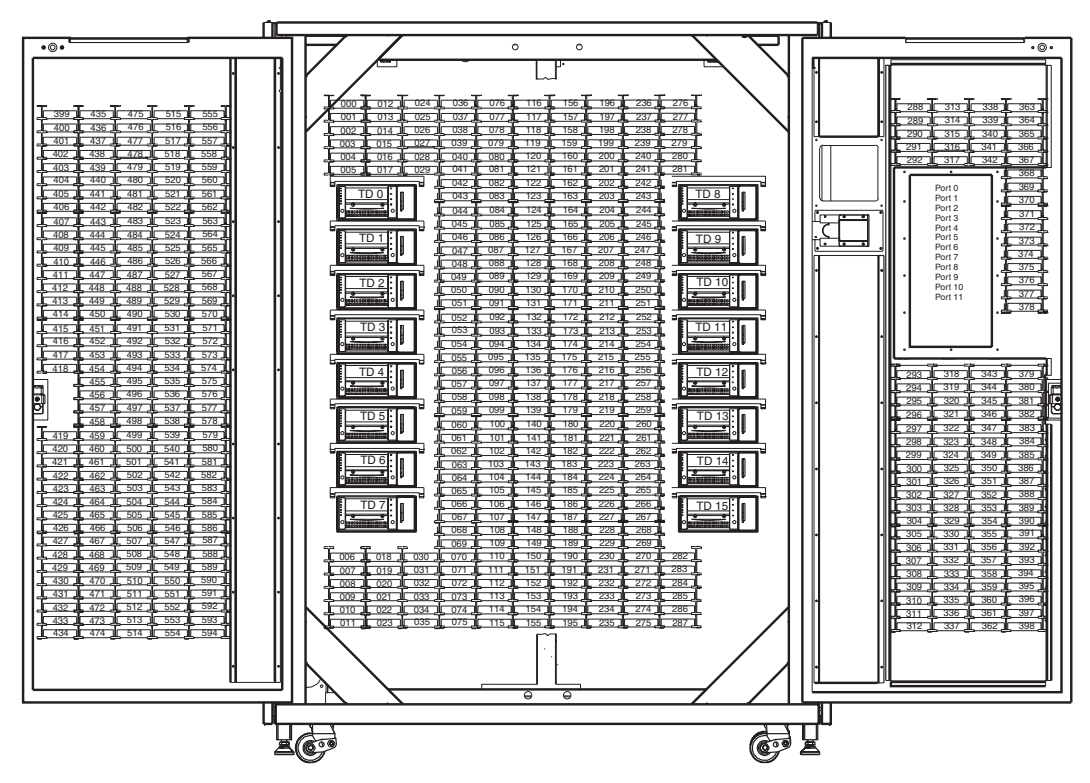

**Figura 1–11: Convenciones numéricas de los recipientes de almacenamiento (ESL9595)**

**NOTA:** Los modelos ESL9322 y ESL9595 se incluyen con el máximo número de recipientes de almacenamiento físicos, sin embargo, el acceso a dichos recipientes depende del modelo solicitado y está controlado por el software de la biblioteca. Consulte el [Apéndice E,](#page-164-3) "Capacidad Solicitada" para obtener más información.

# <span id="page-31-0"></span>**Panel de control**

El panel de control presenta un sistema de menús para determinar el estado de la biblioteca, configurar la biblioteca de cintas y llevar a cabo ciertas funciones de diagnóstico (consulte la Figura 1-12).

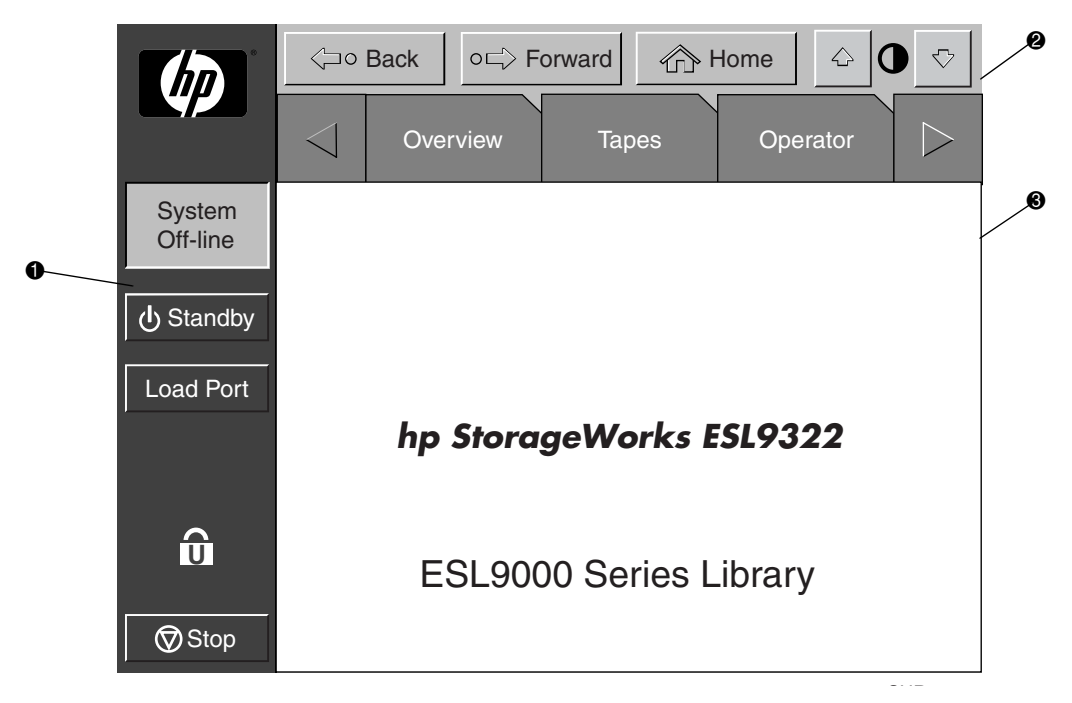

#### **Figura 1–12: Pantalla inicial del panel de control (se muestra el modelo ESL9322)**

**1** Barra de tareas vertical **2** Barra de tareas horizontal **3** Área de pantalla principal

La barra de tareas horizontal **2** contiene botones de flecha izquierda y derecha que permiten desplazarse por las fichas para tener acceso a las opciones de introducción, cintas, operador, servicio y multiunidades.

La barra de tareas vertical  $\bullet$  proporciona diferentes controles de la biblioteca, tales como la pantalla de sistema de estado, el indicador de modo en espera, el botón **Load Port** (Puerto de Carga), el indicador de nivel de seguridad y el botón **Stop** (Detener). El botón **Stop** (Detener) elimina inmediatamente la alimentación de la mecánica de la biblioteca.

Para obtener más información acerca del panel de control de la biblioteca, consulte ["Utilización del Panel de Control" en Capítulo 3](#page-69-1).

# <span id="page-32-0"></span>**CHM IntelliGrip**

La Figura 1-13 muestra el CHM de IntelliGrip de la biblioteca.

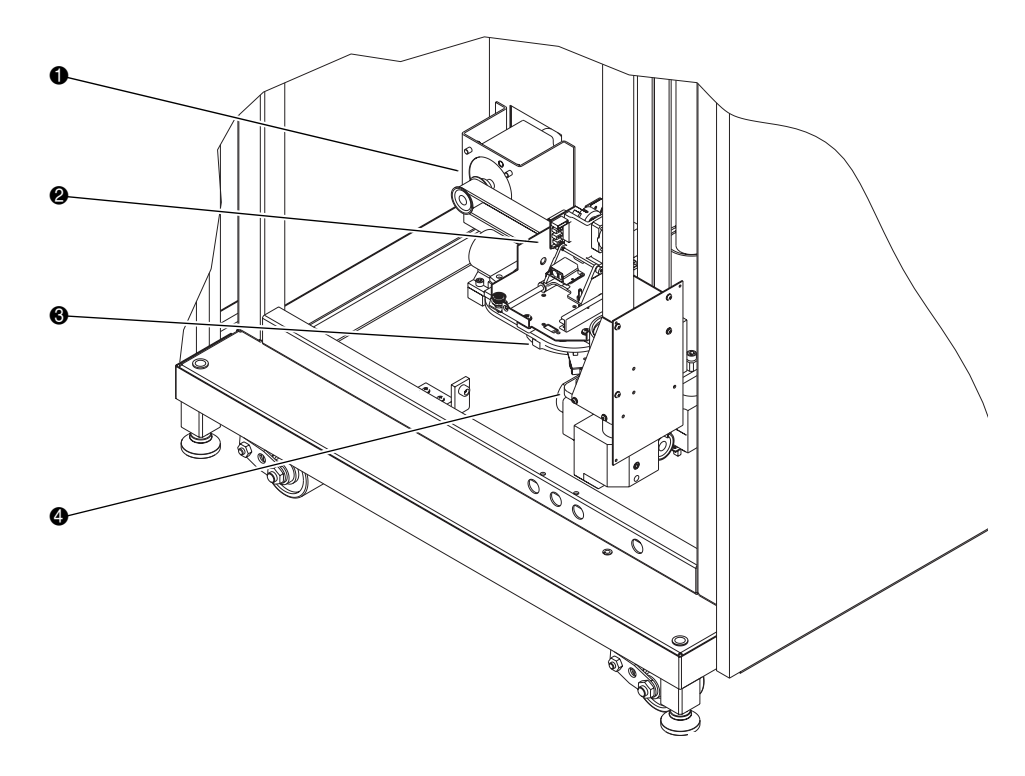

#### **Figura 1–13: Sistema mecánico avanzado**

- 
- <sup>2</sup> Conjunto del asidero de medios mixtos
- $\bullet$  Motor de la unidad horizontal  $\bullet$  Conjunto del eje de extensión
	- 4 Conjunto del carro vertical

Los accionadores verticales y horizontales del CHM de IntelliGrip ponen el asidero en posición para seleccionar y colocar cartuchos de cinta. El accionador rotatorio gira el asidero 180 grados, lo que le permite a éste pasar cartuchos de los recipientes de almacenamiento frontales a los posteriores, y viceversa, o a las unidades de cinta. El accionador de extensión alarga el asidero hacia adelante para que haga contacto con el cartucho deseado y luego lo retira para sacar el cartucho de un recipiente o unidad.

El asidero incluye un escáner de código de barras de láser de Clase II que lee etiquetas de códigos de barras de formato 3 de 9 de hasta 12 caracteres. El escáner se usa para mantener un inventario de los cartuchos de cinta dentro de la biblioteca. Se hace un inventario automáticamente siempre que se enciende la biblioteca de cintas o después de que se ha cerrado la puerta de carga grande. El inventario también se puede iniciar desde el ordenador host.

Aunque la biblioteca no requiere que los cartuchos de cinta tengan etiquetas de código de barras, los cartuchos de cinta adecuadamente etiquetados y los recipientes de almacenamiento completos aceleran el proceso de inventario.

# <span id="page-33-0"></span>**Unidades de Cinta DLT**

La biblioteca ESL9198 puede admitir hasta 8 unidades de cinta Digital Linear Tape (DLT). La biblioteca ESL9326 alberga hasta 16 unidades de cinta DLT. Una DLT es un dispositivo de cinta avanzado, de media pulgada, capaz de almacenar hasta 40 GB de datos sin comprimir por cartucho. Consulte la *Guía de Referencia de la Unidad DLT 8000 de Compaq* para obtener más información acerca de sus características y capacidades.

**NOTA:** ESL9198: Cuando se instalan menos de 8 unidades de cinta DLT, éstas deben ocupar compartimientos de unidad consecutivos, comenzando por el compartimiento de unidad 0.

ESL9326: Cuando se instalan menos de 16 unidades de cinta DLT, éstas deben ocupar compartimientos de unidad consecutivos, comenzando por el compartimiento de unidad 0.

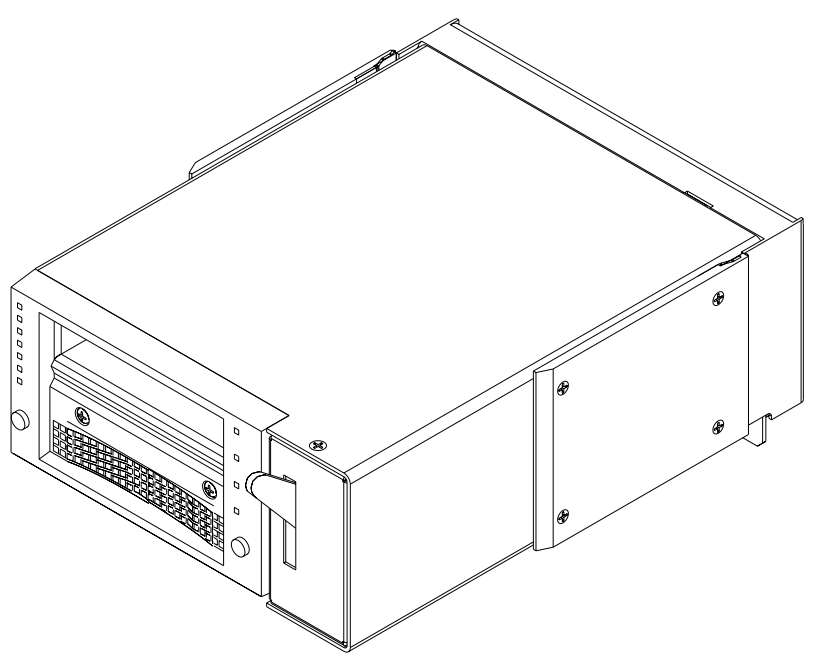

**Figura 1–14: Unidad de cinta DLT**

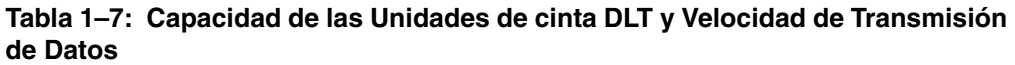

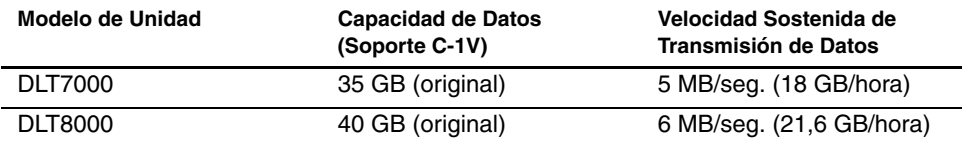

### <span id="page-34-0"></span>**Cartuchos de Cinta DLT**

La biblioteca admite cartuchos DLT Tape III, DLT Tape IIIXT y DLT Tape IV.

**PRECAUCIÓN:** No utilice cartuchos DLT Tape I, DLT Tape II, SDLT o LTO Ultrium 1 con esta unidad de cinta DLT.

# <span id="page-35-0"></span>**Unidades de Cinta SDLT**

La unidad de cinta SDLT de Compaq es una unidad de cinta magnética continua de gran capacidad y alto rendimiento que utiliza la tecnología Laser Guided Magnetic Recording (LGMR) para maximizar la cantidad de datos que pueden almacenarse en una cinta. Una unidad de cinta SDLT es capaz de almacenar hasta 160 GB de datos sin comprimir por cartucho. Consulte la *Guía de Referencia de la Unidad de Cinta SDLT de StorageWorks de Compaq* para obtener más información acerca de sus características y capacidades.

Las bibliotecas ESL9198 y ESL9322 albergan hasta 8 unidades de cinta SDLT. Las bibliotecas ESL9326 y ESL9595 albergan hasta 16 unidades de cinta SDLT.

**NOTA:** ESL9198/ESL9322: Cuando se instalan menos de 8 unidades de cinta SDLT, éstas deben ocupar compartimientos de unidad de cinta consecutivos, comenzando por el compartimiento de unidad 0.

ESL9326/ESL9595: Cuando se instalan menos de 16 unidades de cinta SDLT, éstas deben ocupar compartimientos de unidad de cinta consecutivos, comenzando por el compartimiento de unidad 0.

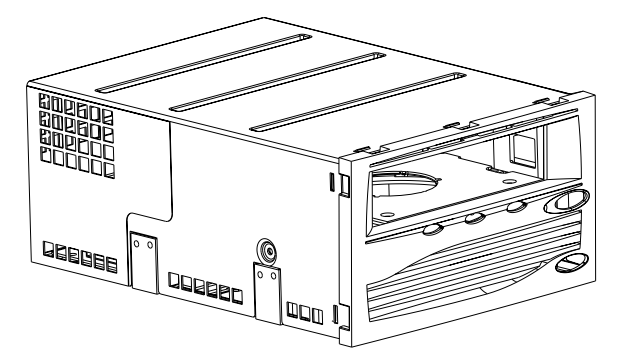

**Figura 1–15: Unidad de cinta SDLT**
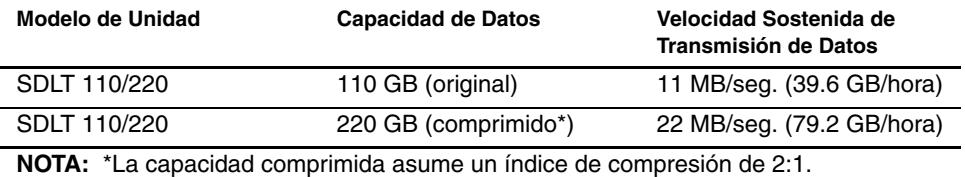

#### **Tabla 1–8: Capacidad de las Unidades de cinta SDLT y Velocidad de Transmisión de Datos**

## **Cartuchos de Cinta SDLT**

La biblioteca admite cartuchos DLT Tape IV (sólo de lectura) y cartuchos SDLT (de lectura y escritura).

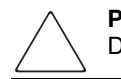

**PRECAUCIÓN:** No utilice cartuchos DLT Tape I, DLT Tape II, DLT Tape III, DLT Tape IIIXT o cartuchos de limpieza DLT con unidades SDLT.

## **Unidades de Cinta LTO Ultrium 1**

La unidad de cinta LTO Ultrium 1 es una unidad de cinta continua de gran capacidad que utiliza la tecnología Linear Tape-Open (LTO). Una unidad de cinta LTO Ultrium 1 puede almacenar hasta 100 GB de datos no compridos. Consulte la *Guía del usuario de la unidad de cinta HP ultrium* para obtener más información acerca de sus características y capacidades.

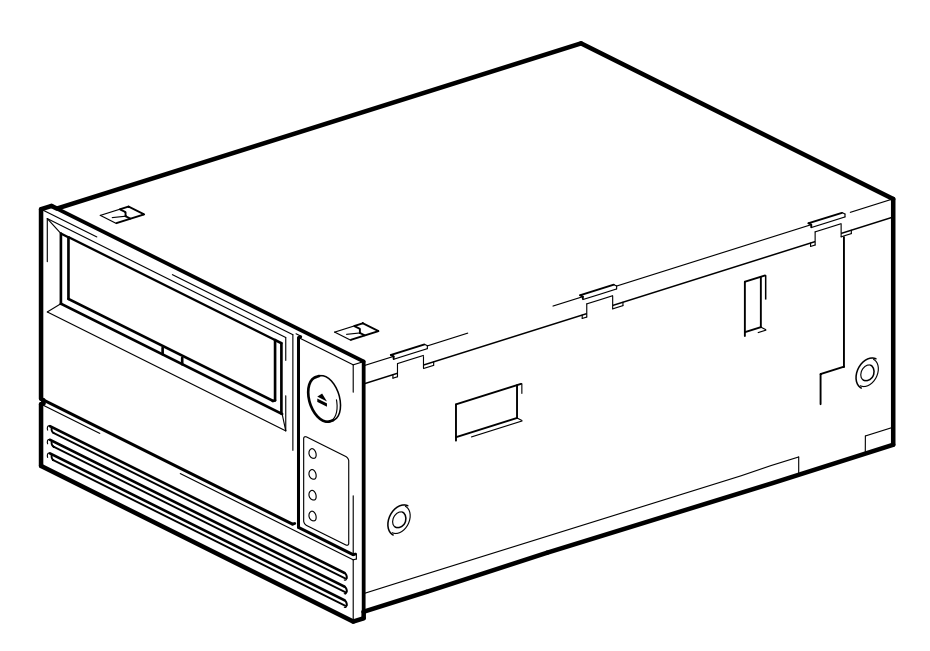

**Figura 1–16: Unidad de cinta LTO Ultrium 1**

El modelo ESL9322 tiene una capacidad de hasta 8 unidades de cinta LTO Ultrium 1 y el modelo ESL9595 puede alojar hasta 16.

**NOTA:** ESL9322: Cuando se instalan menos de 8 unidades de cinta LTO Ultrium 1, las unidades deben ocupar compartimientos consecutivos, empezando por el 0.

ESL9595: Cuando se instalan menos de 16 unidades de cinta LTO Ultrium 1, las unidades deben ocupar compartimientos consecutivos, empezando por el 0.

# **Load Port (Puerto de Carga)**

El puerto de carga es un dispositivo mecánico situado en el panel frontal de la biblioteca que permite insertar cartuchos de cinta (o exportarlos) sin interrumpir el funcionamiento de ésta. Consulte el Capítulo 2, "Inserción de Cartuchos de Cinta con el Puerto de Carga".

## **PTM Opcional**

Un PTM opcional permite transferir un solo cartucho de cinta entre dos Bibliotecas de Cintas de la Serie ESL9000 de StorageWorks de HP. El PTM se puede utilizar para conectar hasta cinco bibliotecas de cintas con el fin de aumentar la capacidad de almacenamiento del sistema completo de bibliotecas de cintas.

**NOTA:** En la fecha de edición de esta guía, los modelos ESL9595 y ESL9595 no admitían la escalabilidad para varias unidades. Consulte en la página Web de HP en la dirección www.compaq.com/storage/tapelibrarymatrix.html, actualizaciones relativas a esta compatibilidad.

Consulte la *Guía de Instalación del Mecanismo de Transferencia (PTM) de la Biblioteca de Cintas de la Serie ESL9000 de StorageWorks de Compaq* para obtener información acerca de la conexión de bibliotecas, así como de la instalación, el cableado y la calibración del PTM.

# **Preparación de la Biblioteca para su Funcionamiento**

En este capítulo se explica cómo preparar la Biblioteca de Cintas de la Serie ESL9000 de StorageWorks de HP. Este capítulo está dividido en las siguientes secciones:

- Configuraciones del cableado SCSI
- Configuración de sistemas de bibliotecas multiunidades
- Inserción y extracción de un cartucho de cinta en unidades de cinta
- Colocación de cartuchos de cinta en recipientes de almacenamiento fijos
- Inserción de cartuchos de cinta con el puerto de carga
- Extracción y sustitución del paquete de carga
- Cierre de las puertas y los paneles de acceso de la biblioteca
- Encendido y apagado de la biblioteca

# **Configuraciones del Cableado SCSI**

En esta sección se describen las configuraciones admitidas del cableado SCSI para las bibliotecas de la Serie ESL9000.

# **Conexión de los Cables SCSI (ESL9198/ESL9322)**

Desde la parte trasera de las bibliotecas ESL9198/ESL9322, conecte los cables y puentes SCSI como se muestra en la Figura 2-1.

**NOTA:** Las bibliotecas de las Series ESL9198 y ESL9322 están equipadas con cables y terminadores SCSI internos para una configuración de dos unidades por cada bus SCSI. Para permitir hasta cuatro unidades por bus SCSI, el kit de accesorios de la biblioteca incluye cables, puentes y terminadores SCSI adicionales.

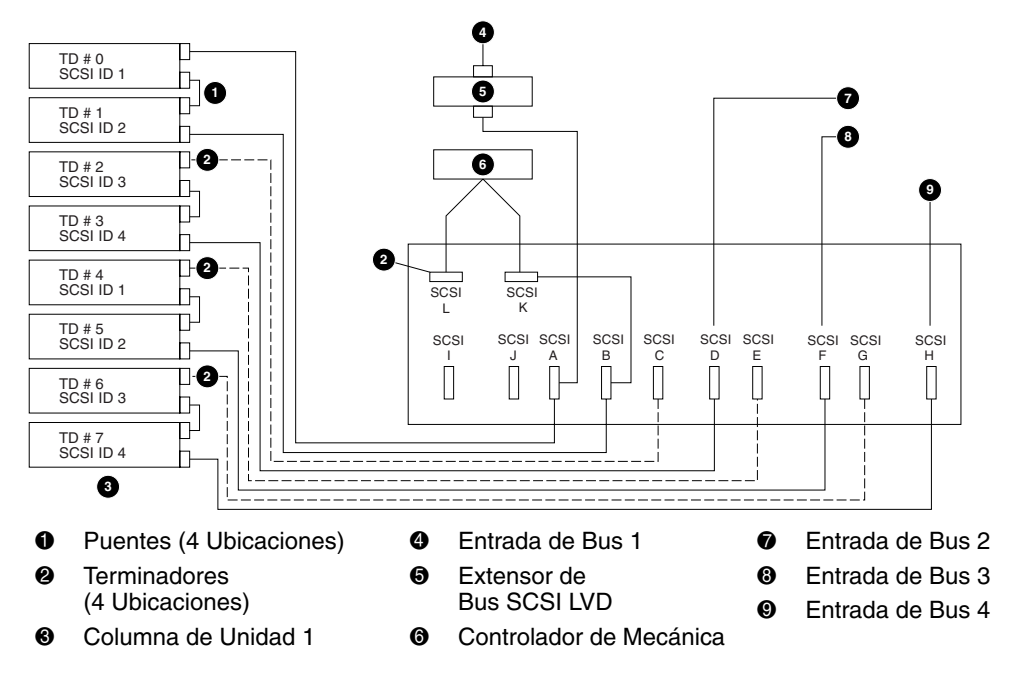

**Figura 2–1: Configuración del cableado, biblioteca de 8 unidades, ESL9198/ESL9322 (vista posterior)**

### **Terminación del Bus SCSI (ESL9198/ESL9322)**

En la Tabla 2-1 se enumera la terminación de bus SCSI recomendada para las bibliotecas ESL9198 y ESL9322.

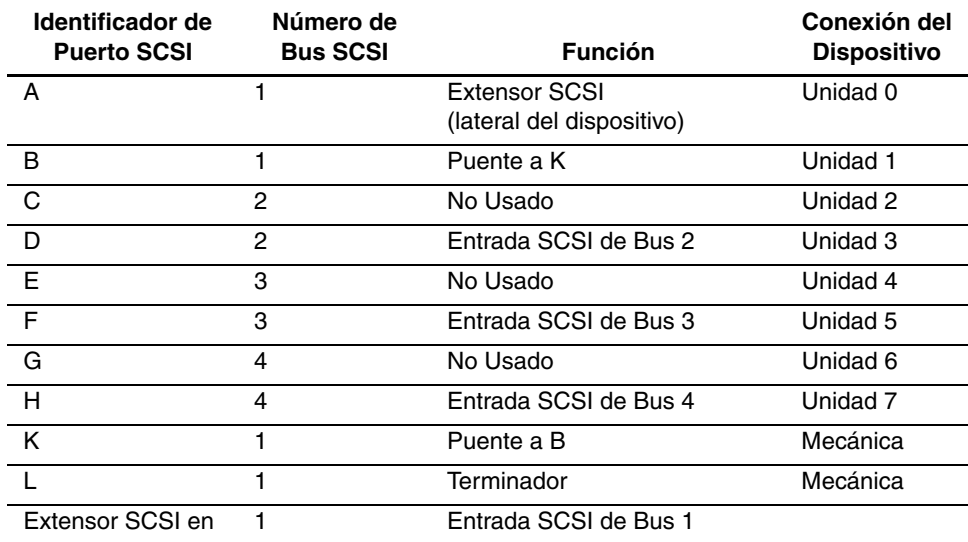

#### **Tabla 2–1: Terminación de Bus SCSI**

#### **NOTA:**

El bus 1 está terminado en el conector L del plafón SCSI.

El bus 2 está terminado en la unidad 2 en la bandeja de unidades PWA.

El bus 3 está terminado en la unidad 4 en la bandeja de unidades PWA.

El bus 4 está terminado en la unidad 6 en la bandeja de unidades PWA.

### **Puntos de Desconexión SCSI (ESL9198/ESL9322)**

La Figura 2-2 muestra los puntos de desconexión SCSI tal y como se verían desde la parte trasera de la biblioteca.

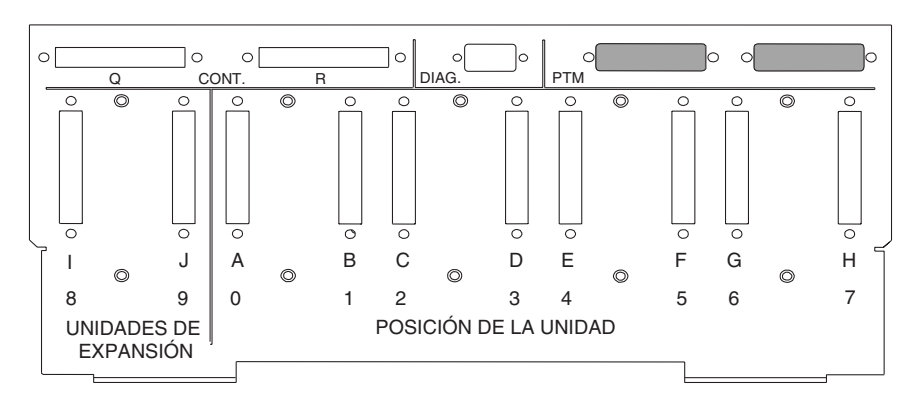

**Figura 2–2: Puntos de Desconexión SCSI (ESL9198/ESL9322)**

## **Conexión del Cableado SCSI (ESL9326D y ESL9326DX)**

Desde la parte trasera de la biblioteca, conecte los cables y puentes SCSI tal y como se muestra en la Figura 2-3. Las configuraciones de cableado recomendadas pertenecen a una biblioteca de 16 unidades.

**NOTA:** Las bibliotecas de la Serie ESL9326 están equipadas con cables y terminadores SCSI internos para una configuración de dos unidades por bus SCSI. Para permitir hasta cuatro unidades por bus SCSI, el Kit de Accesorios de la biblioteca incluye cables, puentes y terminadores SCSI adicionales.

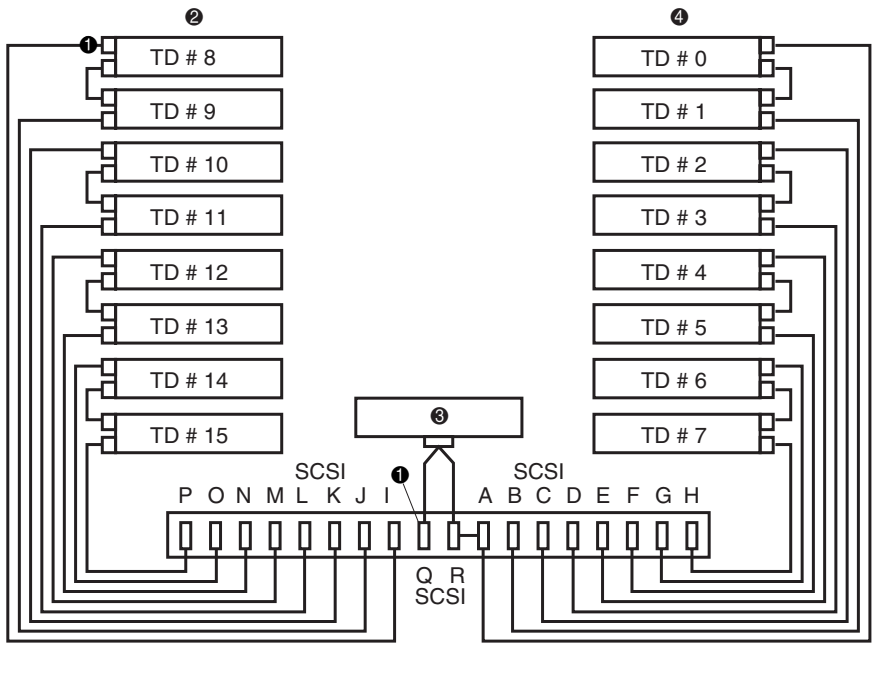

**0** Terminadores

- <sup>3</sup> Controlador de Mecánica
- **2** Columna de Unidad 1
- 4 Columna de Unidad 0

#### **Figura 2–3: Configuración del cableado, biblioteca de cintas de 16 unidades (ESL9326D/DX)**

### **Terminación del Bus SCSI (ESL9326D/DX)**

En la Tabla 2-2 se enumera la terminación de bus SCSI recomendada para la biblioteca ESL9326D/DX.

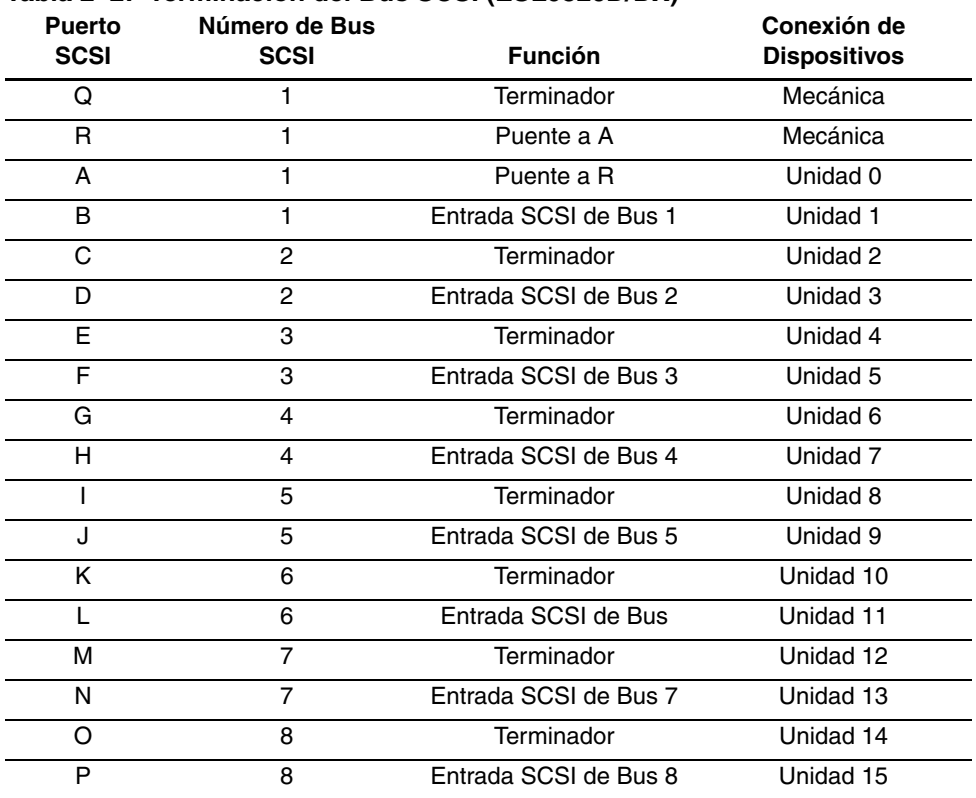

#### **Tabla 2–2: Terminación del Bus SCSI (ESL9326D/DX)**

## **Conexión de cables SCSI (ESL9326SL y ESL9595)**

Desde la parte trasera de la biblioteca, conecte los cables y puentes SCSI tal y como se muestra en la Figura 2-4. Las configuraciones de cableado recomendadas pertenecen a una biblioteca de 16 unidades.

**NOTA:** Las bibliotecas de la Serie ESL9326 y ESL9595 están equipadas con cables y terminadores SCSI internos para una configuración de dos unidades por bus SCSI. Para permitir hasta cuatro unidades por bus SCSI, el kit de accesorios de la biblioteca incluye cables, puentes y terminadores SCSI adicionales.

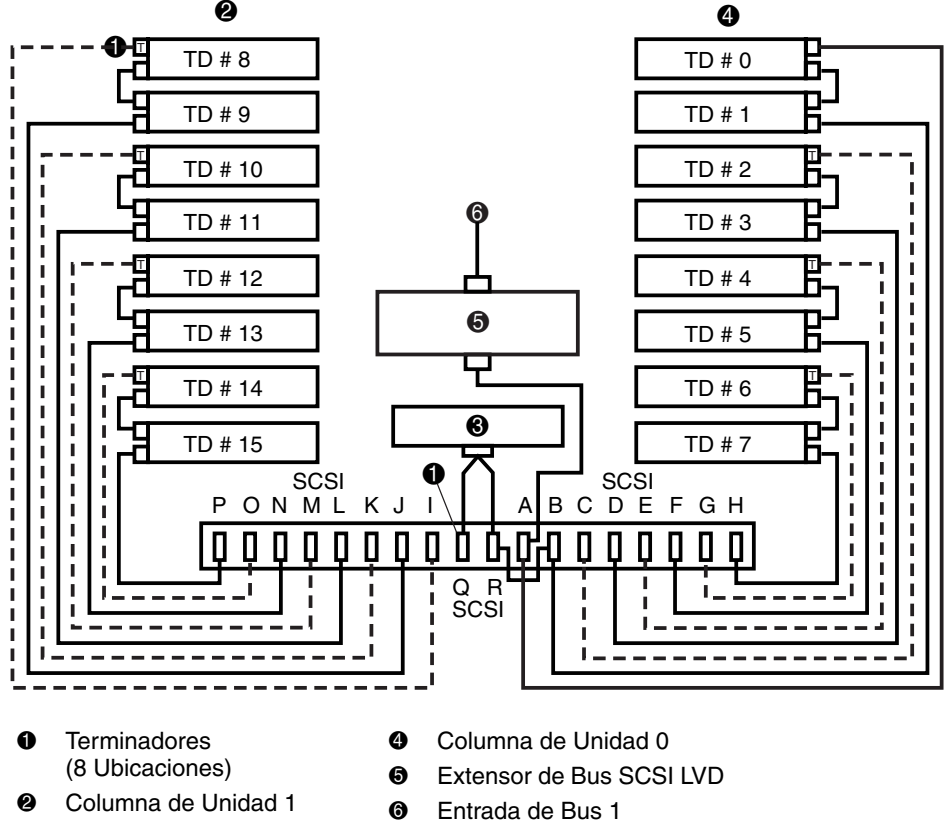

<sup>3</sup> Controlador de Mecánica

**Figura 2–4: Configuración del cableado, biblioteca LVD de 16 unidades** 

**(ESL9326SL, ESL9595SL y ESL9595L1)**

### **Terminación del Bus SCSI (ESL9326SL/ESL9595)**

En la Tabla 2-3 se enumera la terminación de bus SCSI recomendada para las bibliotecas ESL9326 y ESL9595.

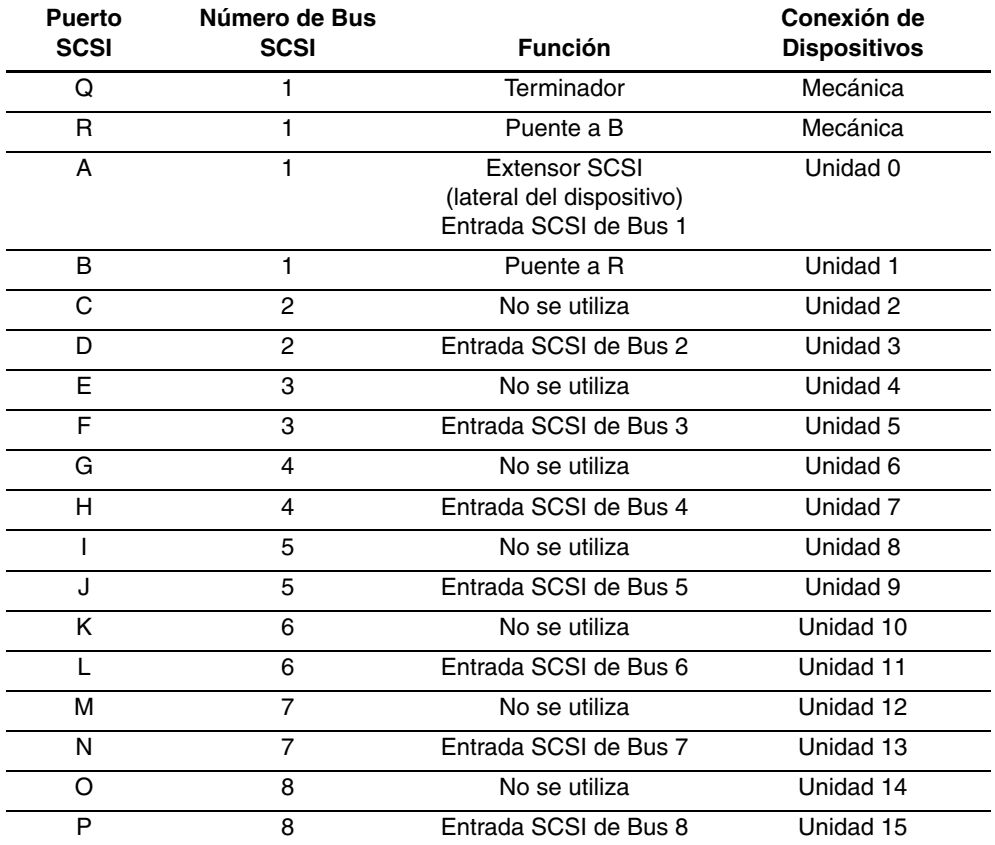

#### **Tabla 2–3: Terminación del Bus SCSI (ESL9326SL/ESL9595)**

#### **NOTA:**

- El bus 1 está terminado en el conector Q del plafón SCSI.
- El bus 2 está terminado en la unidad 2 en la bandeja de unidades PWA.
- El bus 3 está terminado en la unidad 4 en la bandeja de unidades PWA.
- El bus 4 está terminado en la unidad 6 en la bandeja de unidades PWA.
- El bus 5 está terminado en la unidad 8 en la bandeja de unidades PWA.
- El bus 6 está terminado en la unidad 10 en la bandeja de unidades PWA.
- El bus 7 está terminado en la unidad 12 en la bandeja de unidades PWA.

El bus 8 está terminado en la unidad 14 en la bandeja de unidades PWA.

### **Puntos de Desconexión SCSI (ESL9326/ESL9595)**

La Figura 2-5 muestra los puntos de desconexión SCSI tal y como se verían desde la parte trasera de las bibliotecas ESL9326 y ESL9595.

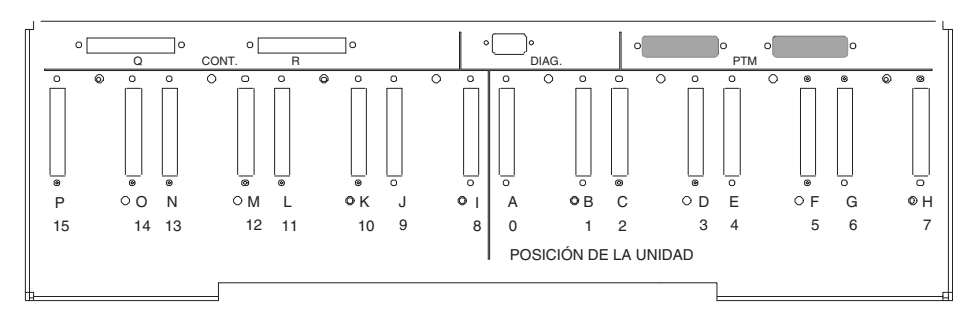

**Figura 2–5: Puntos de Desconexión SCSI (ESL9326/ESL9595)**

### **ID SCSI predeterminado**

La Tabla 2-4 enumera los ID SCSI predeterminados de la Biblioteca de Cintas ESL9000.

**NOTA:** Las bibliotecas ESL9198 y ESL9322 albergas un máximo de 8 unidades de cinta. La unidad de cinta 7 es la unidad de cinta con el número más alto.

| Unidad nº            | <b>ID SCSI predeterminado</b> |
|----------------------|-------------------------------|
| Biblioteca de Cintas | O                             |
| Unidad 0             | 1                             |
| Unidad 1             | 2                             |
| Unidad 2             | 3                             |
| Unidad 3             | 4                             |
| Unidad 4             | 1                             |
| Unidad 5             | 2                             |
| Unidad 6             | 3                             |
| Unidad 7             | 4                             |

**Tabla 2–4: IDs SCSI predeterminados**

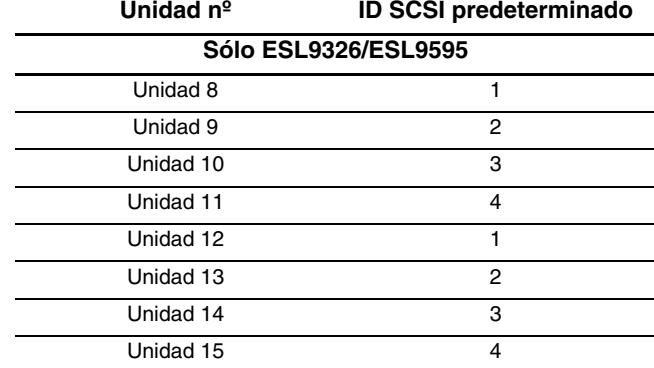

# **Tabla 2–4: IDs SCSI predeterminados (Continúa)**

# **Configuración de los Sistemas de Bibliotecas Multiunidades**

Una configuración de un LUN único multiunidades (MUSL, Multi-Unit Single LUN) establece un conjunto de bibliotecas de dos o más receptáculos que funcionan como un único sistema de bibliotecas (consulte la Figura 2-6). Como resultado de ello, todos los receptáculos comparten el mismo Número de Unidad Lógica (LUN, Logical Unit Number). Las direcciones de cada tipo de elemento, asidero, recipientes de almacenamiento, etc. son consecutivas desde la primera biblioteca hasta la última. Observe que se puede utilizar un solo comando MOVE MEDIUM para mover un cartucho entre dos elementos cualesquiera del sistema de biblioteca de multiunidades.

**NOTA:** Las direcciones de los elementos son hexadecimales y se proporcionan únicamente para su referencia. Aunque estas direcciones son exactas en el momento de imprimir esta guía, están sujetas a modificaciones. Se recomienda utilizar los Datos del Modo Detección enumerados en el Apéndice D para determinar la dirección de toda la configuración del sistema de bibliotecas multiunidades.

La configuración física y lógica del sistema de bibliotecas multiunidades requiere alinear el Mecanismo de Transferencia y conectar correctamente los puertos de los Controladores multiunidades. La configuración del LUN debe reflejar la posición física de la biblioteca en el conjunto.

Consulte la *Guía de Instalación del Mecanismo de Transferencia (PTM) de la Biblioteca de Cintas de la Serie ESL9000 de StorageWorks de Compaq* para obtener información acerca de la conexión de bibliotecas, así como de la instalación, el cableado, la configuración y la calibración del PTM.

**NOTA:** No es necesario que la primera biblioteca del conjunto sea la biblioteca principal. La biblioteca principal se puede ubicar en cualquier parte del conjunto de bibliotecas.

**NOTA:** En la fecha de edición de esta guía, los modelos ESL9595 y ESL9595 y las bibliotecas ESL9198 y ESL9326 con firmware 3xx no admitían la escalabilidad para varias unidades. Consulte la página Web de HP en la dirección www.compaq.com/storage/tapelibrarymatrix.html, para conocer las actualizaciones relativas a esta compatibilidad.

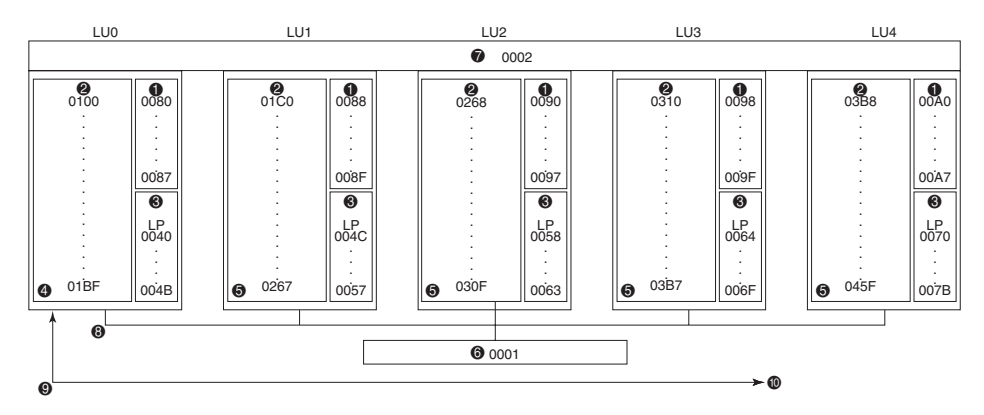

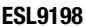

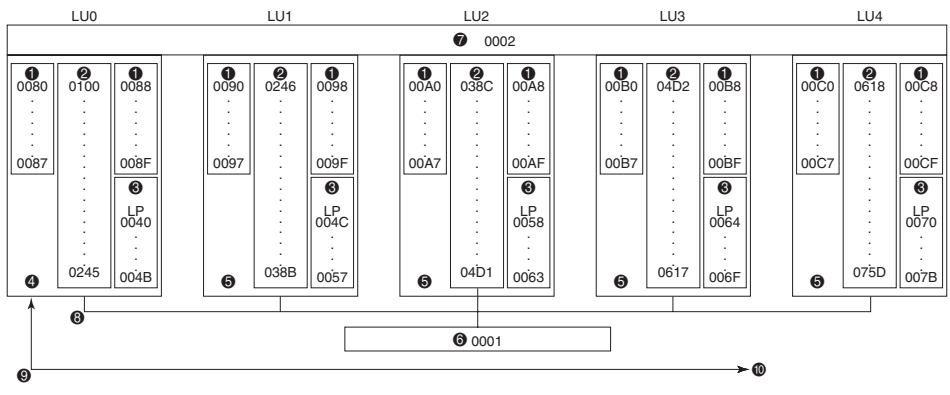

**ESL9326**

#### **Figura 2–6: Configuración del sistema de bibliotecas multiunidades de la serie ESL9000**

- **1** Unidades de cinta **6** Asidero
- **2** Recipientes de almacenamiento **7** PTM
- 
- **4** Biblioteca de cintas principal (LU0) 9 Bus SCSI
- **6** Bibliotecas de cintas secundarias (de LU1 a LU4)  $\bullet$  Hasta/desde ordenador host
- 
- 
- 3 Puerto de carga 8 Cable de interconexión QSPI
	-
	-

# **Inserción de los Cartuchos de Cinta**

Para insertar cartuchos de cinta en unidades de cinta:

- Aplique o inserte una etiqueta de código de barras en cada cartucho de cinta
- Establecer el conmutador de protección contra escritura de la manera deseada
- Colocar cartuchos de cinta en los recipientes de almacenamiento fijos

**PRECAUCIÓN:** Maneje con cuidado los cartuchos de cinta. No los deje caer, no los golpee ni los coloque cerca de fuentes de interferencia electromagnética. Esto podría desplazar la guía de la cinta, lo que inutilizaría el cartucho y, potencialmente, sería peligroso para la unidad de cinta.

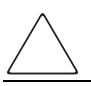

**PRECAUCIÓN:** Si va a reutilizar un cartucho de cinta previamente utilizado y va a escribir desde .BOT, se perderán los datos anteriormente guardados.

## **Etiquetado de Cartuchos de Tinta**

Al adjuntar una etiqueta de código de barras a cada cartucho de cinta, la biblioteca puede identificar los cartuchos rápidamente, y así se disminuye el tiempo necesario para realizar el inventario.

Para los cartuchos DLT y SDLT, coloque la etiqueta en la ranura de deslizamiento  $\Theta$  Figura 2-7) en la parte frontal del cartucho de cinta.

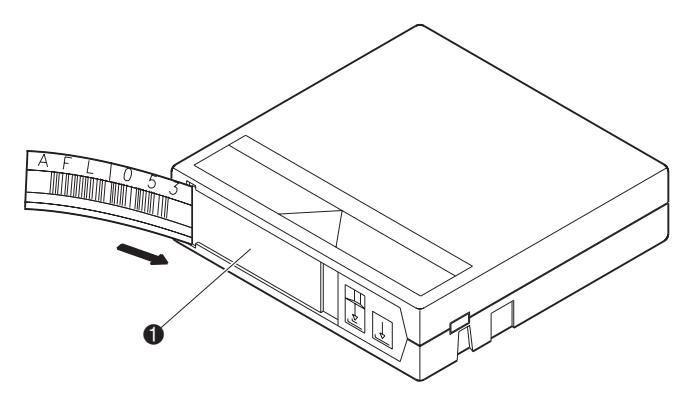

**Figura 2–7: Inserción de una etiqueta de código de barras (se muestra el cartucho DLT)**

**NOTA:** Utilice sólo etiquetas de código de barras diseñadas para los cartuchos de cinta de HP o Compaq. Pegue las etiquetas sólo en la ranura de deslizamiento.

Para los cartuchos LTO Ultrium 1 se utilizan etiquetas de código de barras adhesivas. Consulte la Figura 2-10 para conocer la ubicación exacta.

Asegúrese de que utiliza la etiqueta de código de barras correcta. La Tabla 2-5 enumera el identificador que se encuentra al final de las etiquetas de código de barras SDLT y LTO Ultrium 1 de 7 u 8 caracteres.

| <b>Tipo de Cartucho</b> | <b>Densidad</b> | Identificador de Etiqueta |
|-------------------------|-----------------|---------------------------|
| <b>SDLT</b>             | 110/220 GB      | $S_0S_1$                  |
| <b>SDLT</b>             | 160/320 GB      | $S_0S_2$                  |
| LTO Ultrium 1           | 100/200 GB      | 11                        |
| LTO Ultrium 2           | Próximo uso     | 12                        |

**Tabla 2–5: Identificadores de Etiquetas de Medios**

## **Establecimiento del Conmutador de Protección contra Escritura**

Cada cartucho de cinta dispone de un conmutador de protección contra escritura. Este conmutador determina si se pueden escribir datos nuevos en el cartucho de cinta (habilitado para escritura) o si los datos del cartucho están protegidos para que no se puedan borrar o sobrescribir (protegido contra escritura).

### **Cartuchos de cinta DLT**

Para proteger contra escritura el cartucho de cinta, mueva el conmutador hacia la izquierda ( $\bullet$  Figura 2-8). Para permitir la escritura en el cartucho de cinta, deje el conmutador en la posición predeterminada (a la derecha). Aparecerá un indicador de color anaranjado encima del conmutador cuando el cartucho esté protegido contra escritura ( $\bullet$  Figura 2-8).

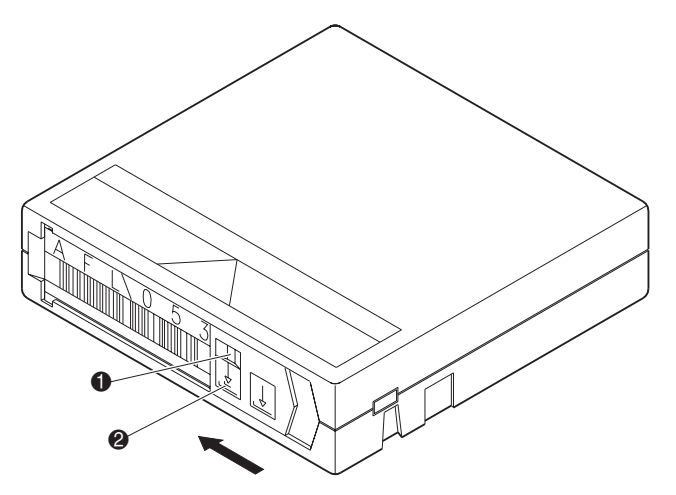

**Figura 2–8: Cartuchos de cinta DLT protegidos contra escritura**

### **Cartuchos de cinta SDLT**

Si mueve el conmutador a la izquierda  $\bullet$ , el cartucho de cinta queda protegido contra escritura; si lo mueve a la derecha  $\bullet$  se puede escribir.

Si mueve a la izquierda el conmutador de protección contra escritura del cartucho mientras éste se encuentra en la unidad SDLT, el indicador rojo se encenderá inmediatamente. Si la unidad está escribiendo en el cartucho, la protección contra escritura no comenzará hasta que el comando de escritura actual finalice.

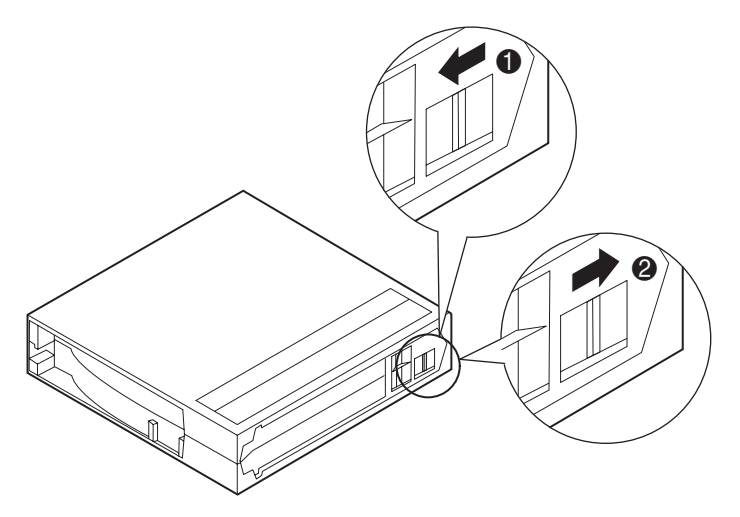

**Figura 2–9: Proteger contra escritura cartuchos de cinta SDLT**

### **Cartuchos de Cinta LTO Ultrium 1**

Si mueve el conmutador a la izquierda  $\bullet$ , se puede escribir en el cartucho; si lo mueve a la derecha  $\bullet$ , quedará protegido contra escritura.

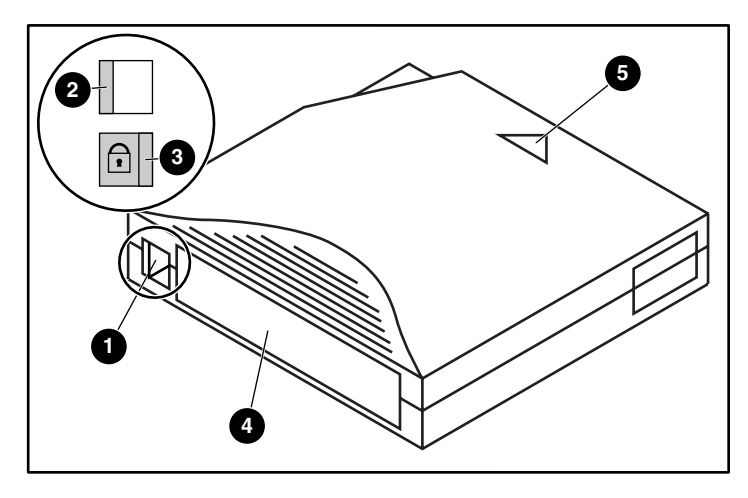

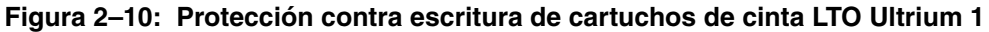

- **0** Conmutador de protección contra escritura
- **2** Protección contra escritura desactivada
- <sup>3</sup> Protección contra escritura activada
- 4 Etiqueta de código de barras
- 6 Flecha de inserción

## **Extracción Manual de un Cartucho de Cinta**

Se recomienda descargar y mover los cartuchos de cinta mediante la mecánica (desde el host, panel de control o diagnóstico). Puede haber ocasiones en que sea conveniente descargar los cartuchos de cinta de forma manual.

Después de cerrar las puertas, se lleva a cabo la Autocomprobación al Arrancar (POST) y el inventario. Esta operación tarda nueve minutos aproximadamente.

Para extraer manualmente un cartucho de cinta de una de las unidades de cinta DLT:

- 1. Desbloquee y abra la puerta frontal adecuada de la biblioteca:
	- a. Pulse el botón **Standby** (En Espera) en el panel de control. De esta manera la biblioteca se sitúa en estado de fuera de línea.
	- b. Compruebe que la pantalla de estado muestra System Off-Line (Sistema fuera de Línea) y que la mecánica ha detenido el movimiento. El estado de fuera de línea no surte efecto hasta que no se completen los comandos actuales.
	- c. Asegúrese de que está correctamente conectado a tierra y libre de cargas eléctricas.
	- d. Desbloquee la puerta frontal con la llave del kit de accesorios.
	- e. Levante el mango de la puerta hacia arriba y gírelo en el sentido contrario al de las agujas del reloj para soltar el pestillo.
	- f. Tire con suavidad del mango para abrir la puerta.
- 2. Pulse suavemente el botón **Unload** (Descargar) de la unidad de cinta (1 Figura 2-11). Cuando presione el botón **Unload**, el cartucho de cinta se rebobinará. Esta operación dura entre 10 y 120 segundos. Cuando finalice el proceso de rebobinado, se encenderá el indicador Operate Handle (Manejo del Soporte).

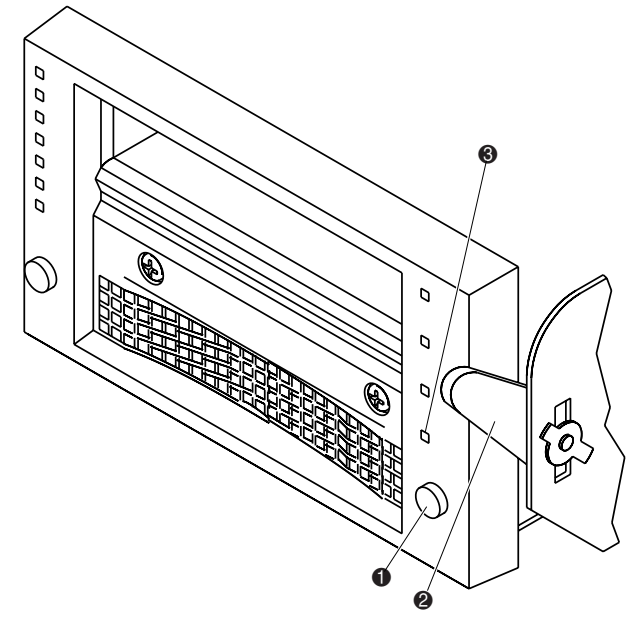

**Figura 2–11: Bisel frontal de la unidad de cinta DLT**

- 3. Cuando se encienda el indicador Operate Handle (Manejo del Soporte)  $\Theta$  Figura 2-11), con una mano coloque el dedo pulgar a una distancia aproximada de la cinta de 1,25 cm y levante lentamente el asa de inserción/liberación ( $\bullet$  Figura 2-11) para extraer el cartucho de cinta.
- 4. Haga una pausa de cinco segundos, sujete el cartucho de cinta y tire de él lentamente hasta la mitad de la unidad.

**NOTA:** Si la guía del cartucho de cinta no se separa de la guía de levantamiento, empuje el cartucho de cinta para insertarlo nuevamente por completo en la unidad, presione hacia abajo el asa de inserción/liberación y vuelva al paso 3. De lo contrario, continúe con el paso 5.

- 5. Extraiga el cartucho de cinta completamente de la unidad.
- 6. Cierre y bloquee la puerta de la biblioteca.

Para extraer manualmente un cartucho de cinta de una unidad SDLT o LTO Ultrium 1, pulse el botón de Expulsión o emita un comando MOVE MEDIA desde la aplicación de software.

**NOTA:** En las unidades LTO Ultrium 1, es posible que tenga que mantener pulsado el botón de expulsión durante varios segundos.

# **Colocación de los Cartuchos de Cinta en Recipientes de Almacenamiento Fijos**

Coloque un cartucho de cinta en cada recipiente de almacenamiento fijo  $\oint$  Figura 2-12) a lo largo de la pared posterior de la biblioteca y en la parte interior de la puerta frontal. Asegúrese de que todos los cartuchos están adecuadamente orientados y encajados en los recipientes.

Los cartuchos deberían poder deslizarse sin apenas esfuerzo al colocarlos en su sitio. Si un cartucho no se desliza en su sitio fácilmente, compruebe su integridad estructural y que está colocándolo en la orientación adecuada.

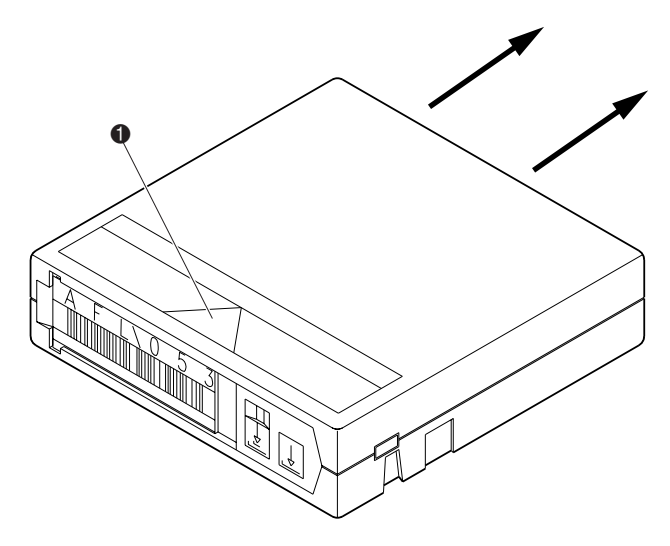

**Figura 2–12: Instalación de los cartuchos de cinta (se muestra un cartucho DLT)**

> **PRECAUCIÓN:** Maneje con cuidado los cartuchos de cinta. No los deje caer ni los maltrate. Esto podría desplazar la guía de la cinta, lo que inutilizaría el cartucho y, potencialmente, sería peligroso para las unidades de cinta.

# **Inserción de los Cartuchos de Cinta con el Puerto de Carga**

En esta sección se explica cómo insertar cartuchos de cinta utilizando el mecanismo del puerto de carga.

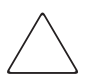

**PRECAUCIÓN:** No utilice los cartuchos DLT Tape I, DLT Tape II o SDLT en las bibliotecas D o DX.

No utilice los cartuchos DLT Tape I, II, III, IIIXT o cartuchos de limpieza DLT en las bibliotecas S o SL.

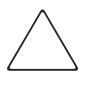

**PRECAUCIÓN:** Abrir o cerrar la puerta del puerto de carga presenta riesgos mecánicos. No meta la mano o los dedos en el puerto de carga que se está abriendo bajo ninguna circunstancia.

**NOTA:** Para mover cartuchos al puerto de carga para quitarlos, consulte ["Mover Cartuchos" en](#page-95-0)  [Capítulo 4.](#page-95-0)

Para insertar un cartucho de cinta:

- 1. Prepare los cartuchos de cinta para su inserción pegando una etiqueta de código de barras y protegiendo contra escritura cada cartucho de cinta o habilitando ésta en cada uno de ellos, según se desee.
- 2. Pulse el botón **Puerto de Carga** en el panel de control. La biblioteca desbloquea el puerto de carga.
- 3. Tire del asa del puerto de carga hacia usted. Se moverá hacia fuera 2,54 cm y permitirá rotar 180 grados el puerto de carga según se desee.
- 4. Cuando esté abierta la puerta del puerto de carga, coloque el cartucho de cinta en una ranura disponible del puerto de carga. Consulte las Figuras de la 2-14 a la 2-18.

**NOTA:** Sólo algunos modelos determinados de bibliotecas DLT/SDLT admiten cargadores de 12 cartuchos extraíbles.

5. Después de cargar las estanterías de receptáculos o los cargadores, vuelva a girar 180 grados el puerto de carga y presione el asa del mismo para bloquearlo en su posición.

Si Auto Load (Carga Automática) está habilitada, la biblioteca de cintas moverá automáticamente los cartuchos a los recipientes de almacenamiento disponibles.

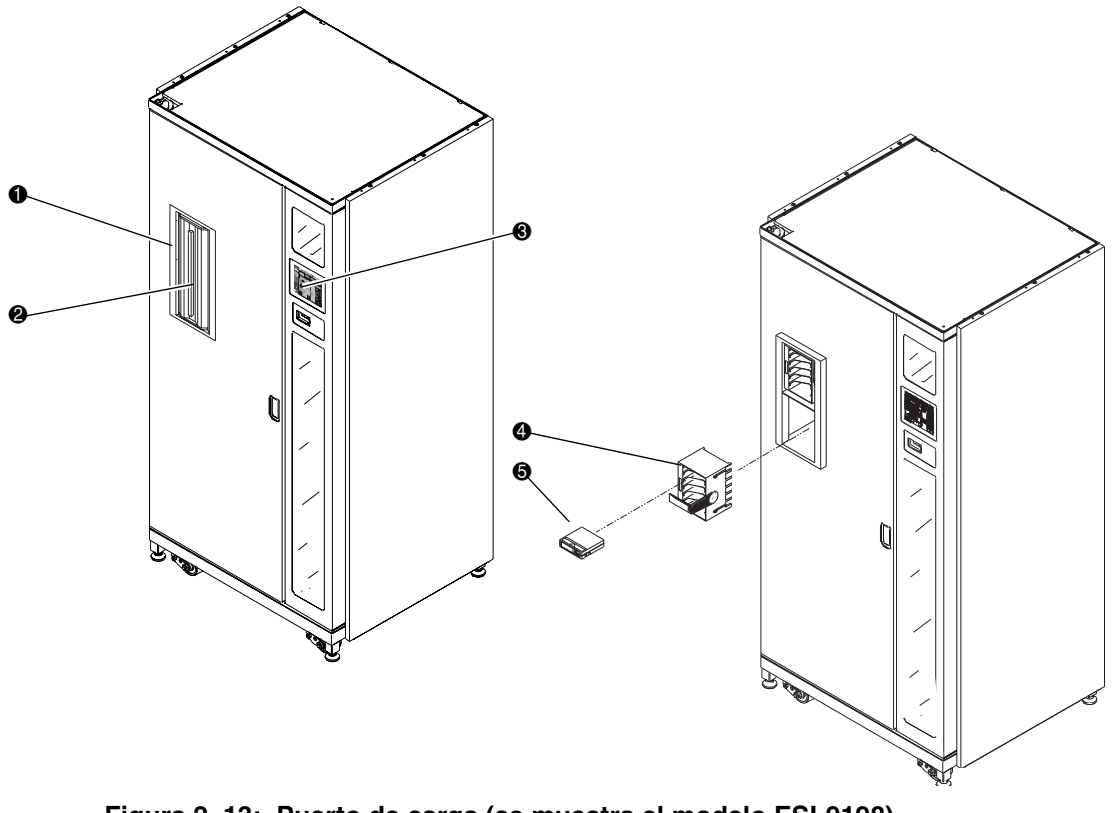

#### **Figura 2–13: Puerto de carga (se muestra el modelo ESL9198)**

- 
- **0** Puerto de carga <br>**8** Botón Load port (Puerto de carga) (panel de control)
- **6** Cartucho de cinta
- <sup>2</sup> Asa del puerto de carga 4 Cargador de 6 cartuchos

# **Cartucho de Cinta y Paquete de Carga Instalación y Extracción**

En esta sección se describe cómo instalar y extraer un cartucho de cinta y un paquete de carga. Para instalar un cartucho de cinta:

- 1. Inserte un cartucho de cinta en un paquete de carga ( $\bullet$  Figura 2-14).
- 2. Empuje el cartucho de cinta hasta que oiga que ha encajado en su sitio (2 Figura 2-14).

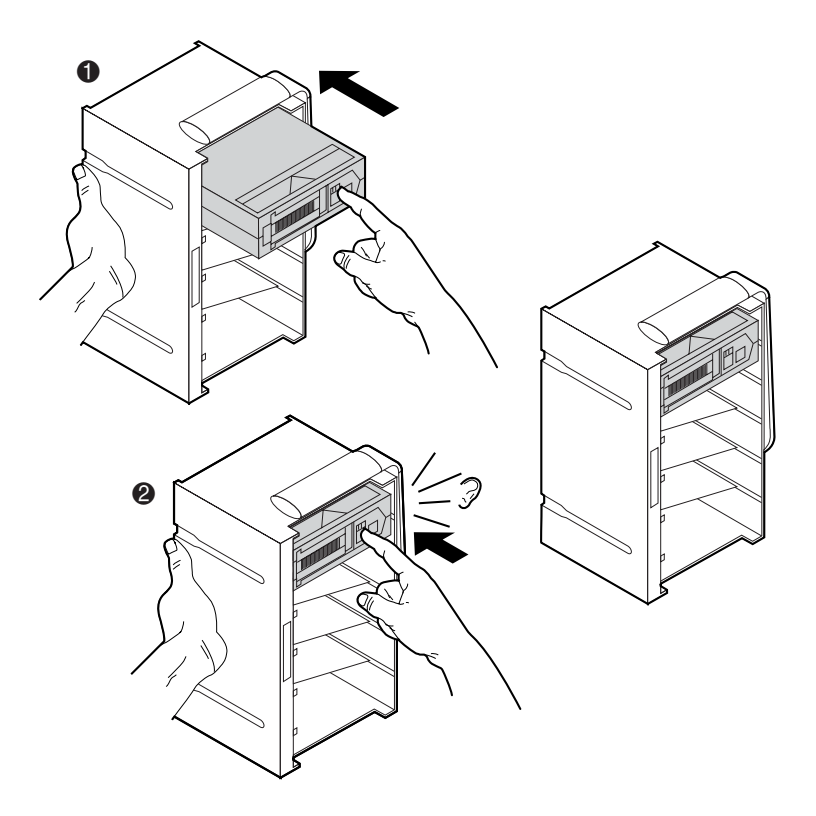

**Figura 2–14: Instalación de un cartucho de cinta (cargador de 6 cartuchos)**

Para extraer un cartucho de cinta:

- 1. Empuje el cartucho de cinta hasta que oiga un chasquido ( $\bullet$  Figura 2-15).
- 2. Expulse el cartucho de cinta  $(②$  Figura 2-15).
- 3. Retire el cartucho de cinta  $\Theta$  Figura 2-15).

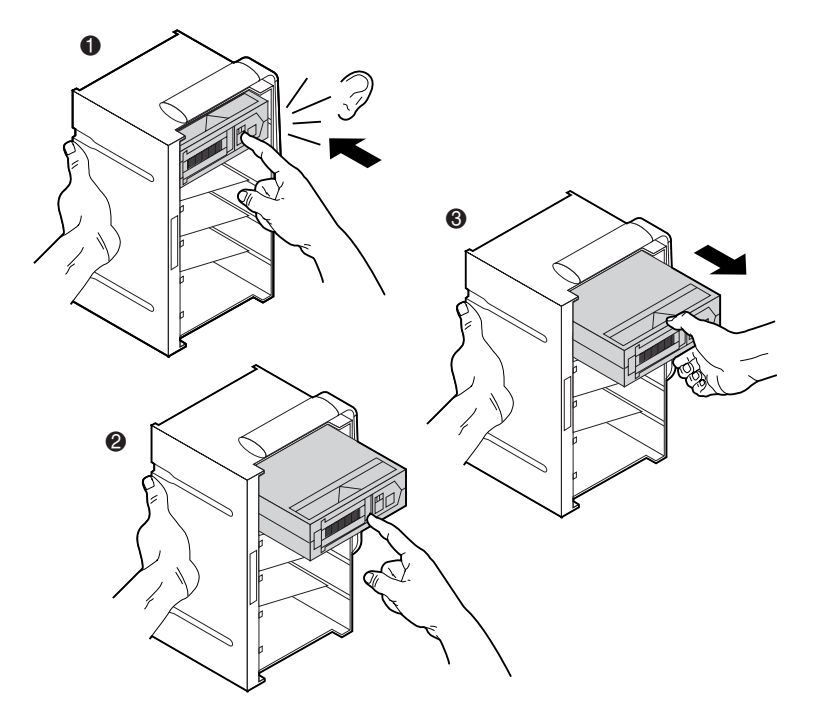

**Figura 2–15: Extracción de un cartucho de cinta (cargador de 6 cartuchos)**

Para instalar un paquete de carga:

- 1. Inserte el paquete de carga en la biblioteca ( $\bullet$  Figura 2-16).
- 2. Empuje el paquete de carga hasta que oiga que ha encajado en su sitio  $(②$  Figura 2-16).

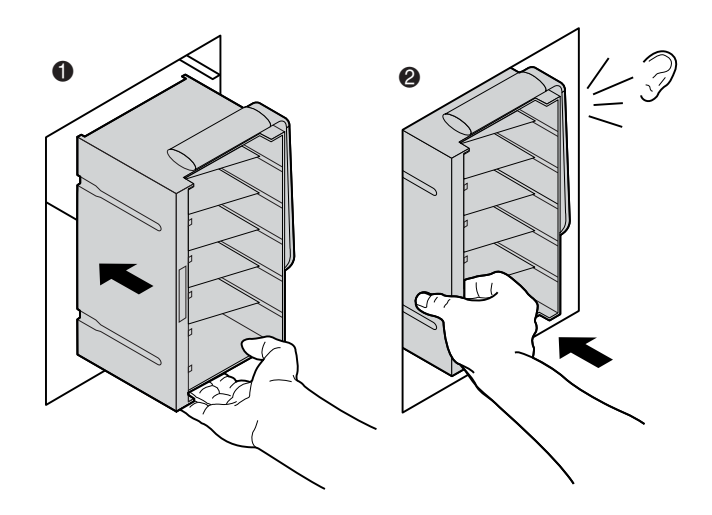

**Figura 2–16: Instalación de un paquete de carga (cargador de 6 cartuchos)**

Para quitar un paquete de carga:

- 1. Libere el asa del paquete de carga ( $\bullet$  Figura 2-17).
- 2. Mientras sujeta el asa de liberación, tire del asa del paquete de carga hacia abajo (2 Figura 2-17).
- 3. Mientras sujeta el asa de liberación, extraiga el paquete de carga  $\circ$  Figura 2-17).

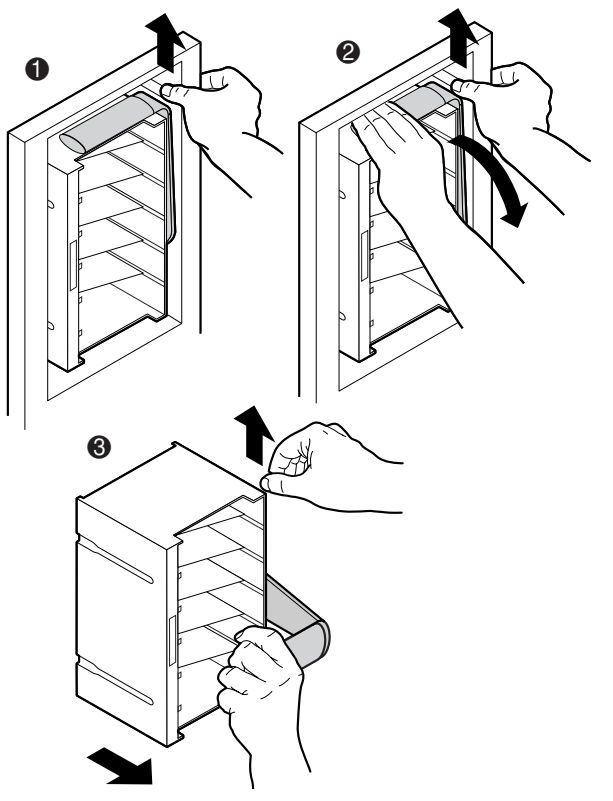

**Figura 2–17: Extracción de un paquete de carga (cargador de 6 cartuchos)**

Los cargadores de 4 cartuchos son fijos y están integrados en el puerto de carga. Simplemente coloque los cartuchos en los recipientes con los códigos de barras en dirección al exterior (consulte la Figura 2-18).

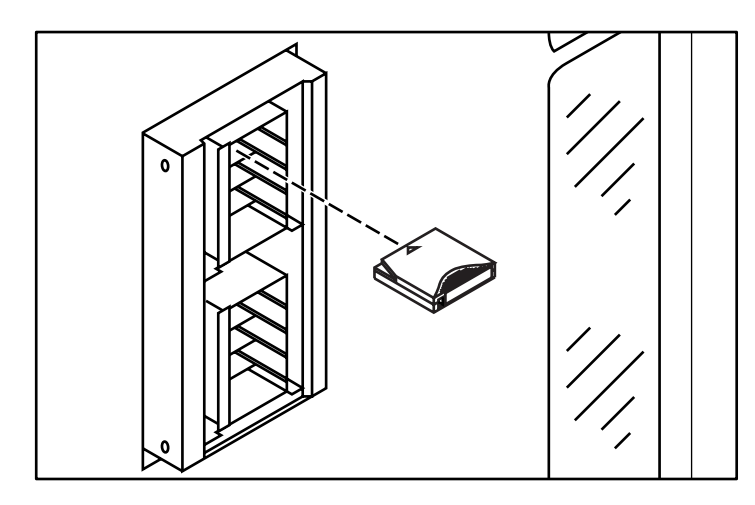

**Figura 2–18: Inserción de un cartucho de cinta (cargador de 4 cartuchos)**

# **Cierre de las Puertas de la Biblioteca y de los Paneles de Acceso**

La biblioteca puede tener una o dos puertas frontales y uno o tres paneles de acceso posteriores. Para cerrar y bloquear las puertas frontales y los paneles de acceso posteriores:

- 1. Gire el pestillo de la puerta para afianzar la puerta al marco de la biblioteca.
- 2. Baje el pestillo que bloquea la puerta.
- 3. Bloquee el pestillo utilizando la llave del kit de accesorios.
- 4. Cierre y bloquee los paneles de acceso posteriores con una llave de tuercas de 5/32.

**NOTA:** Los paneles de acceso posteriores deben cerrarse durante el funcionamiento normal para permitir una correcta ventilación y el funcionamiento adecuado del escáner de códigos de barras.

# **Encendido y Apagado de la Biblioteca**

### **Encender la Biblioteca**

Para encender la biblioteca:

- 1. Compruebe que:
	- a. Están cerrados todos los paneles de acceso y las puertas.
	- b. Están firmemente colocadas todas las conexiones de cable del panel posterior.

**NOTA:** Si hay dos conjuntos de distribución de CA, habrá dos disyuntores de circuito principales.

- 2. Encienda CB1 en el conjunto de distribución de CA situado en la base del receptáculo, detrás del panel de acceso posterior. Si hay dos conjuntos de distribución de CA, encienda CB1 en ambos conjuntos.
- 3. Encienda el interruptor de alimentación situado bajo el panel de control.
- 4. Tras unos segundos, el panel de control se activa y aparece la pantalla Home (Inicio). También se ejecuta la rutina de Autocomprobación al Arrancar (POST) y de inventario. Estas rutinas pueden tardar hasta nueve minutos en completarse.

## **Poner la Biblioteca en Línea o fuera de Línea**

Con la biblioteca encendida, pulse el botón **Standby** (En Espera) del panel de control. El botón **Standby** (En Espera) alterna los estados de la biblioteca entre en línea y fuera de línea.

## **Apagado de la Biblioteca**

Para apagar la biblioteca:

- 1. Sitúe la biblioteca fuera de línea pulsando el botón **Standby**. La mecánica de la biblioteca finaliza los comandos actuales y luego se detiene.
- 2. Compruebe que la pantalla del panel de control indica "System Off-line" ("Sistema fuera de Línea").
- 3. Compruebe que el CHM está vacío consultando la pantalla Introducción del panel de control. (consulte el [Capítulo 3\)](#page-68-0). Si hubiera algún cartucho de cinta en el asidero de transporte, lleve a cabo el comando MOVE para situar el cartucho en un recipiente disponible.
- 4. Apague el interruptor de alimentación situado bajo el panel de control.
- 5. Apague ambos disyuntores de circuito del conjunto de distribución de alimentación de CA.

**NOTA:** Espere 10 segundos antes de encender el interruptor de alimentación de nuevo.

## **Comprobación de la Instalación**

Después de instalar la biblioteca, lleve a cabo las operaciones siguientes para configurarla y probarla:

- CALIBRATE LIBRARY
- Inventario de la Biblioteca
- Envíe comandos SCSI desde todos los ordenadores host

Para obtener más información acerca del comando CALIBRATE LIBRARY, consulte el [Capítulo 3.](#page-68-0) Para obtener más información acerca del envío de comandos SCSI desde el ordenador host, consulte la documentación del sistema operativo y del software de aplicaciones del ordenador host.

# <span id="page-68-0"></span>**Funcionamiento del Panel de Control**

En este capítulo se proporciona una introducción al panel de control y se describen los procedimientos de funcionamiento básicos de la biblioteca siguientes:

- Utilización del panel de control
- Obtención del estado de la biblioteca
- Modificación del nivel de seguridad del panel de control

# **Utilización del Panel de Control**

El panel de control se activa tocando la pantalla y está ubicado en la parte frontal de la biblioteca. Los menús mostrados en el panel de control le permiten obtener información acerca de la biblioteca, ejecutar los comandos de la misma y probar sus funciones (consulte la Figura 3-1). Las funciones del panel de control están agrupadas en las cuatro pantallas siguientes (consulte la Tabla 3-1):

- *Pantalla Overview (Introducción*): muestra el contenido y la actividad de la unidad de cinta actual, el CHM y el puerto de carga.
- *Pantalla Tapes (Cintas)*: muestra inventarios de la unidad de cinta, el recipiente de almacenamiento, el puerto de carga y el asidero.
- *Pantalla Operator (Operador*): contiene la configuración y las funciones de control de la biblioteca (protegida por contraseña).
- *Pantalla Service (Servicio*): contiene funciones de informes, pruebas del sistema y comandos de servicios (protegida por contraseña).
- *Multi-Unit (Múltiples Unidades)*: contiene comandos de configuración y calibración de múltiples unidades.
- *License (Licencia)*: (sólo para los modelos ESL9322 y ESL9595) permite indicar una clave de actualización para acceder a recipientes adicionales.

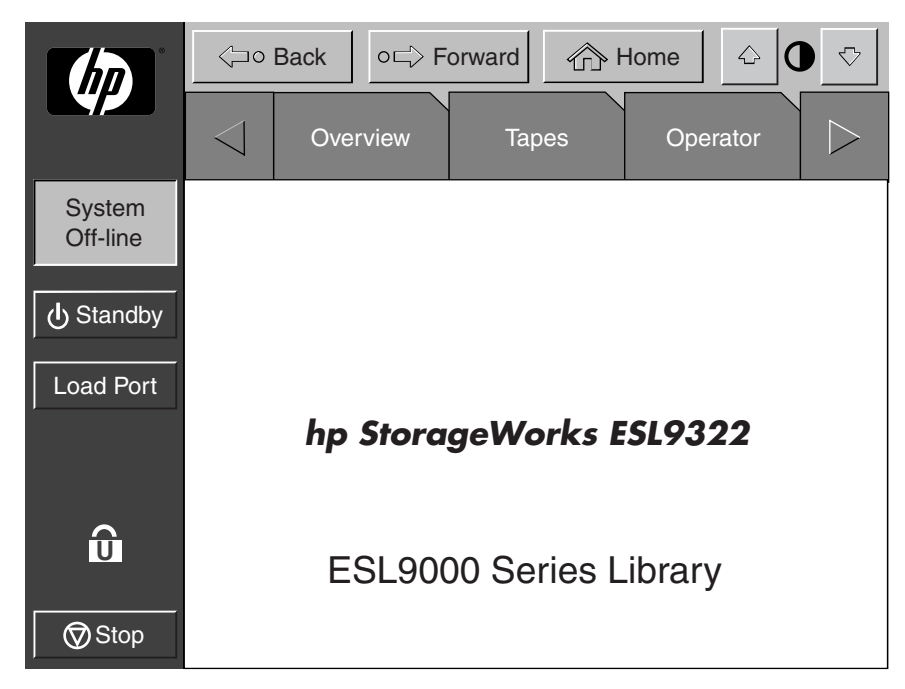

**Figura 3–1: Pantalla inicial del panel de control (se muestra el modelo (ESL9322)**

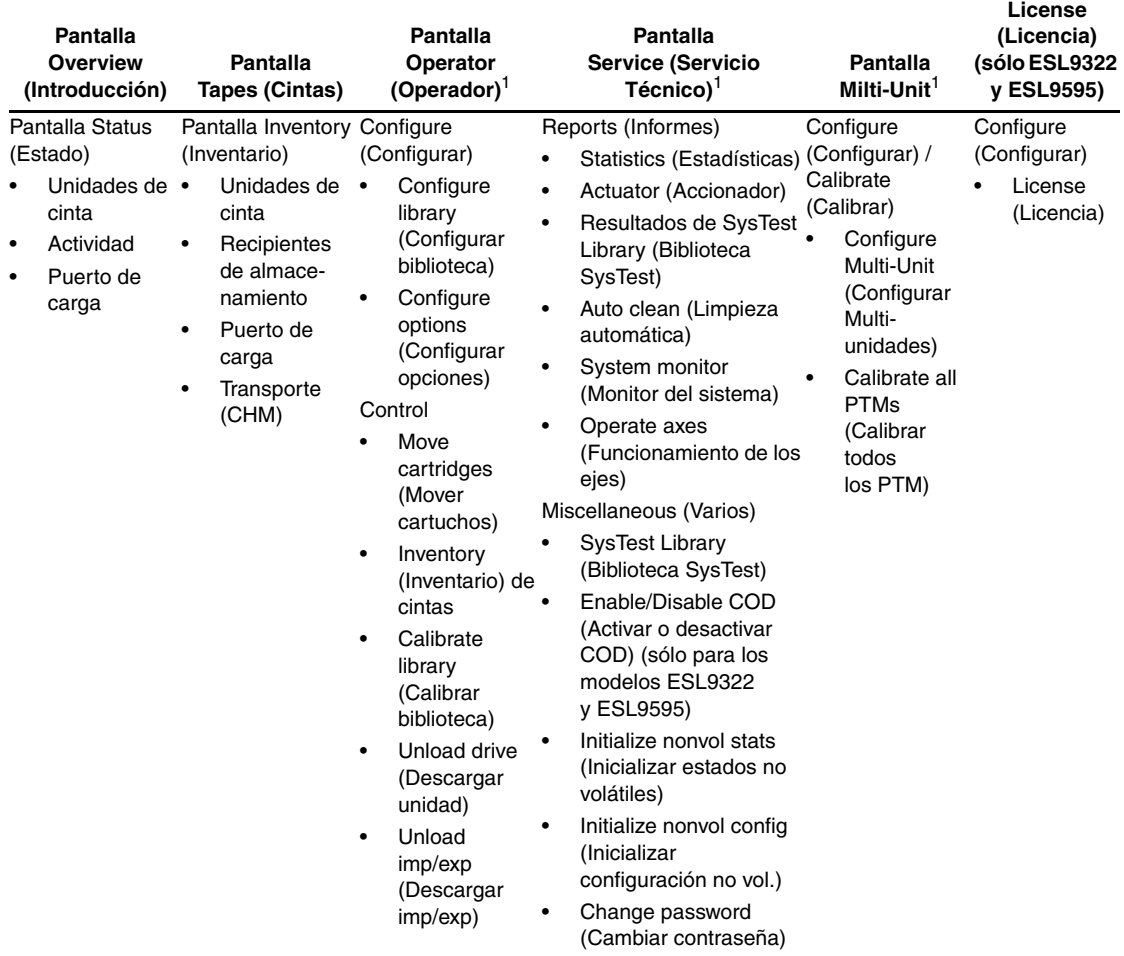

### **Tabla 3–1: Funciones del Panel de Control**

1Las pantallas Operator, Service y Multi-Unit están protegidas por contraseña.
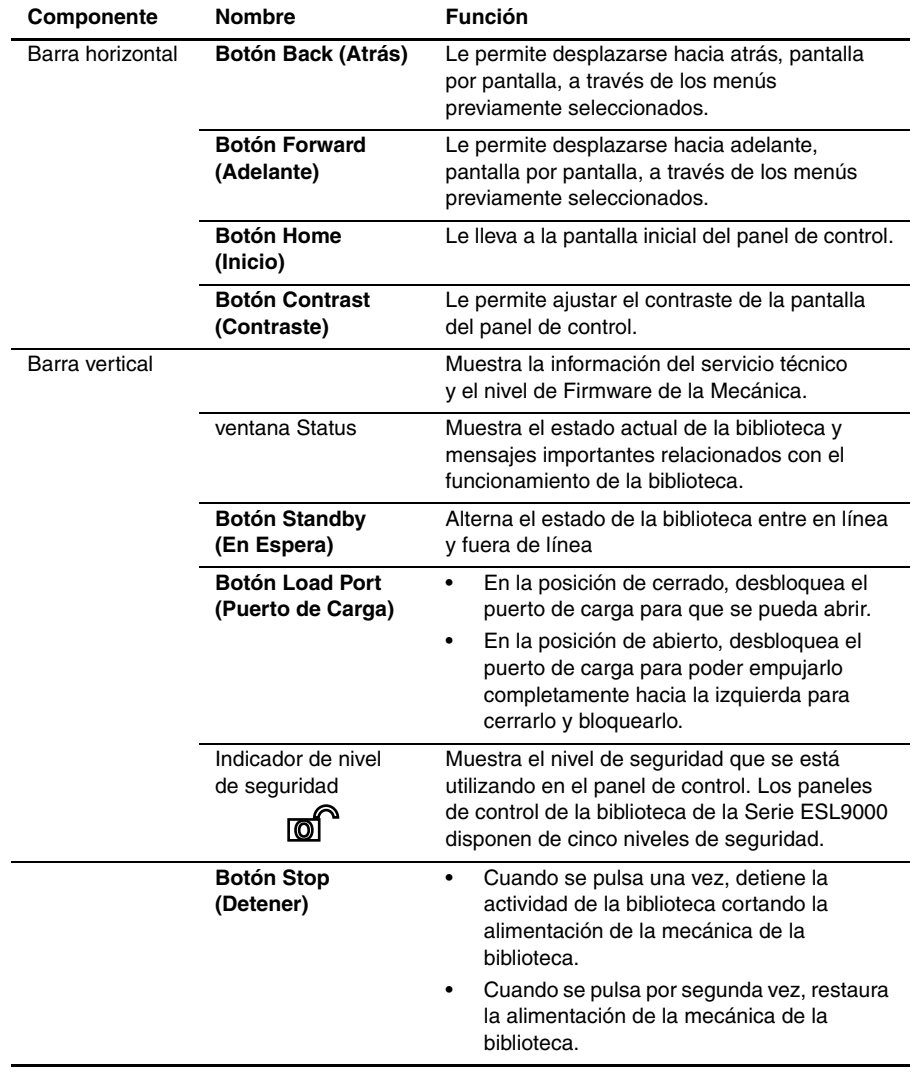

#### **Tabla 3–2: Características del Panel de Control No Específicas de la Ficha Operator**

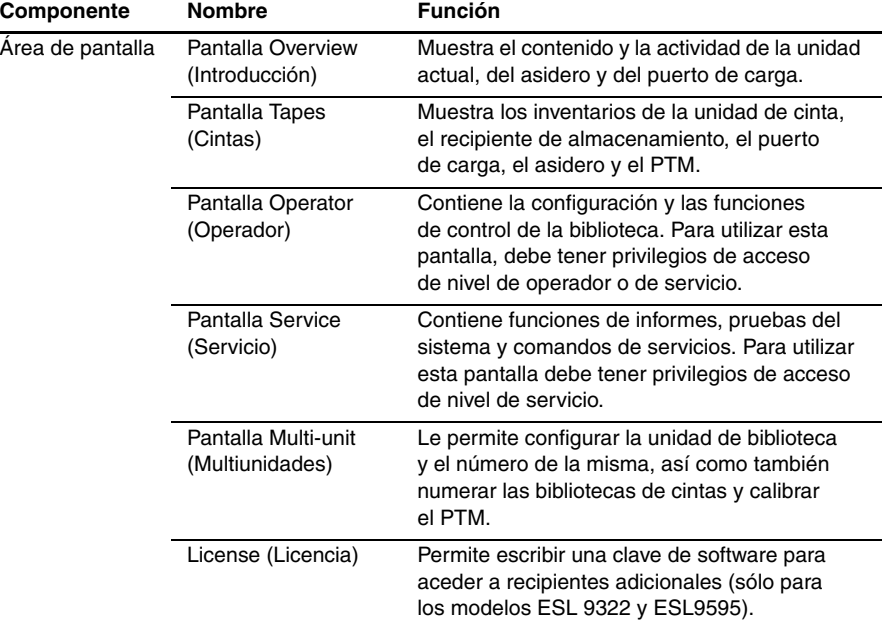

### **Tabla 3–2: Características del Panel de Control No Específicas de la Ficha Operator (Continúa)**

# **Funcionamiento Básico**

Al tocar la pantalla se activa el panel de control. Una vez activadas, las cuatro pantallas del panel del control están disponibles para su utilización.

### **Abrir una Pantalla**

Para abrir una de las pantallas principales, toque la ficha deseada en la parte superior del panel de control. A las pantallas Overview y Tapes puede tener acceso cualquier usuario. Las pantallas Operator, Service y Multi-Unit necesitan una contraseña.

Una vez que la pantalla deseada aparezca en el panel de control, podrá ver información o pulsar botones para ejecutar comandos y abrir otras pantallas.

### **Desplazamiento de Pantalla en Pantalla**

Hay tres botones que permiten moverse hacia adelante o hacia atrás a través de las pantallas que ya se han abierto (consulte la Figura 3-1).

- *Botón Back* (Atrás): le desplaza hacia atrás, pantalla a pantalla, a través de las selecciones previas.
- *Botón Forward* (Adelante): le desplaza hacia delante, pantalla a pantalla, a través de las selecciones previas.
- *Botón Home* (Inicio): le permite regresar a la pantalla de inicio.

### **Cómo Salir de una Pantalla**

Para salir de cualquier pantalla, pulse los botones **Back** (Atrás) o **Home** (Inicio).

Cuando se ejecuta el comando, el panel de control muestra el cuadro de diálogo Command In Progress (Comando en Curso) con el botón **Abort** (Anular). Al pulsar **Abort** (Anular) se cancela el comando y se detiene la operación en curso.

Después de pulsar **Abort**, todavía será necesario pulsar el botón **Back** para salir de la pantalla asociada con el comando anulado.

# **Controles de la Biblioteca**

Los controles de la biblioteca están situados a lo largo de la parte superior izquierda del panel de control en las barras horizontal y vertical (consulte la Figura 3-2).

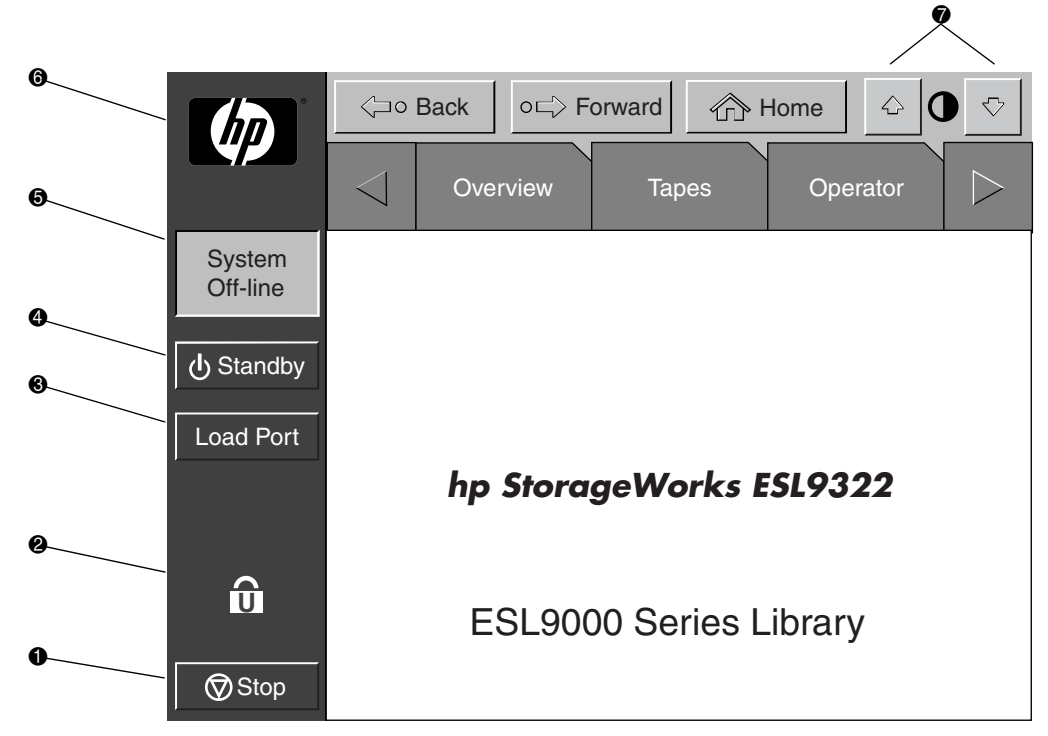

**Figura 3–2: Controles de la biblioteca (se muestra el modelo ESL9322)**

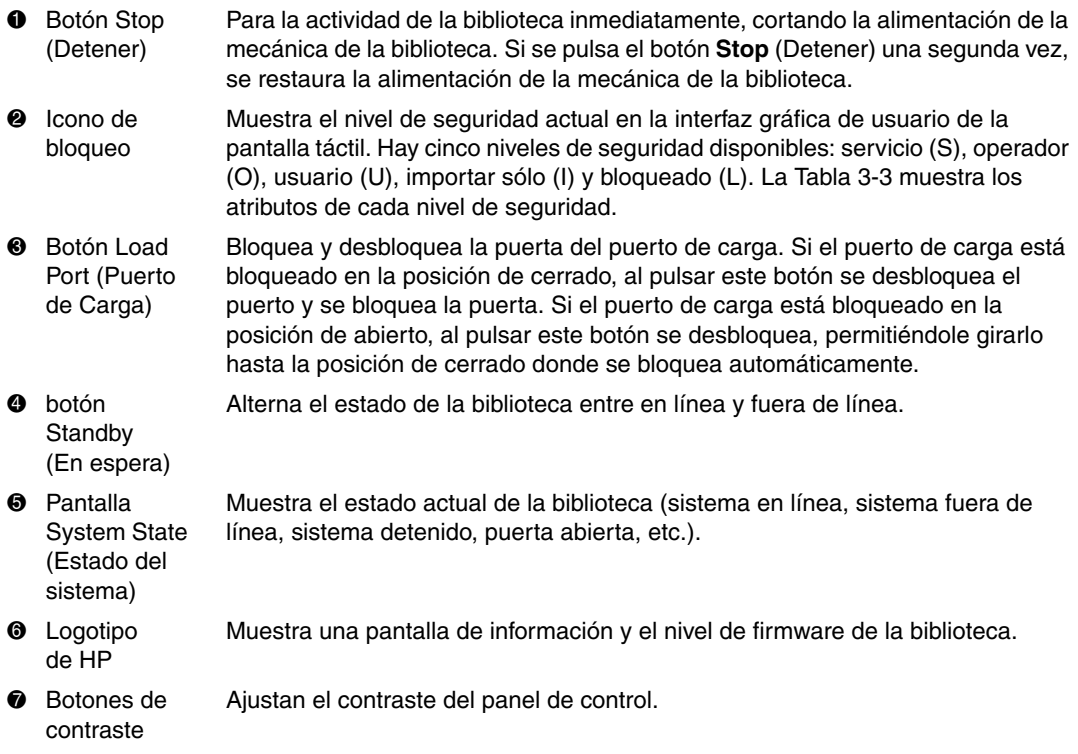

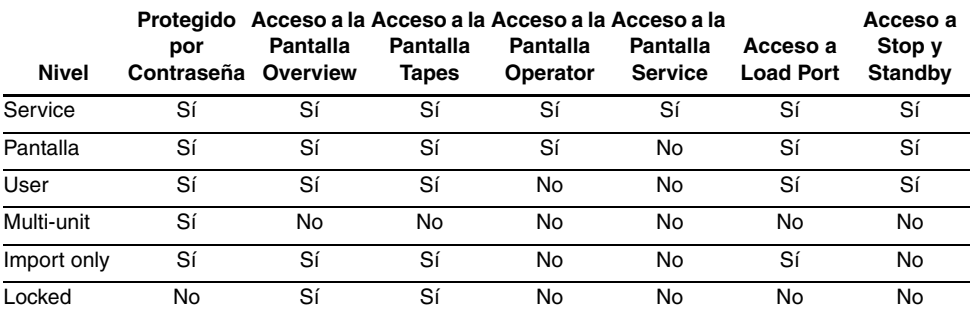

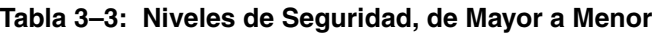

**NOTA:** Las contraseñas predeterminadas son: Operator "1234", Service "5678", User "2222", Multi-unit "1234" e Import only "1111"

Para obtener más información acerca de contraseñas y niveles de seguridad, consulte "[Modificación de los Niveles de Seguridad del Panel de Control](#page-82-0)", más adelante en este capítulo.

# **Obtención del Estado de la Biblioteca**

Las pantallas Overview (Introducción) y Tapes (Cintas) del panel de control proporcionan información del estado de la biblioteca. La pantalla Overview muestra una "instantánea" de la unidad de cinta, de la actividad mecánica y del inventario del puerto de carga (consulte la Figura 3-3). La pantalla Tapes (Cintas) muestra el inventario de todos los elementos de la biblioteca (consulte la Figura 3-4).

Para mostrar las pantallas Overview (Introducción) o Tapes (Cintas), pulse la opción adecuada en el panel de control. Tenga en cuenta que estas funciones operan en modo en Línea o fuera de Línea.

# **Pantalla Overview (Introducción)**

La pantalla Overview (Introducción) proporciona la información siguiente:

- Estado de la unidad
- Actividad
- Estado y contenido del puerto de carga

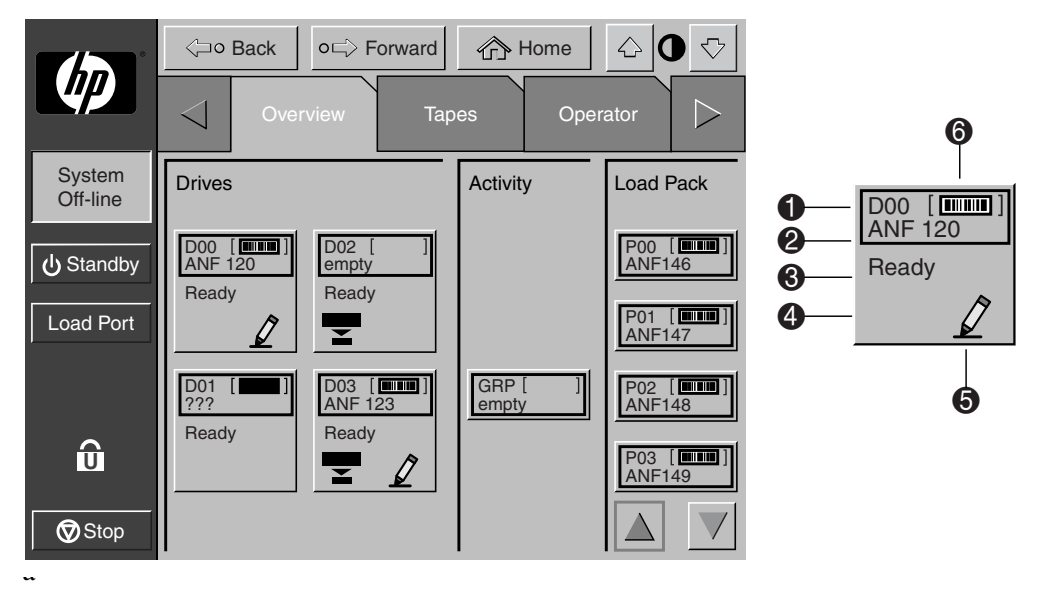

#### **Figura 3–3: Pantalla Overview (Introducción)**

- $\bullet$  Número del elemento
- 2 Número del código de barras
- <sup>3</sup> Estado del elemento
- **4** Compresión habilitada
- **6** Habilitado para escritura
- **6** Cartucho presente

### **Estado de la Unidad**

El área Drives (Unidades) informa de si:

- Una unidad de cinta tiene un cartucho
- El cartucho está habilitado para escritura o protegido contra escritura
- La compresión está habilitada

También facilita el estado de:

- Etiquetas de código de barras
- Estados de las unidades
- Tipos de unidades
- Tipos de medios
- Números de serie de las unidades
- Nivel de firmware de las unidades
- IDs SCSI
- Limpieza de la unidad

Asimismo muestra el número de código de barras del cartucho.

Para obtener una vista más detallada del estado de la unidad, pulse en la pantalla, en cualquier parte del área Drives, para que se muestre el cuadro Tape Drive Status (Estado de la Unidad de Cinta) (consulte la Figura 3-4). Utilice los botones de flecha situados en la parte inferior del cuadro para desplazarse a la unidad deseada. Para regresar a la pantalla Overview, pulse en cualquier parte de la pantalla en el cuadro Tape Drive Status (consulte la Figura 3-4).

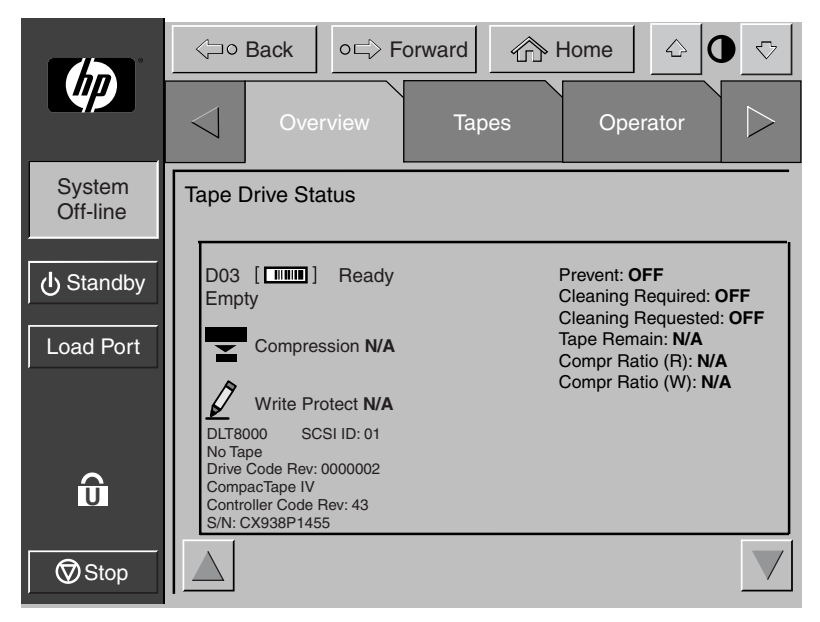

**Figura 3–4: Cuadro Tape Drive Status (Estado de la Unidad de Cinta) (se muestra el tipo de unidad DLT8000)**

### **Estado de la Actividad**

En el área Activity (Actividad) se muestra el elemento de origen, el medio de transporte y el elemento de destino implicados en la actividad, así como también la ubicación actual del cartucho de cinta y el progreso de la actividad.

### **Estado del Puerto de Carga**

El área Load Port (Puerto de Carga) identifica los cartuchos de cinta actualmente almacenados cualquier cargador del puerto de carga. Utilice los botones de Flecha para ver el contenido que no se muestra actualmente.

### **Pantalla Tapes (Cintas)**

La pantalla Tapes (Cintas) identifica los cartuchos de cinta que residen en los elementos siguientes (consulte la Figura 3-5):

- Unidades de cinta
- Almacenamiento (recipientes de almacenamiento fijos)
- Transporte (CHM/asidero) y PTM
- Puerto de carga

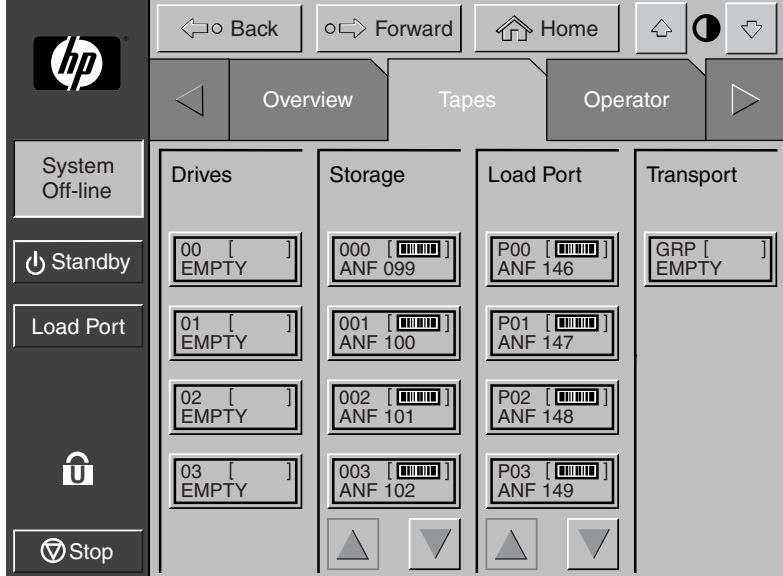

**Figura 3–5: Pantalla Tapes (Cintas)**

### **Visualización de los Elementos de Almacenamiento y del Puerto de Carga**

Las categorías Drives, Storage y Load Port pueden contener demasiados elementos para que se puedan mostrar a la vez. Para desplazarse a lo largo de estos elementos, utilice los botones de flechas situados en la parte inferior de cada categoría.

También se pueden expandir las listas de Drives, Storage y Load Port para llenar la pantalla, tocando la categoría deseada en cualquier parte sobre las flechas de desplazamiento. Para regresar al inicio de la pantalla Tapes (Cintas), pulse el botón **Back** (Parte Trasera).

# <span id="page-82-0"></span>**Modificación de los Niveles de Seguridad del Panel de Control**

Los paneles de control de la biblioteca de la Serie ESL9000 disponen de cinco niveles de seguridad:

- *Operator (O)*: proporciona acceso al conjunto de pantallas de Operator y a todas las funciones de la barra del sistema.
- *Service (S)*: proporciona acceso tanto al conjunto de pantallas de Operator como de Service y a todas las funciones de la barra del sistema.
- *User (U)*: proporciona acceso a las pantallas que no están protegidas mediante contraseña (Overview y Tapes) y a todas las funciones de la barra de estado.
- *Import Only (I)*: proporciona acceso a las pantallas Overview y Tapes y al botón **Load Port** de la barra del sistema (no a **Stop** ni **a Standby**).
- *Locked (L)*: proporciona acceso únicamente a las pantallas Overview y Tapes.

El indicador del nivel de seguridad (icono de bloqueo  $\textcircled{0}^{\bullet}$ ) de la esquina superior izquierda del panel de control indica el nivel de seguridad actual (O, S, U, I, o L).

# **Protección del Panel de Control**

Cuando se establece el nivel de seguridad User, se restringe el acceso a las pantallas Operator y Service. Dado que estas pantallas controlan las funciones de configuración, comprobación e inicialización de la biblioteca, el nivel de seguridad User es la condición predeterminada apropiada para el funcionamiento de la biblioteca.

Para obtener más información acerca del cambio a un nivel de seguridad mayor para tener acceso a las pantallas Operator o Service, consulte ["Apertura de la Pantalla](#page-85-0)  [Operator" en el Capítulo 4](#page-85-0) o ["Apertura de la Pantalla Service \(Servicio\)" en el](#page-101-0)  [Capítulo 5](#page-101-0).

### **Modificación de los Niveles de Seguridad**

Para modificar los niveles de seguridad:

1. Pulse el icono **Lock** (Bloqueo). Aparecerá la pantalla Contraseña (consulte la Figura 3-6).

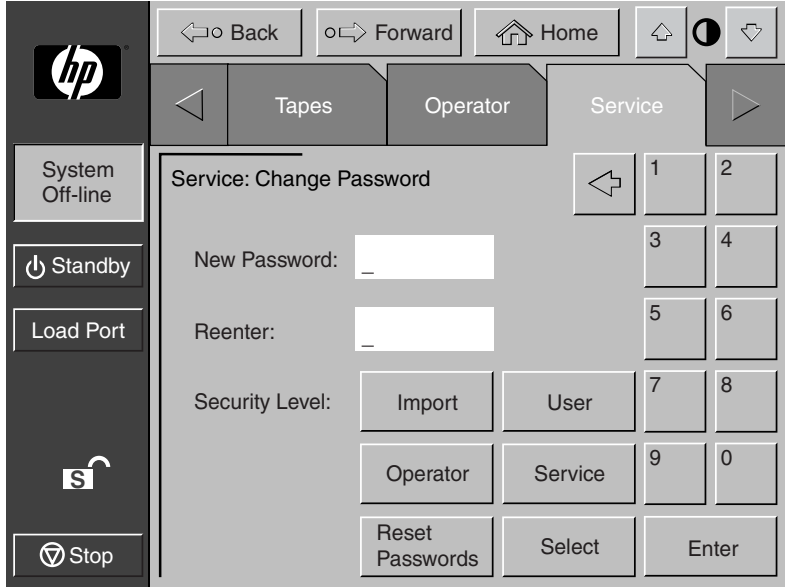

#### **Figura 3–6: Pantalla Change Password (Cambiar Contraseña)**

- 2. Pulse el botón de nivel de seguridad deseado (**Operator**, **Service**, **User**, **Import Only** o **Locked**).
- 3. Introduzca una contraseña si es necesario. Para entrar en un nivel de seguridad superior al nivel actual es necesaria la contraseña.
- 4. Pulse el botón **Select** (Seleccionar). Se mostrará una pantalla en la que se indicará que el nivel de seguridad se ha establecido correctamente.
- 5. Pulse OK (Aceptar). El icono de bloqueo muestra el nuevo nivel de seguridad (O, S, U, I, o L).

**NOTA:** Este procedimiento es especialmente útil para cambiar de los niveles Operator o Service a User después de ejecutar un comando del nivel Operator o Service.

Si se accede al panel de control desde el nivel Service (S) u Operator (O) y no se ha producido ningún tipo de actividad durante 15 minutos, el panel de control volverá a la pantalla inicial (Figura 3-1).

**4**

# **Comandos de Operador**

En este capítulo se describen los comandos de la pantalla Operator (Operador) del panel de control de la biblioteca. Los comandos de la pantalla Operator llevan a cabo las siguientes acciones:

- Apertura de la pantalla Operator
- Configuración de la biblioteca
- Configuración de las opciones de la biblioteca
- Calibración de la biblioteca
- Realización de un inventario
- Movimiento de cartuchos
- Descarga de una unidad
- Descarga del puerto de carga

**NOTA:** La biblioteca debe estar fuera de línea para llevar a cabo cualquiera de las funciones enumeradas anteriormente.

# <span id="page-85-0"></span>**Apertura de la Pantalla Operator**

Para abrir la pantalla Operator:

- 1. Pulse la ficha **Operator** (Operador). El panel de control muestra la pantalla password (contraseña) (consulte la Figura 4-1).
- 2. Introduzca la contraseña de operador o servicio para tener acceso a la pantalla Operator (consulte la Figura 4-2). La contraseña de operador predeterminada es 1234.

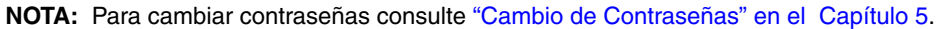

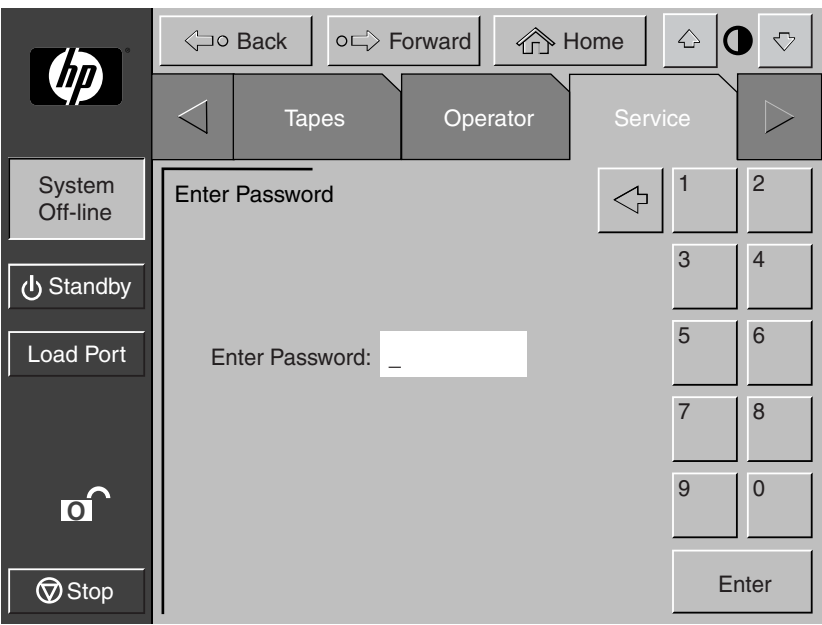

**Figura 4–1: Pantalla Password (Contraseña)**

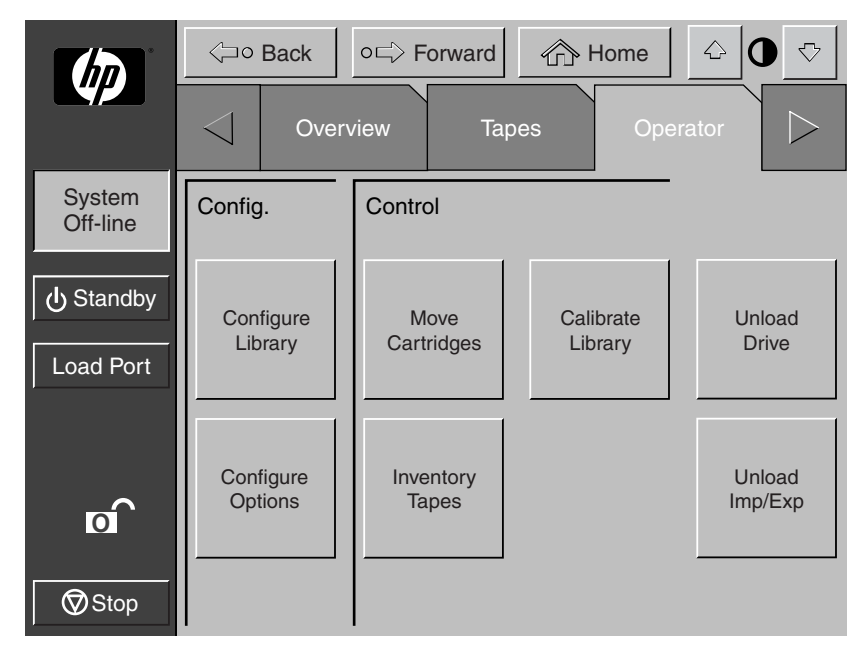

**Figura 4–2: Pantalla Operator (Operador)**

# **Configuración de la Biblioteca**

El comando CONFIGURE LIBRARY permite asignar lo siguiente:

- Número de modelo de la biblioteca
- Número de recipientes de almacenamiento
- Número de unidades
- ID SCSI de Biblioteca
- ID SCSI de la unidad de cinta
- Configuración del PTM

**NOTA:** Los campos del número de serie y el ID IEEE se establecen automáticamente mediante el firmware de la biblioteca.

Para configurar cualquiera de estos atributos:

1. En la pantalla Operator (Operador), pulse el botón **Configure Library**  (Configurar Biblioteca). El panel de control muestra la pantalla Configure: Library (Configurar Biblioteca) (consulte la Figura 4-3).

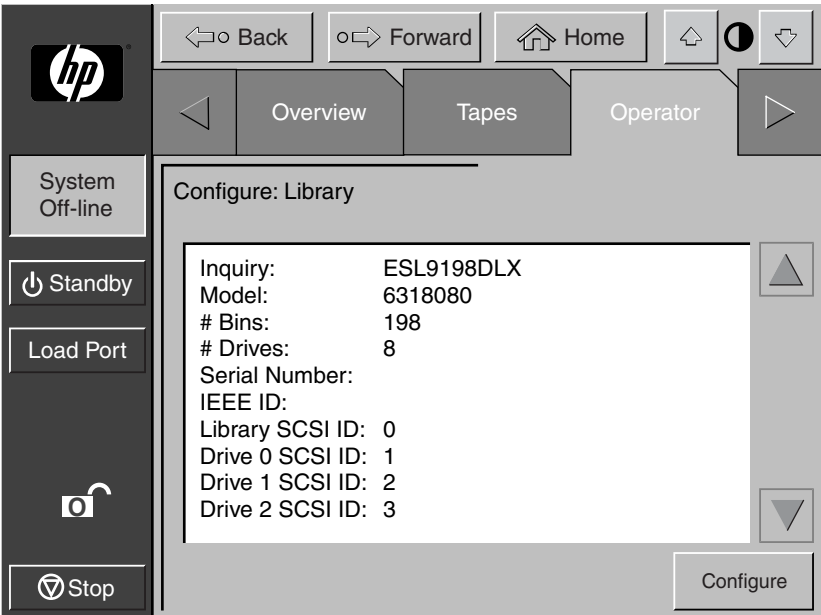

**Figura 4–3: Pantalla Configure: Library (Configurar Biblioteca) (el modelo que se muestra es el ESL9198)**

2. Pulse el botón **Configure** (Configurar). El panel de control muestra la pantalla Configure: Library Settings (Configurar Valores de Configuración de la Biblioteca) (consulte la Figura 4-4). Asegúrese de que la biblioteca está apagada.

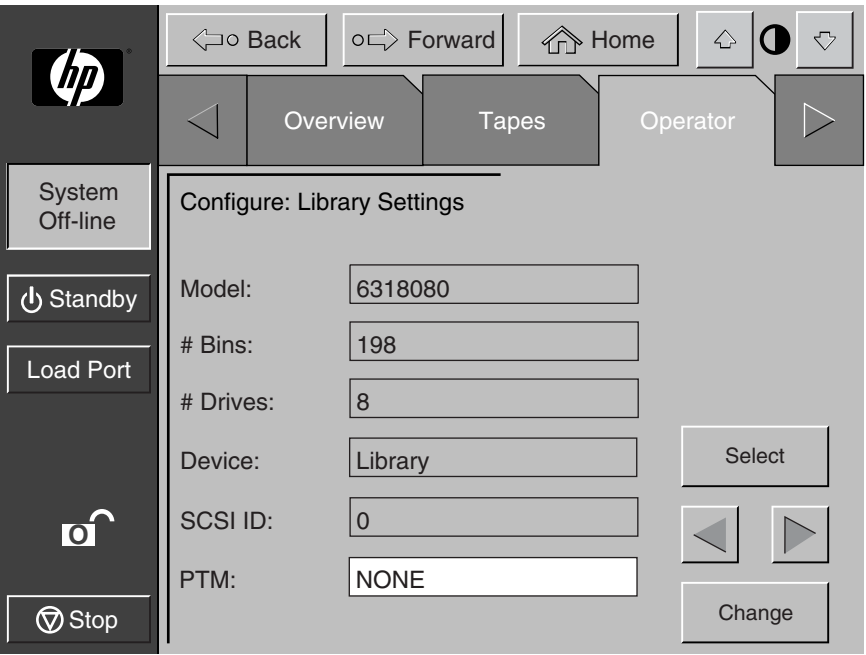

**Figura 4–4: Pantalla Configure: Library Settings (Configurar Biblioteca) (el modelo que se muestra es el ESL9198)**

- 3. Pulse el botón **Select** (Seleccionar) hasta que quede resaltado el valor que desee modificar.
- 4. Mediante los botones de flecha, desplácese a través de los valores de configuración disponibles.
- 5. Pulse el botón **Change** (Cambiar) para aceptar el nuevo valor.
- 6. Repita los pasos que van del 3 al 5 para efectuar otros cambios.
- 7. Pulse el botón **Back** (Atrás) para regresar a la pantalla Configure: Library (Configurar Biblioteca).

Las opciones que haya seleccionado forman parte ahora de la configuración de la biblioteca.

**NOTA:** La GUI no muestra todos los números de modelos. Si no encuentra el número deseado, consulte el menú Configuration en la Guía de Software de Diagnósticos de la Biblioteca de Cintas de la Serie ESL9000/TL800 de hp. La utilidad LibDiag debe utilizarse para establecer el número de modelo.

**PRECAUCIÓN:** El número de modelo se establece en fábrica y sólo puede cambiarse bajo la supervisión de un representante autorizado del servicio técnico.

## **Directrices de Asignación de ID SCSI**

Al seleccionar los números de ID SCSI, cada dispositivo SCSI del mismo bus debe tener un número único que vaya del 0 al 15. Los dispositivos SCSI incluyen la mecánica de la biblioteca, el ordenador host, las unidades de cinta de la biblioteca, las unidades de disco duro internas y externas, etc.

Si configura la biblioteca con varios buses SCSI, puede asignar el mismo número a dos o más dispositivos, siempre que cada dispositivo esté en un bus SCSI diferente.

**NOTA:** Para que el nuevo número de ID SCSI surta efecto, se debe apagar y volver a encender.

# **Configuración del PTM**

Para configurar el PTM, establezca la opción PTM en None (Ninguno), Right (Derecho), Left (Izquierdo), o Both (Ambos) (consulte Figura 4-4). Esto ajusta automáticamente el número de recipientes en la biblioteca

# <span id="page-90-0"></span>**Opciones de Configuración de la Biblioteca**

El comando CONFIGURE OPTIONS permite asignar lo siguiente:

- *Power-On Stat*e (Estado de Encendido): determina si cuando se enciende la biblioteca está en modo en línea o en espera (la opción predeterminada es On-Line (En línea)).
- *Auto Clea*n (Limpieza automática): permite que la biblioteca lleve a cabo las tareas de limpieza de unidades automáticamente (el valor predeterminado es Disabled [Desactivado]). Actualmente, esta opción no es compatible con unidades LTO Ultrium 1.

**IMPORTANTE:** La limpieza debe realizarse mediante el software de aplicaciones de copia de seguridad. Este software debe ser compatible con la característica de limpieza automática de la biblioteca para evitar conflictos con los comandos de la mecánica. HP no admite operaciones de limpieza automática preventiva.

- *Retries* (Reintentos): hace que la biblioteca intente volver a ejecutar automáticamente un comando que ha fallado antes de enviar un mensaje de error (el valor predeterminado es Enabled [Activado]).
- *BarCode Labels* (Etiquetas del Código de Barras): activa o desactiva el escaneado durante el inventario. Esta opción debería estar desactivada cuando la biblioteca contenga cartuchos que no están etiquetados (el valor predeterminado Enabled [Activado]).
- *Auto Inventory* (Inventario Automático): hace que la biblioteca lleve a cabo un inventario cada vez que ésta se encienda (el valor predeterminado es Enabled [Activado]).
- *Auto Load* (Carga Automática): hace que la biblioteca mueva automáticamente los cartuchos del puerto de carga para vaciar los recipientes de almacenamiento en cuanto se cierran las puertas del puerto de carga (el valor predeterminado es Disabled [Desactivado]).
- *Temp. Detectio*n (Detección de Temperatura): activa o desactiva el aviso de detección de temperaturas excesivas y las características de apagado de la biblioteca (el valor predeterminado es Enabled [Activado]).
- *Power-On Security* (Seguridad de Encendido): determina el nivel de seguridad de la biblioteca cuando se enciende (el valor predeterminado es User [Usuario]).
- *Auto Drive Unload* (Descarga Automática de la Unidad): hace que la unidad descargue una cinta al recibirse el comando MOVE MEDIUM (el valor predeterminado es Enabled [Activado]).
- *Barcode Retries* (Reintentos de Código de Barras): le permite establecer el número de intentos para leer una etiqueta de código de barras (el valor predeterminado es 8).
- *Set StorageWorks Default* (Establecer Valor de Configuración Predeterminado de StorageWorks): Devuelve todas las opciones de configuración a su estado predeterminado en fábrica.

# **Configuración de una Opción de la Biblioteca**

Para configurar una opción de la biblioteca:

- 1. En la pantalla Operator, pulse el botón **Configure Options** (Configurar Opciones). El panel de control muestra la pantalla Configure: Options (Configurar Opciones) (consulte la Figura 4-5).
- 2. Pulse el botón correspondiente a la opción deseada.
- 3. Mediante los botones de flecha, desplácese a través de los valores de la opción seleccionada.
- 4. Cuando el valor deseado se muestra en el cuadro New Value (Nuevo Valor), pulse el botón **Execute** (Ejecutar) para aplicarlo. El cuadro Current Value (Valor Actual) muestra el nuevo valor.
- 5. Repita los pasos que van del 2 al 4 para cambiar otras opciones de configuración.
- 6. Cuando termine de efectuar cambios en las opciones de la biblioteca, pulse el botón **Back** (Atrás) hasta que regrese a la pantalla Operator inicial.

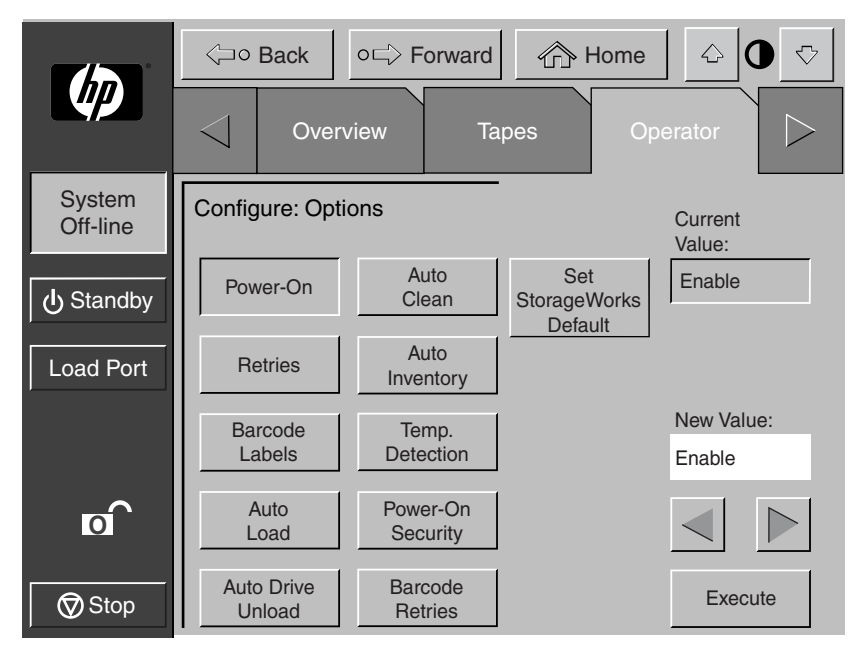

**Figura 4–5: Pantalla Configure: Options (Configurar: Opciones)**

Para regresar a los valores predeterminados de la biblioteca, pulse el botón **Set StorageWorks Default** (Establecer Valores predeterminados de StorageWorks).

# **Calibración de la Biblioteca**

El comando CALIBRATE LIBRARY permite calibrar los recipientes de almacenamiento, las unidades de cinta, el puerto de carga o toda la biblioteca. Calibre la biblioteca durante la instalación inicial o después de cualquier procedimiento de mantenimiento.

Para calibrar los elementos de la biblioteca:

1. En la página Operator (Operador), pulse el botón **Calibrate Library** (Calibrar Biblioteca). El panel de control muestra la pantalla Calibrate Librar (Calibrar Biblioteca) (consulte la Figura 4-6).

2. Pulse el botón que contenga la opción de calibración que desea.

**NOTA:** Si pulsa el botón **Calibrate All** (Calibrar Todo) hará que se calibren las unidades, los recipientes y el puerto de carga. Esta operación tarda 20 minutos aproximadamente.

El panel de control muestra la pantalla "Command In Progress" (Comando en Curso) mientras se esté efectuando el proceso de calibración. La operación Calibrar Todo dura 20 minutos aproximadamente.

3. Cuando finalice el proceso de calibración, repita el paso 2 para llevar a cabo otra calibración si lo desea.

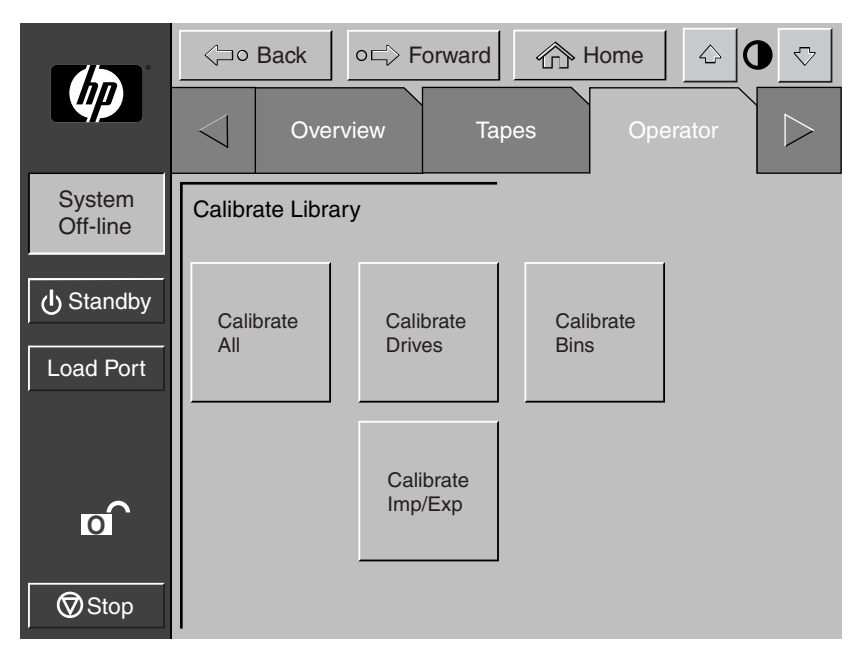

**Figura 4–6: Pantalla Calibrate Library (Calibrar Biblioteca)**

# **Realización de un Inventario**

El comando INVENTORY TAPES lee las etiquetas del código de barras de los cartuchos de las unidades de cinta, de los recipientes de almacenamiento fijos y de los recipientes del puerto de carga. Todos los elementos que contienen cartuchos sin etiquetar se marcan como llenos sin etiqueta.

Para llevar a cabo un inventario:

- 1. Pulse el botón **Inventory Tapes** (Cintas de Inventario) de la pantalla Operador. El panel de control muestra la pantalla "Command In Progress" (Comando en Curso).
- 2. Pulse en el botón **Abort** (Anular) para detener la ejecución continua del proceso de inventario, ya que de lo contrario, el proceso continuará hasta que se hayan inventariado todos los elementos de almacenamiento.

**NOTA:** El proceso de inventario se detiene si se detecta un error o si la puerta posterior está abierta. En este caso, el panel de control muestra un mensaje de error.

# <span id="page-95-0"></span>**Mover Cartuchos**

El comando MOVE CARTRIDGE permite mover cualquier cartucho de cinta de la biblioteca al destino que se especifique. Dicho destino puede ser un recipiente de almacenamiento, una unidad de cinta, el puerto de carga, el asidero o el PTM.

**NOTA:** Para mover un cartucho desde una unidad de cinta si auto drive unload (descarga automática de la unidad) está desactivado, emita un comando UNLOAD DRIVE. Consulte "[Descarga de una Unidad](#page-97-0)", más adelante en este capítulo.

Para mover un cartucho:

1. En la pantalla Operator, pulse el botón **Move Cartridge** (Mover Cartucho). El panel de control muestra la pantalla Control: Move Cartridge (Control: Mover Cartucho), con el campo de entrada Source (Origen) activo (consulte la Figura 4-7).

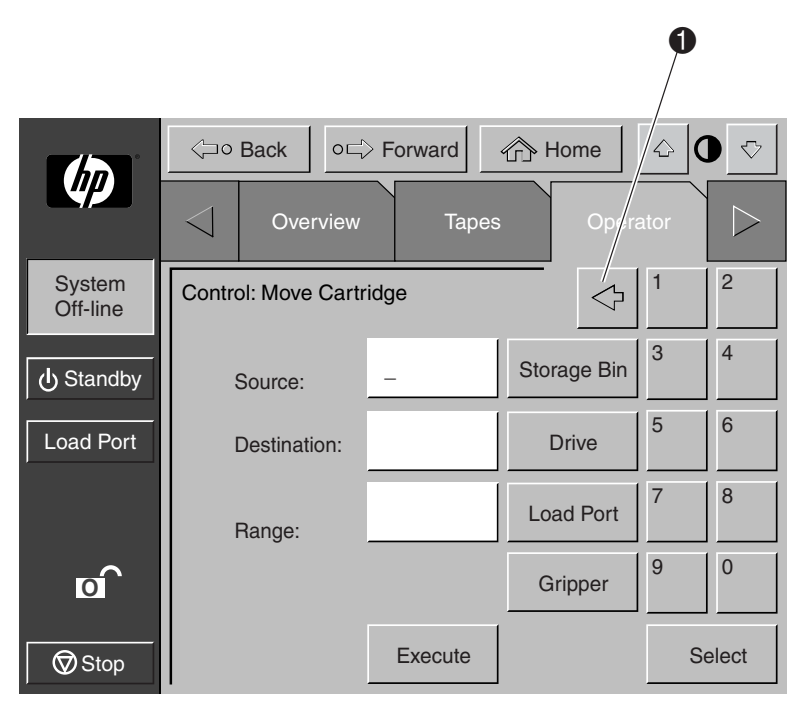

#### **Figura 4–7: Pantalla Control: Move Cartridge (Control: Mover Cartucho)**

**NOTA:** Utilice el botón de **Retroceso** para borrar una entrada parcial carácter por carácter ( $\n *Figure 4-7.*$ 

- 2. Identifique el elemento de origen del cartucho:
	- a. Pulse el botón del elemento de origen adecuado (**Storage Bin**, **Drive**, **Load Port**, **Gripper** o **PTM**). Al pulsar un tipo de elemento, el cuadro Range (Rango), situado bajo el cuadro Destination (Destino), muestra el rango de direcciones.
	- b. Utilizando el teclado numérico, escriba la dirección del elemento de origen y pulse el botón **Select** (Seleccionar). La información de Origen aparece en el cuadro Source y el cuadro Destination (Destino)se activa.
- 3. Identifique el destino del cartucho:
	- a. Pulse el botón del elemento de destino adecuado (**Storage Bin**, **Drive**, **Load Port**, **Gripper** o **PTM**).
	- b. Utilizando el teclado numérico, escriba la dirección del elemento de destino y pulse el botón **Execute** (Ejecutar). El cuadro Destination (Destino) muestra la información de destino y se inicia el movimiento.

El panel de control muestra el cuadro de diálogo Command In Progress (Comando en Curso) con el botón **Abort** (Anular).

El comando MOVE CARTRIDGE continúa hasta que finaliza, a no ser que pulse el botón Abort para detener la operación.

# <span id="page-97-0"></span>**Descarga de una Unidad**

El comando UNLOAD DRIVE prepara un cartucho de cinta para que se quite de una unidad rebobinándolo y expulsándolo. Después de descargar la unidad, quite el cartucho de cinta utilizando el comando MOVE CARTRIDGE.

Para descargar una unidad:

1. En la pantalla Operator (Operador), pulse el botón **Unload Drive** (Descargar Unidad). El panel de control muestra la pantalla Control: Unload Drive (Control: Descargar Unidad) (consulte la Figura 4-8).

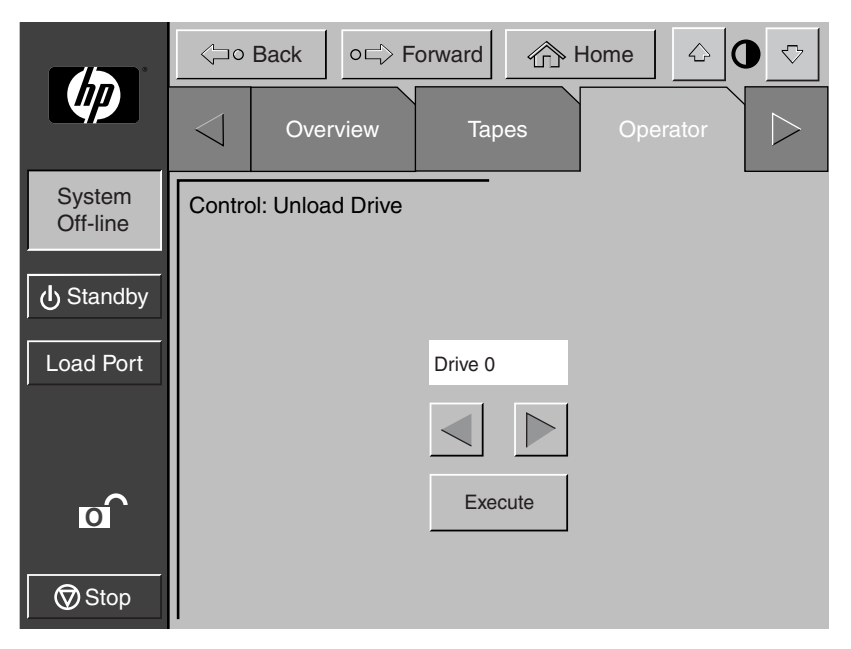

**Figura 4–8: pantalla Control: Unload Drive (Control:Descargar Unidad)**

2. Utilice los botones de flecha para resaltar la unidad deseada y luego pulse el botón **Execute** (Ejecutar).

El panel de control muestra el cuadro de diálogo Command In Progress (Comando en Curso).

El comando UNLOAD DRIVE continúa hasta que finaliza, a no ser que pulse el botón **Abort** para detener la operación.

# **Descarga del Puerto de Carga**

El comando UNLOAD IMP/EXP mueve un cartucho de cinta desde el puerto de carga a un recipiente de almacenamiento disponible. Esta opción se debe invocar después de insertar una cinta en el puerto de carga, siempre que la característica de Carga Automática de la biblioteca esté desactivada. Consulte ["Opciones de Configuración de](#page-90-0)  [la Biblioteca"](#page-90-0), anteriormente en este capítulo.

**NOTA:** También se puede utilizar el comando MOVE CARTRIDGE para descargar el puerto de carga. El comando MOVE CARTRIDGE es especialmente útil si el destino al que se va a mover es importante. Para obtener más información acerca del comando MOVE CARTRIDGE, consulte "[Mover Cartuchos](#page-95-0)", anteriormente en este capítulo.

Para descargar el puerto de carga:

- 1. En la pantalla Operator (Operador), pulse el botón **Unload Imp**/**Exp** (Descargar Imp/Exp). El panel de control muestra el cuadro de diálogo Command In Progress (Comando en Curso).
- 2. Si necesita detener el comando UNLOAD, pulse el botón **Abort** (Anular).

# **Comandos de Servicios**

En este capítulo se describen los comandos de la pantalla Service (Servicio) del panel de control de la biblioteca. Los comandos de la pantalla Service llevan a cabo las siguientes acciones:

- Apertura de la pantalla Service
- Generación de informes
- Cambio de contraseñas

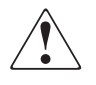

**ADVERTENCIA: Si no se entienden por completo las consecuencias de estos comandos se pueden producir serios problemas de funcionamiento y pérdida de datos. Las siguientes tareas de servicio se muestran aquí sólo con fines explicativos y sólo las puede llevar a cabo el personal del servicio técnico autorizado de HP.**

- Comprobación de la biblioteca
- Inicialización de información no volátil

# <span id="page-101-0"></span>**Apertura de la Pantalla Service (Servicio)**

Para abrir la pantalla Service:

1. Pulse la ficha Service (Servicio). El panel de control muestra la pantalla password (contraseña) (consulte la Figura 5-1).

**NOTA:** La pantalla Service (Servicio) está restringida a las personas que tengan privilegios de acceso de nivel de servicio.

2. Introduzca la contraseña de servicio correcta para tener acceso a la Pantalla Service (consulte la Figura 5-2). La contraseña predeterminada de service es 5678.

**NOTA:** Para cambiar contraseñas consulte ["Cambio de Contraseñas"](#page-111-1) , más adelante en este capítulo.

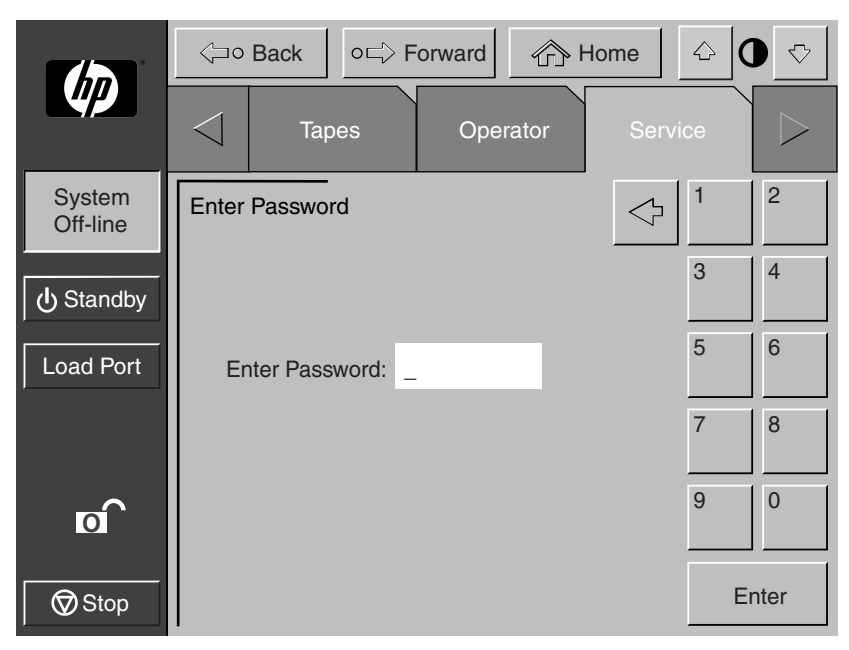

**Figura 5–1: Pantalla Enter Password (Introducir Contraseña)**

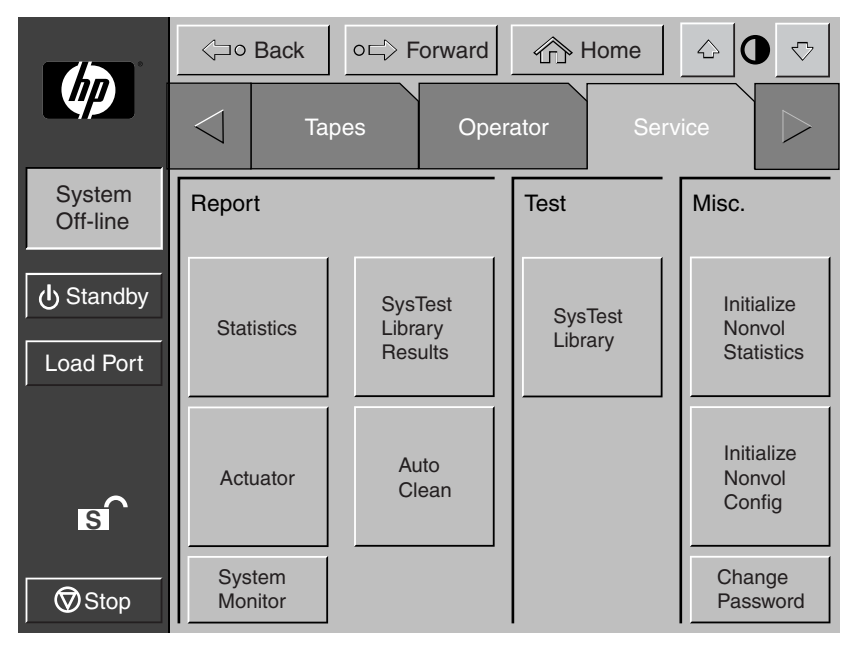

#### **Figura 5–2: Pantalla Service (Servicio)**

**NOTA:** Las bibliotecas ESL9322 y ESL9595 incluyen el botón Enable/Disable COD (Activar o desactivar COD) bajo Test (Prueba). Este botón permite al personal del servicio técnico probar por completo una biblioteca fuera de línea.

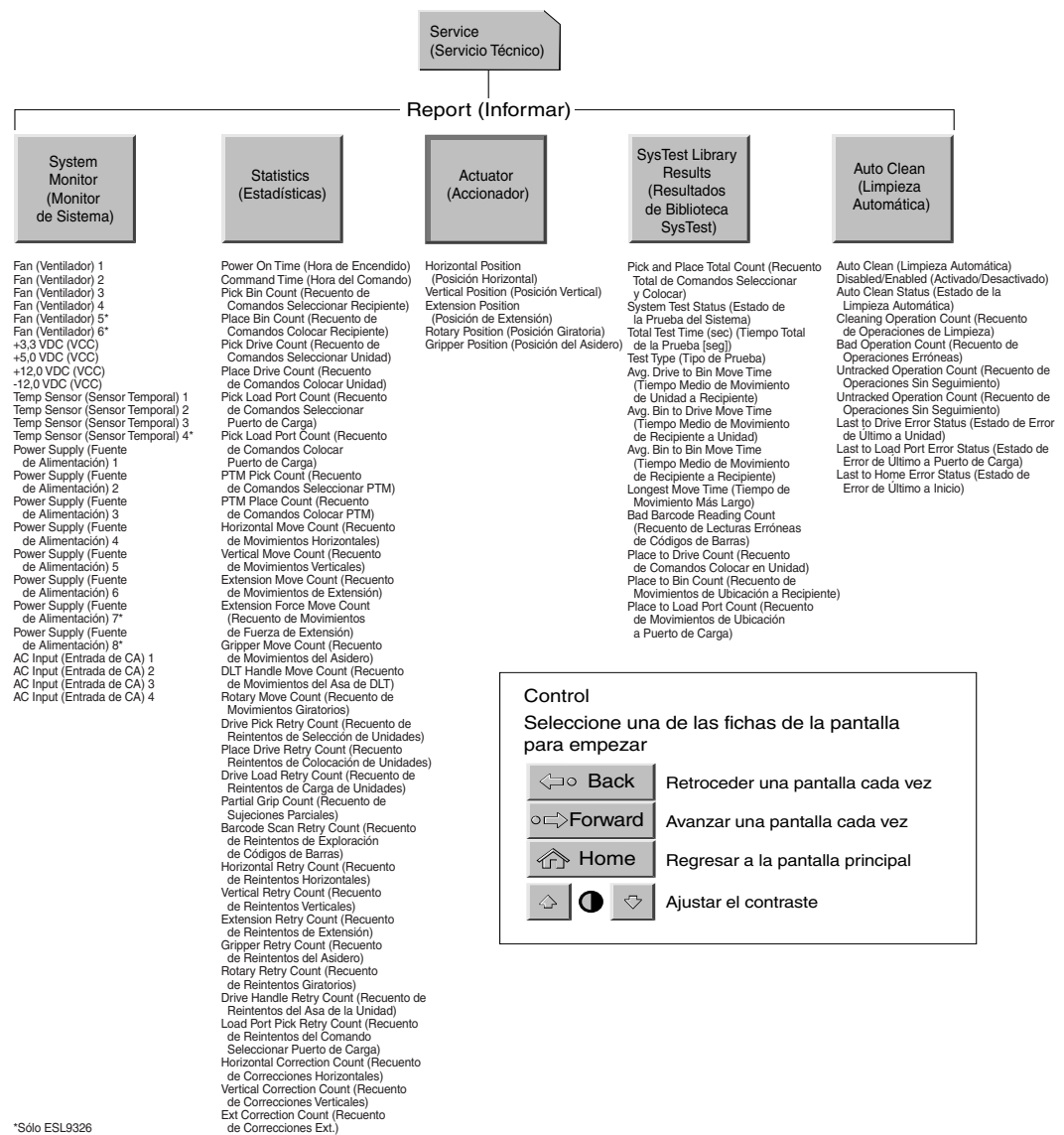

#### Las Figuras 5-3 y 5-4 muestran una visión global de la pantalla Service (Servicio).

**Figura 5–3: Pantalla Service (Servicio) del panel de control (1 de 2)**

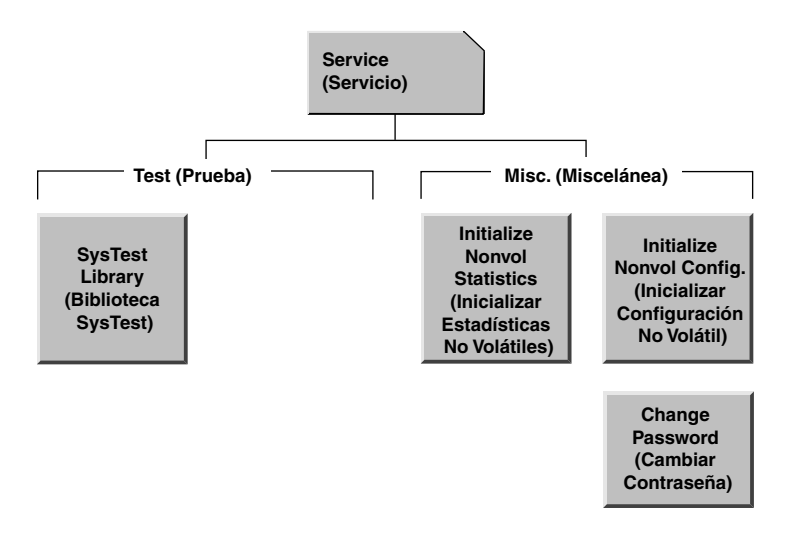

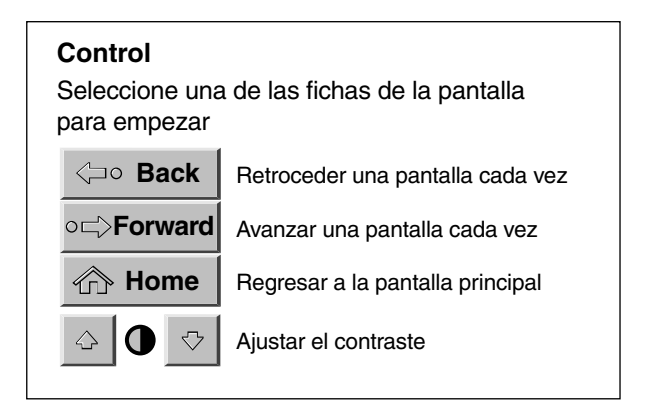

#### **Figura 5–4: Pantalla Service (Servicio) del panel de control (2 de 2)**

**NOTA:** Las bibliotecas ESL9322 y ESL9595 incluyen el botón Enable/Disable COD (Activar o desactivar COD) bajo Test (Prueba). Este botón permite al personal del servicio técnico probar por completo una biblioteca fuera de línea.

# **Generación de Informes**

La pantalla Service (Servicio) permite generar informes en pantalla de:

- Estadísticas del funcionamiento de la biblioteca
- Estado y posiciones del accionador
- Resultados de las pruebas del sistema
- Estado de la limpieza automática e información del seguimiento

# **Generación de Informes de Servicios**

Pulse el botón adecuado en la pantalla Service (Servicio). En pocos segundos, el panel de control mostrará el informe solicitado.

### **Informe de Estadísticas**

La Figura 5-5 muestra un ejemplo de informe de estadísticas.

Pulse el botón **Update** (Actualizar) para actualizar el informe (si no, el informe se actualizará periódicamente).

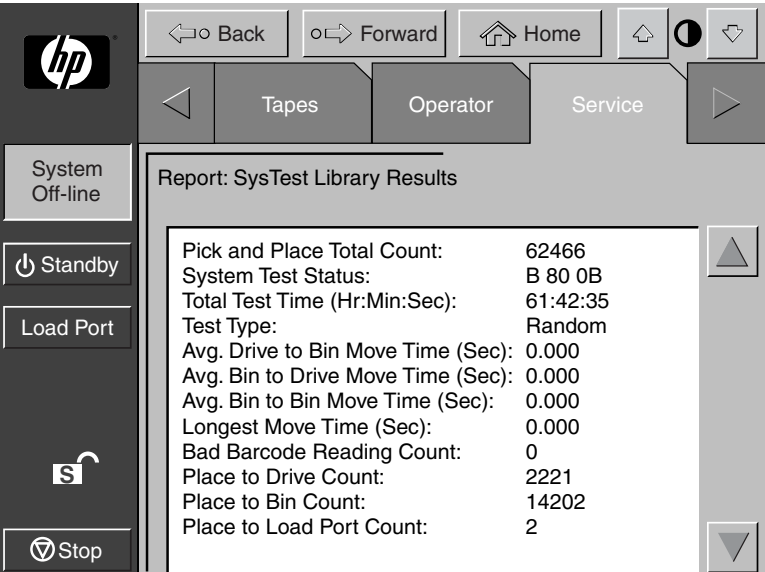

#### **Figura 5–5: SysTest Library Results (Informe: Resultados de la Biblioteca SysTest)**

### **Informe del Accionador**

La Figura 5-6 muestra un ejemplo de informe del estado del accionador.

| (加                                   |                                |  | <b>⊲o Back</b>                               |                                                                                 | o⊏ Forward |          | <b>The Home</b>         | $\mathbin{\triangle}$ |  |  |
|--------------------------------------|--------------------------------|--|----------------------------------------------|---------------------------------------------------------------------------------|------------|----------|-------------------------|-----------------------|--|--|
|                                      |                                |  | <b>Tapes</b>                                 |                                                                                 |            | Operator |                         | <b>Service</b>        |  |  |
| System<br>Off-line                   | <b>Report: Actuator Status</b> |  |                                              |                                                                                 |            |          |                         |                       |  |  |
| Standby (                            |                                |  |                                              | Horizontal Position (in):<br>Vertical Postion (in):<br>Extension Position (in): |            |          | 8.752<br>3.126<br>0.015 |                       |  |  |
| Load Port<br>$\overline{\mathbf{s}}$ |                                |  | <b>Gripper Position:</b><br>Rotary Position: |                                                                                 |            |          | Closed<br>Front         |                       |  |  |
| $\bigtriangledown$ Stop              |                                |  |                                              |                                                                                 |            |          |                         |                       |  |  |

**Figura 5–6: Pantalla Report: Actuator Status (Informe: Estado del Accionador)**

## **Informe de SysTest**

La Figura 5-7 muestra un ejemplo de informe de pruebas del sistema.

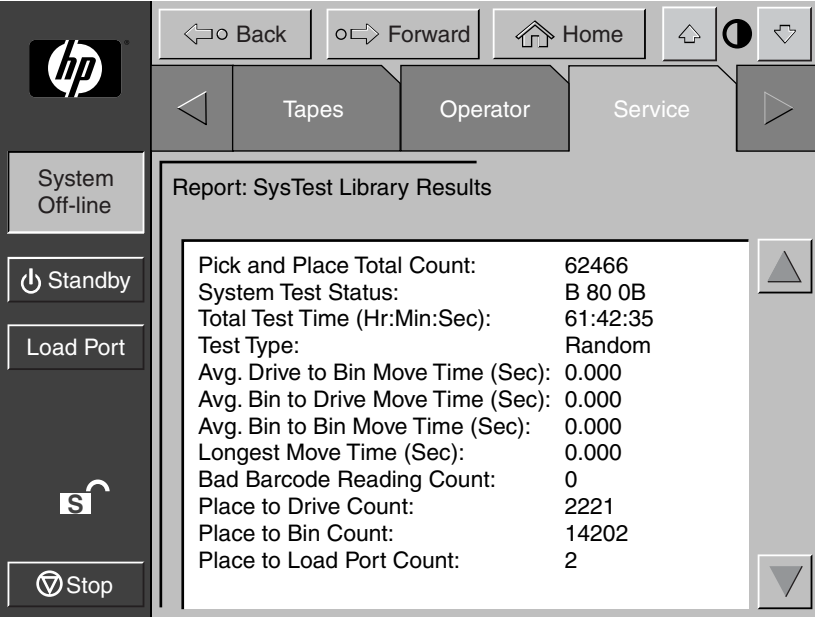

**Figura 5–7: pantalla Report: SysTest Library Results (Informe: Resultados de la Biblioteca SysTest)**
#### **Informe de Limpieza Automática**

La Figura 5-8 muestra un ejemplo del informe de limpieza automática.

|                                              | ← Home<br>$\Diamond$<br><b>⊲o Back</b><br>o⊏ Forward |                                                                                                    |              |                                                                                          |                                                               |  |                                              |  |  |
|----------------------------------------------|------------------------------------------------------|----------------------------------------------------------------------------------------------------|--------------|------------------------------------------------------------------------------------------|---------------------------------------------------------------|--|----------------------------------------------|--|--|
| (加                                           |                                                      |                                                                                                    | <b>Tapes</b> |                                                                                          | Operator                                                      |  | <b>Service</b>                               |  |  |
| System<br>Off-line                           |                                                      |                                                                                                    |              | <b>Report: AutoClean Status</b>                                                          |                                                               |  |                                              |  |  |
| <b>小</b> Standby                             |                                                      | Auto Clean Enabled:<br><b>FALSE</b><br>Idle<br>Auto-Clean State:<br><b>Cleaning Operation Count:</b> |              |                                                                                          |                                                               |  |                                              |  |  |
| <b>Load Port</b>                             |                                                      |                                                                                                    |              | <b>Bad Operation Count:</b><br>Last to Drive Error Status:<br>Last to Home Error Status: | Untracked Operation Count:<br>Last to Load Port Error Status: |  | Ω<br>O<br>ი<br>0 00 00<br>0 00 00<br>0 00 00 |  |  |
| $\overline{\mathsf{s}}$ 1<br>$\bigcirc$ Stop |                                                      |                                                                                                    |              |                                                                                          |                                                               |  |                                              |  |  |

**Figura 5–8: Pantalla Report: Autoclean Status (Informe: Estado de la Limpieza Automática)**

Cuando termine de ver el informe, pulse el botón **Back** (Atrás) para regresar a la pantalla Service (Servicio).

# **Comprobación de la Biblioteca**

La pantalla Service (Servicio) proporciona los dos comandos de prueba siguientes:

SYS TEST LIBRARY: Este comando permite probar el funcionamiento de la biblioteca intercambiando los cartuchos de cinta entre los recipientes de almacenamiento, las unidades y el puerto de carga. No se realizan operaciones ni de escritura ni de lectura.

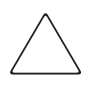

**PRECAUCIÓN:** Esta pantalla sólo la puede utilizar el personal del servicio técnico autorizado de HP. Aquí sólo se presenta con fines explicativos. SysTest altera la información del inventario.

**NOTA:** No lleve a cabo esta prueba si la posición del cartucho en la biblioteca es importante. Los cartuchos no vuelven a su posición original durante esta prueba.

### **Realización de una Prueba del Sistema**

Para llevar a cabo una prueba del sistema:

1. En la pantalla Service (Servicio), pulse el botón **SysTest Library** (Biblioteca SysTest). El panel de control muestra la pantalla Test: SysTest Library (Prueba: Biblioteca SysTest) (consulte la Figura 5-9).

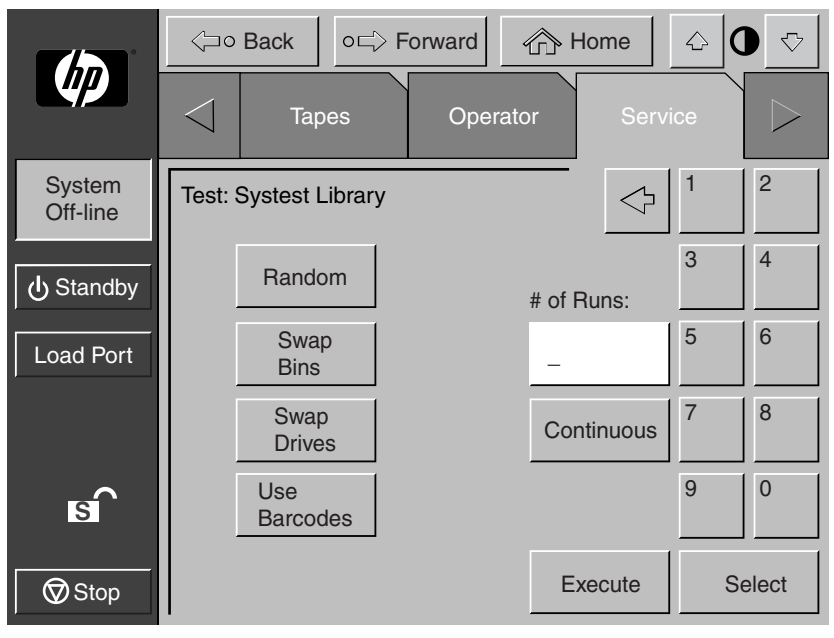

#### **Figura 5–9: Pantalla Test: SysTest Library (Prueba: Biblioteca SysTest)**

- 2. Seleccione una de las opciones de prueba del sistema siguientes:
	- a. Swap Bins (Intercambiar Recipientes): sólo prueba los recipientes de almacenamiento
	- b. Swap Drives (Intercambiar Unidades): sólo prueba unidades
	- c. Swap Bins and Drives (Intercambiar Recipientes y Unidades): prueba recipientes y unidades
- 3. Seleccione las opciones de prueba deseadas de la manera indicada a continuación:
	- a. Random (Aleatoria): intercambia cartuchos aleatoriamente
	- b. Barcode (Código de barras): lee los códigos de barras al intercambiar los cartuchos
	- c. Continuous (Continua): repite la prueba hasta que se anule

**NOTA:** No debe estar seleccionado el botón **Continuous** (Continua) para introducir el número de veces que desea que se ejecute.

4. Una vez seleccionado el tipo de prueba y todas las opciones de prueba, pulse el botón **Execute** (Ejecutar). El panel de control muestra el cuadro de diálogo Command In Progress (Comando en Curso). El sistema continúa hasta finalizar a no ser que pulse el botón **Abort** (Anular). Si pulsa el botón **Continuous**  (Continua) en el paso 3, deberá pulsar el botón **Abort** (Anular) para detener la prueba.

# **Inicialización de Información No Volátil**

La pantalla Service (Servicio) contiene dos comandos relacionados con la información almacenada en la memoria RAM no volátil (NVRAM):

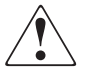

**ADVERTENCIA: Si no se entienden por completo las consecuencias de estos comandos se pueden producir serios problemas de funcionamiento y pérdida de datos. Las siguientes tareas de servicio se muestran aquí sólo con fines explicativos y sólo las puede llevar a cabo el personal del servicio técnico autorizado de HP.**

- INITIALIZE NONVOLATILE MEMORY CONFIGURATION (Inicialización de la configuración de la memoria no volátil): permite que la biblioteca vuelva a tener su configuración por defecto de fábrica, eliminando cualquier cambio efectuado mediante los comandos Configure Library (Configurar Biblioteca) y Configure Options (Opciones de Configuración) de la pantalla Service (Servicio) e invalida los datos de calibrado.
- INITIALIZE NONVOLATILE MEMORY STATISTICS (Inicialización de la configuración de la memoria no volátil): purga la memoria no volátil de toda la información estadística referente al funcionamiento de la biblioteca. Esta información se utiliza para generar el informe de estadística descrito en "[Generación de Informes de Servicios"](#page-105-0), anteriormente en este capítulo.

## **Ejecución de Cualquier Comando**

Para ejecutar cualquier comando:

- 1. En la pantalla Service (Servicio), pulse el botón correspondiente al comando que desea ejecutar. El panel de control muestra un cuadro de diálogo en el que se le pregunta si desea Continuar (Continue) o Cancelar (Cancel) el comando.
- 2. Pulse Continue (Continuar). Aparecerá la pantalla de cuadro de diálogo "Command in Progress" (Comando en Curso).

**NOTA:** Si necesita anular el comando, pulse **Abort** (Anular).

# **Enable/Disable COD (Activar o desactivar COD)**

Esta función la utiliza el personal del servicio técnico para habilitar todos los recipientes con fines de prueba. Este comando sólo funciona en el modo fuera de línea.

# **Cambio de Contraseñas**

Este comando le permite cambiar una contraseña. Las contraseñas válidas contienen entre cuatro y ocho caracteres numéricos introducidos mediante el teclado numérico en la pantalla Change Password (Cambiar Contraseña).

Para cambiar una contraseña:

1. En la pantalla Service (Servicio), pulse el botón **Change Password** (Cambiar Contraseña). El panel de control muestra la pantalla Service (Servicio): Change Password (Cambiar Contraseña) (consulte la Figura 5-10).

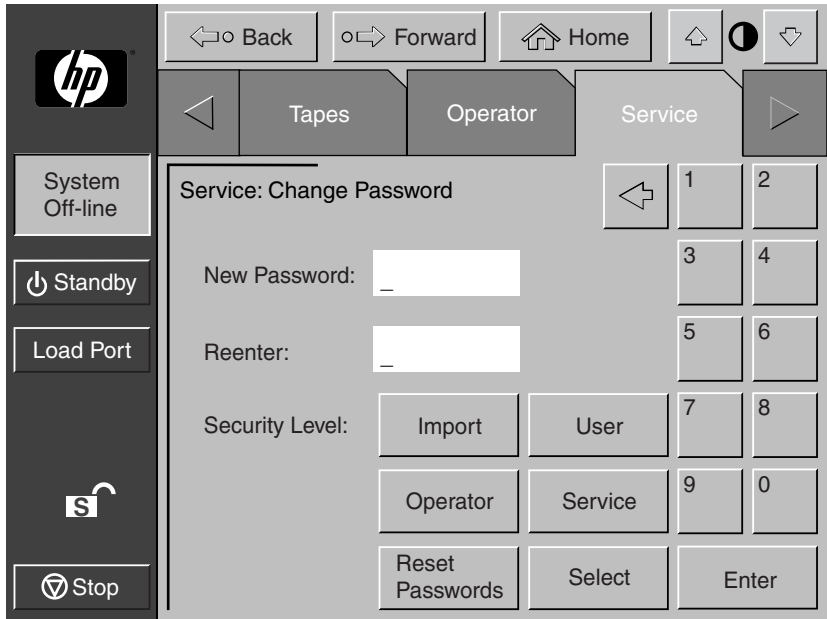

**Figura 5–10: Pantalla Service: Change Password (Servicio: Cambiar Contraseña)**

- 2. Pulse el botón de nivel de seguridad correspondiente a la contraseña que desea cambiar.
- 3. Mediante el teclado numérico, introduzca una contraseña nueva y pulse el botón **Select** (Seleccionar). En el cuadro de texto New Password (Nueva Contraseña) aparecerán unos asteriscos que representan los caracteres de la contraseña.
- 4. Vuelva a introducir la contraseña y pulse el botón **Select**. En el cuadro de texto Reenter (Volver a introducir) aparecerán unos asteriscos que representan los caracteres de la contraseña.

### **Si Pierde una Contraseña**

Si pierde la contraseña Operator, Import Only o User, puede sustituirla haciendo lo siguiente:

- 1. Abra la pantalla Service y siga los pasos para cambiar la contraseña.
- 2. Pulse el botón **Reset Passwords** (Restablecer Contraseñas) en la pantalla Change Password (Cambiar Contraseña). De esta manera todas las contraseñas volverán a tener sus valores predeterminados.

Los valores predeterminados son:

- Operator "1234"
- Multi Unit "1234"
- Service "5678"
- User "2222"
- Import Only "1111"

Si pierde la contraseña de Service (y no puede tener acceso a la pantalla Change Password), póngase en contacto con el representante del servicio técnico especializado de HP para que le proporcione asistencia.

# **Mantenimiento y Solución de Problemas**

En este capítulo se proporciona información relativa a la solución de problemas y mantenimiento de la Biblioteca de Cintas de la Serie ESL9000 de StorageWorks de HP. Este capítulo está dividido en las siguientes secciones:

- Problemas frecuentes y soluciones
- Manipulación y almacenamiento de cartuchos de cinta
- Limpieza de las cabezas de las unidades de cinta

# **Problemas más Frecuentes y sus Soluciones**

En esta sección se describen los problemas con los que se puede encontrar durante la instalación y el funcionamiento de la Biblioteca de Cintas de la Serie ESL9000 de StorageWorks de HP. Se proporciona información para solucionarlos.

Varios de estos problemas causan la aparición de mensajes de error en el panel de control denominados de *valores de datos de detección*. Este tipo de mensaje está formado de un número y de una descripción del error. Para obtener una lista completa de los valores de datos de detección, consulte el [Apéndice D,](#page-144-0) "Valores de Datos de Detección".

La información acerca de la solución de problemas de esta sección abarca los temas siguientes:

- Problemas de inicio
- Problemas del panel de control
- Problemas de la mecánica
- Problemas del funcionamiento
- Problemas de la unidad de cinta

### **Problemas de Inicio**

En la Tabla 6-1 se muestran las acciones correctoras para problemas que se producen al inicio.

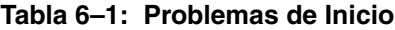

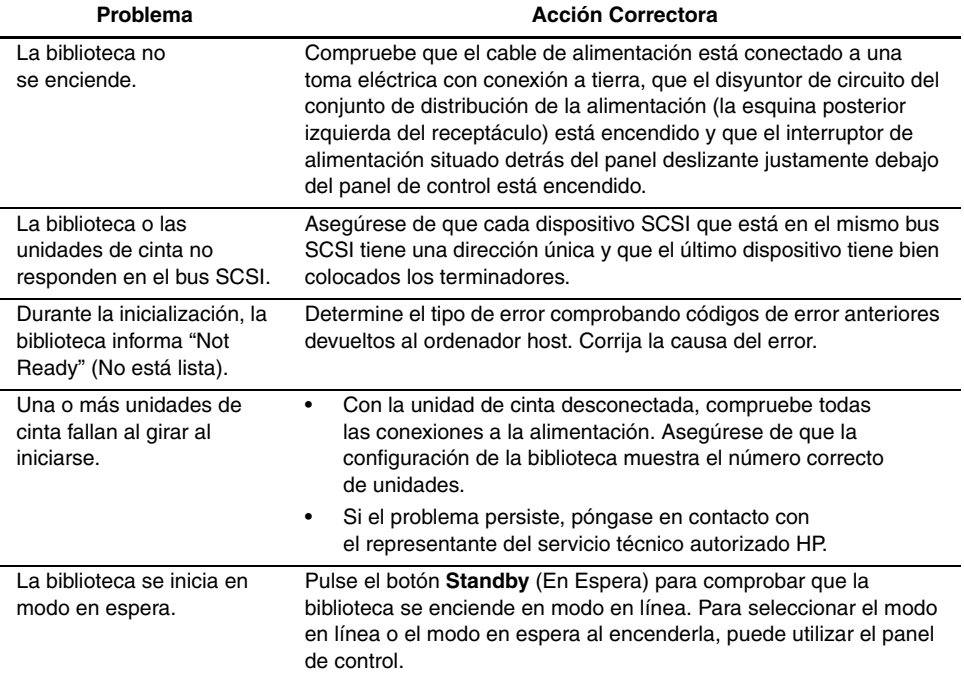

### **Problemas del Panel de Control**

En la Tabla 6-2 se enumeran las acciones correctoras para los problemas del panel de control.

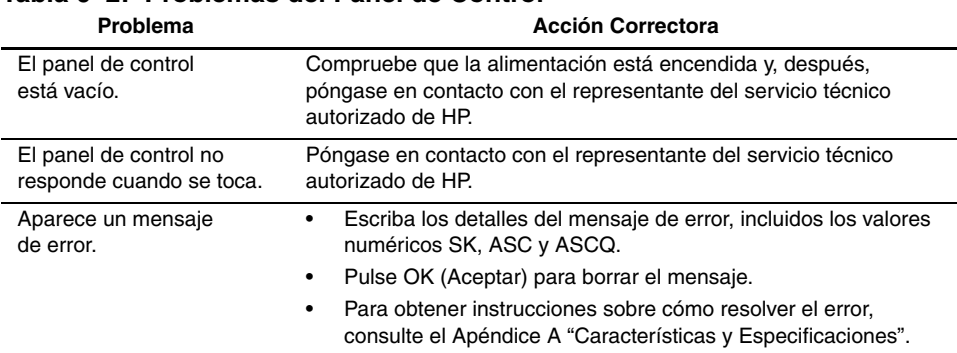

#### **Tabla 6–2: Problemas del Panel de Control**

### **Problemas de la Mecánica**

En la Tabla 6-3 se enumeran las acciones correctoras para los problemas de la mecánica.

**Tabla 6–3: Problemas de la Mecánica**

| Problema                                                   | <b>Acción Correctora</b>                                                                                                    |  |  |  |  |  |
|------------------------------------------------------------|----------------------------------------------------------------------------------------------------|--|--|--|--|--|
| La actividad mecánica no<br>funciona al encenderse.        | Asegúrese de que se han quitado los materiales de embalaje<br>٠<br>(almohadillas de espuma y bridas).                                                  |  |  |  |  |  |
|                                                            | Pruebe los botones Stop (Detener) y Standby (En Espera);<br>٠<br>asegúrese de que la biblioteca está en línea y que el botón<br>Stop está desactivado. |  |  |  |  |  |
| El asidero sujeta<br>parcialmente un cartucho<br>de cinta. | Envíe el comando MOVE CARTRIDGE (Mover Cartucho) para mover<br>el cartucho del asidero a un recipiente de almacenamiento vacío.                        |  |  |  |  |  |
| No funciona el lector<br>de código de barras               | Compruebe que no haya nada que obstruya el lector.                                                                                                    |  |  |  |  |  |
| del asidero.                                               | Reinicie la biblioteca. Si el problema continúa, póngase en<br>٠<br>contacto con el representante del servicio técnico autorizado<br>de HP.            |  |  |  |  |  |

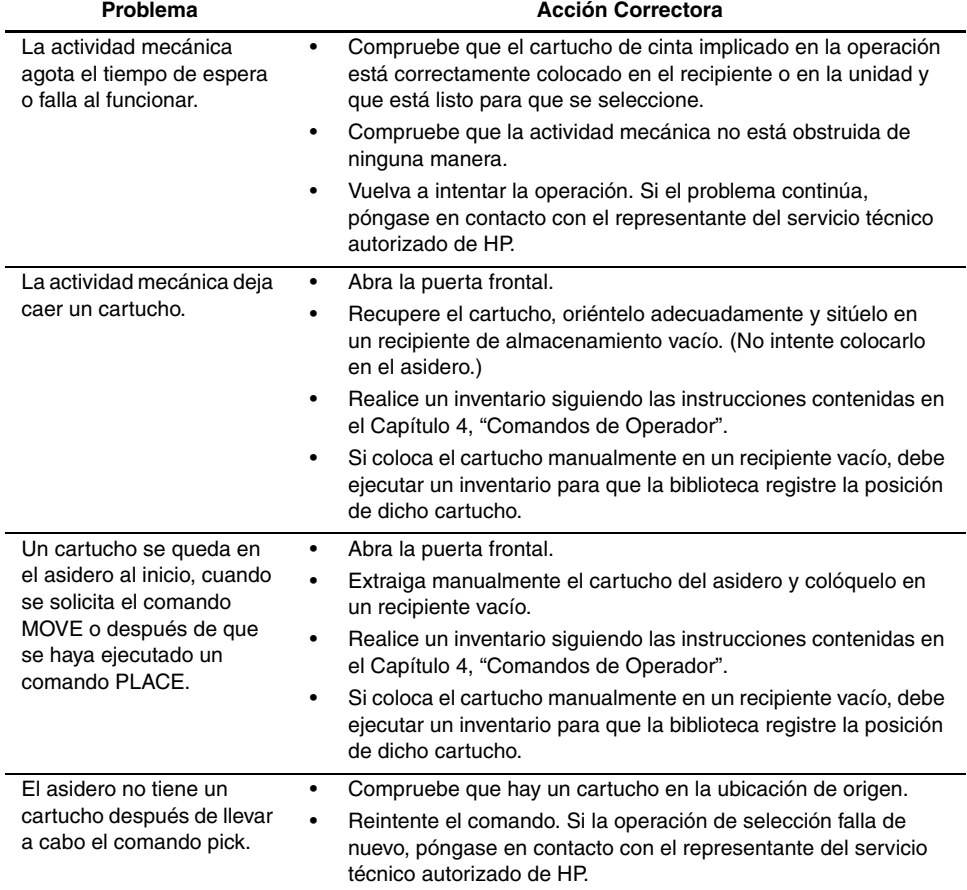

#### **Tabla 6–3: Problemas de la Mecánica (Continúa)**

# **Problemas del Funcionamiento**

En la Tabla 6-4 se muestran las acciones correctoras para problemas que se producen durante el funcionamiento de la biblioteca .

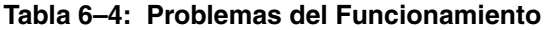

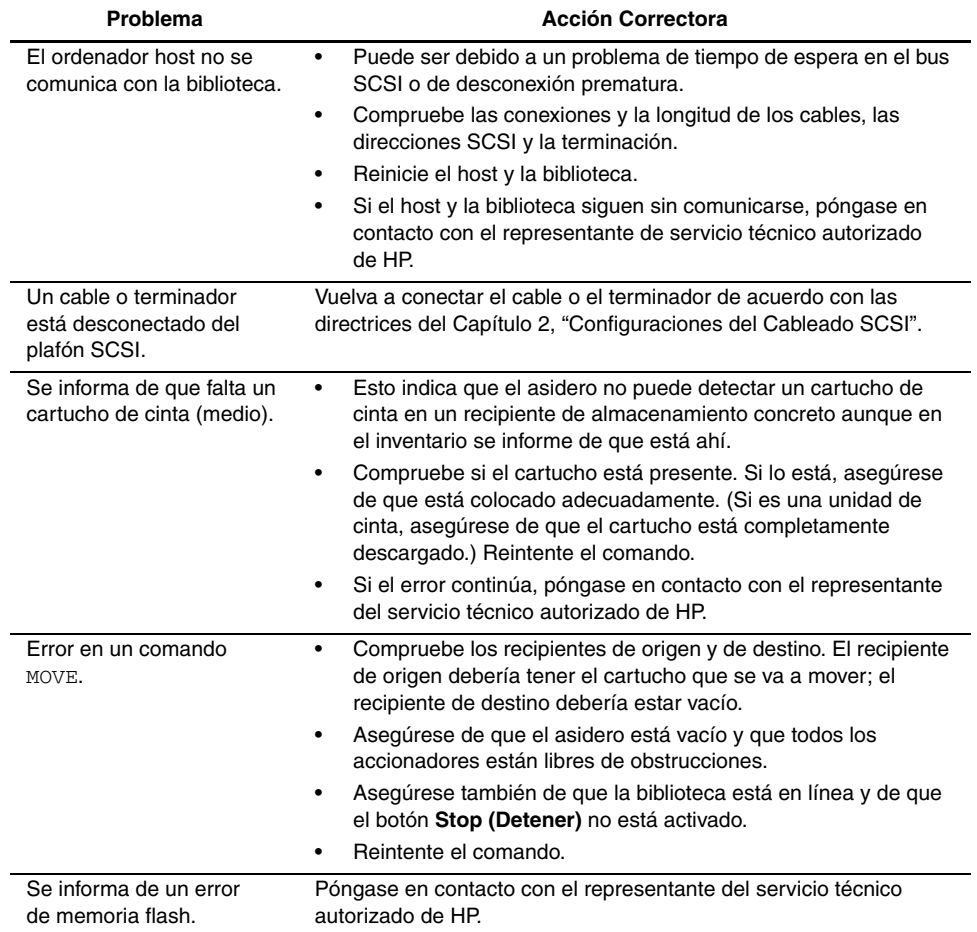

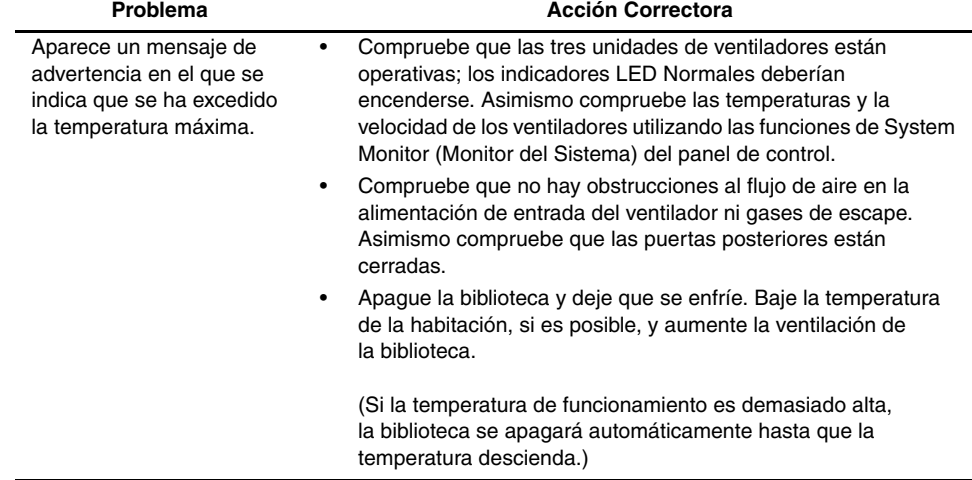

#### **Tabla 6–4: Problemas del Funcionamiento (Continúa)**

### **Problemas con las Unidades de Cinta DLT**

En la Tabla 6-5 se enumeran las acciones correctoras para los problemas de las unidades de cinta DLT.

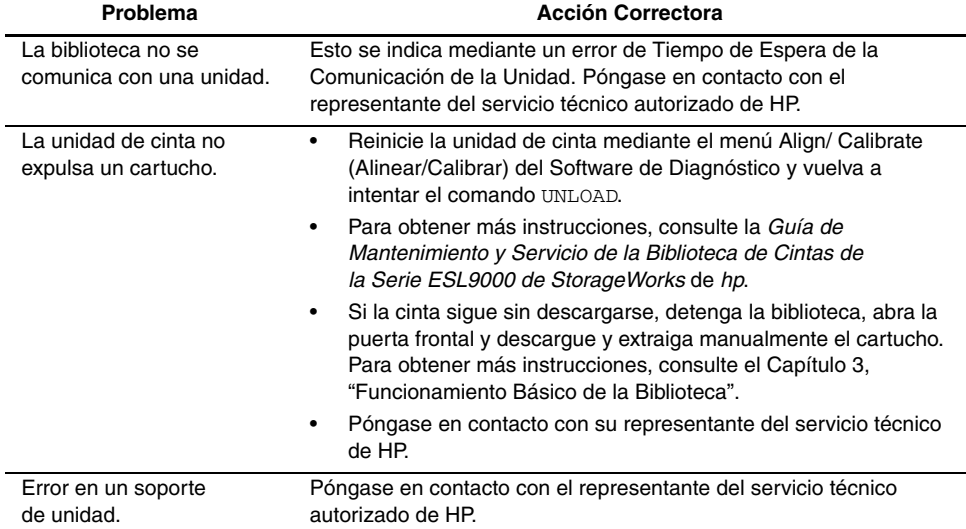

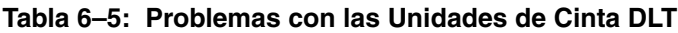

### **Problemas con las Unidades de Cinta SDLT**

En la Tabla 6-6 se enumeran las acciones correctoras para los problemas de las unidades de cinta SDLT.

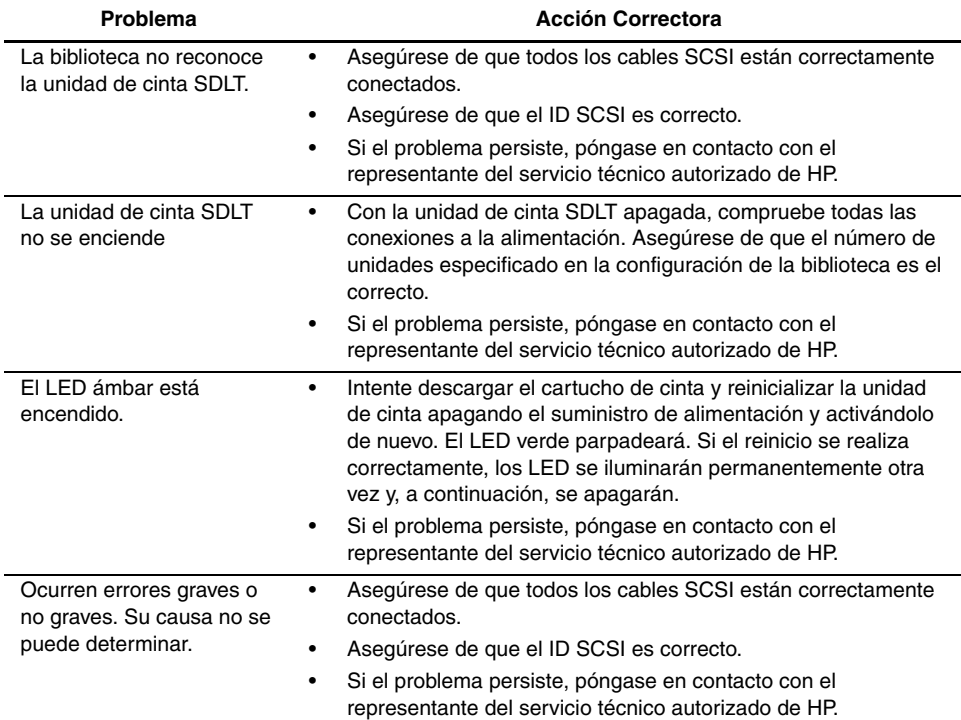

#### **Tabla 6–6: Problemas con las Unidades de Cinta SDLT**

### **Problemas con los LED de la Interfaz de las Unidades de Cinta**

En la Tabla 6-7 se enumeran las acciones correctoras para los problemas de los LED de la interfaz de las unidades de cinta. Consulte la Figura 1-9 para conocer las ubicaciones de los LED.

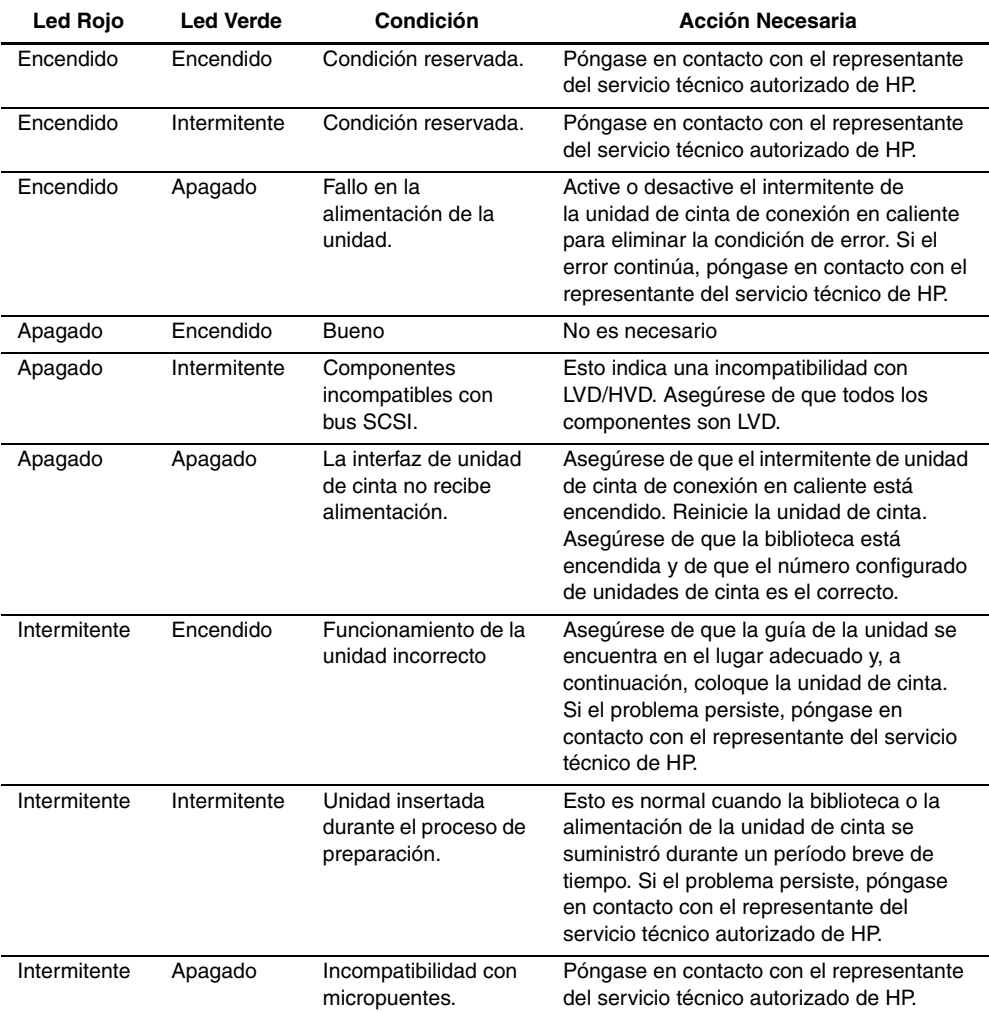

#### **Tabla 6–7: Problemas con los LED de la Interfaz de las Unidades de Cinta**

# **Manipulación y almacenamiento de los Cartuchos de Cinta**

Para conseguir una duración prolongada de los cartuchos de cinta grabados y no grabados:

- Almacene los cartuchos de cinta en un entorno limpio.
- Utilice cartuchos de cinta en entornos con temperaturas situadas entre los 10°C y los  $40^{\circ}$ C.
- Si un cartucho de cinta se expuso a temperaturas excesivamente altas o bajas, estabilícelo a temperatura ambiento durante la misma cantidad de tiempo que duró la exposición (máximo 24 horas).
- Mantenga los cartuchos alejados de la luz directa del sol y no los coloque cerca de fuentes de energía electromagnética como terminales, motores, vídeo o equipos de rayos X. Si lo hace, puede alterar los datos almacenados en el cartucho de cinta.
- Almacene los cartuchos de cinta en un entorno libre de polvo donde la humedad relativa oscile entre el 20 y el 80 por ciento. Para prolongar la duración de los cartuchos, almacénelos a una humedad relativa de entre el 40 y el 60 por ciento.
- Siga las directrices proporcionadas por el fabricante de los cartuchos de cinta.

Si un cartucho de cinta se cae o se daña, agítelo suavemente:

- Si suena, está dañado. Restaure los datos almacenados en el cartucho de cinta mediante otros medios que no impliquen el uso de la unidad de cinta y elimine el cartucho de cinta dañado.
- Si no suena, compruebe la guía de la cinta que se en encuentra dentro del cartucho. Para ello, abra la puerta de la parte posterior del cartucho quitando el bloqueo de la puerta . La guía de cinta debe verse en la parte superior izquierda del cartucho de cinta.

Consulte la *Guía de Referencia de la Unidad DLT de Compaq*, la *Guía de Referencia de la Unidad SDLT de Compaq* y la *Guía de Referencia de la Unidad de Cinta SDLT de StorageWorks de Compaq* para obtener más información.

# **Limpieza de una Unidad de Cinta DLT**

Las siguientes directrices le proporcionarán instrucciones acerca del uso del cartucho de limpieza para limpiar los cabezales de las unidades de cinta DLT (consulte la Tabla 6-8).

- En condiciones normales, el cartucho de limpieza tiene una efectividad de 20 limpiezas aproximadamente. Si el cartucho de limpieza está agotado, el LED Use Cleaning Tape (Usar Cinta de Limpieza) seguirá encendido una vez cargado el cartucho y no se realizará ninguna acción de limpieza. Cuando esto suceda, utilice otra cinta de limpieza.
- Las cintas DLT no suelen necesitar una limpieza habitual, ya que están diseñadas para sufrir la mínima contaminación de los cabezales. La acción de carga y uso de cualquier cinta tiende a limpiar los cabezales de la unidad de cinta.
- No use la cinta de limpieza más de una vez cada dos semanas (ni en un periodo inferior a 50 horas de uso continuo)
- Cuando se encienda el LED Use Cleaning Tape (Usar Cinta de Limpieza), examine la cinta utilizada en ese momento. Esta cinta puede estar provocando la contaminación de los cabezales. Pruebe con otra cinta antes de usar la cinta de limpieza y observe si el LED Use Cleaning Tape (Usar Cinta de Limpieza) sigue encendido.
- Utilice la cinta de limpieza más de una vez si una cinta ha contaminado gravemente los cabezales de la unidad. Si el problema continúa después de dos limpiezas, póngase en contacto un representante del servicio técnico de HP.

**IMPORTANTE:** No utilice una cinta de limpieza DLT en una unidad SDLT.

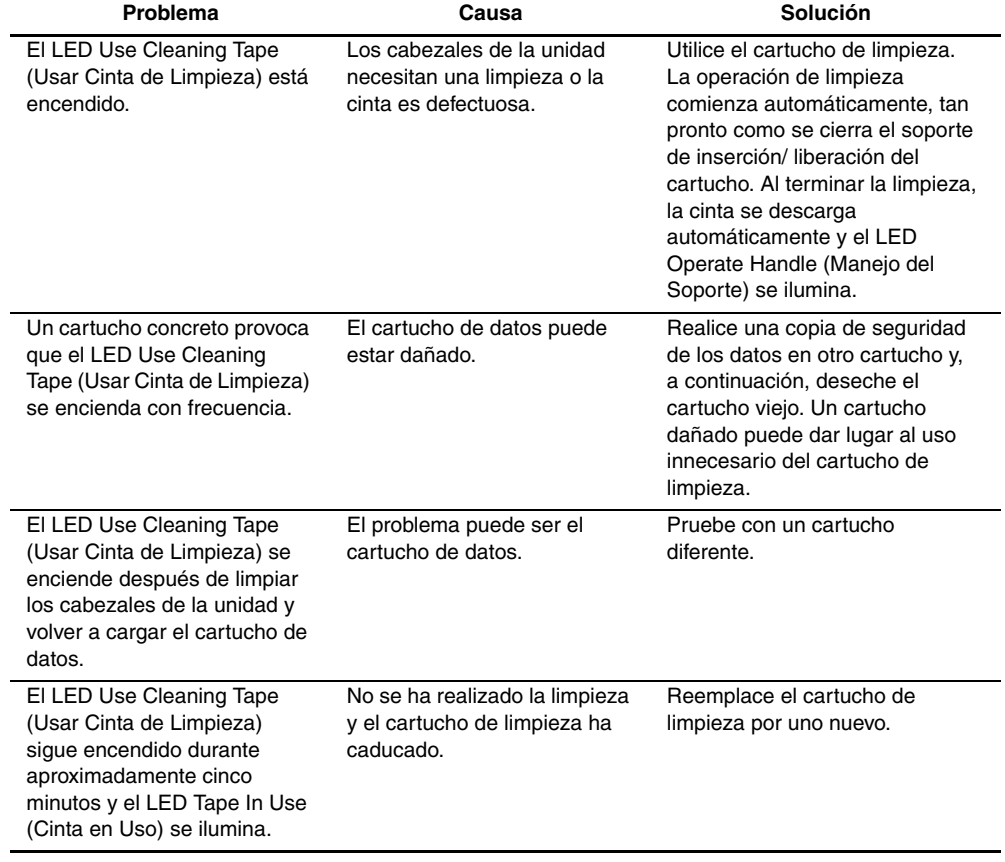

#### **Tabla 6–8: Directrices para la Limpieza del Cartucho de Cintas DLT**

### **Limpieza de los Cabezales de la Unidad de Cinta DLT**

Los cabezales de la unidad de cinta DLT leen y escriben físicamente los datos en el cartucho de cinta y desde él. En condiciones normales, los cabezales sólo deben limpiarse cuando lo indica el LED Use Cleaning Tape (Usar Cinta de Limpieza).

**IMPORTANTE:** Nunca intente limpiar los cabezales de una manera distinta que la descrita en el procedimiento siguiente. De lo contrario puede anular la garantía del producto.

Para limpiar los cabezales:

- 1. Encienda la unidad de cinta y espere hasta que se encienda el LED verde Operate Handle (Manejo del Soporte)
- 2. Levante el asa de inserción/liberación del cartucho e inserte el cartucho de limpieza en la unidad; después, baje el asa.
- 3. La unidad ejecuta automáticamente la operación de limpieza de los cabezales, que dura entre uno y cinco minutos, dependiendo del número de veces que se haya utilizado la cinta. Cuando el cartucho de limpieza ha terminado esta tarea, se enciende el LED verde Operate Handle (Manejo del Soporte).
- 4. Extraiga el cartucho de limpieza.
- 5. Marque la etiqueta de frecuencia de uso del cartucho de limpieza, colocando una marca en la siguiente casilla disponible de la tarjeta cada vez que utilice el cartucho de limpieza.

**PRECAUCIÓN:** Extraiga el cartucho de limpieza tan pronto como sea posible para completar la operación de limpieza. Dejar un cartucho de limpieza en la unidad puede provocar que se produzcan operaciones de limpieza redundantes cada vez que apague y encienda la unidad, lo que puede ocasionar el desgaste innecesario de los cabezales de lectura y escritura de la unidad de cinta.

# **Limpieza de las Unidades de Cinta SDLT**

Siga estas directrices para limpiar los cabezales de las unidades de cinta SDLT.

- En condiciones normales, el cartucho de limpieza tiene una efectividad de 20 limpiezas aproximadamente.
- Las unidades de cinta SDLT por lo general no necesitan una limpieza habitual, ya que están diseñadas para sufrir la mínima contaminación de los cabezales.
- Utilice la cinta de limpieza únicamente tras 1000 horas de uso de la cinta o cuando se encienda la luz de aviso.
- Utilice la cinta de limpieza más de una vez si una cinta ha contaminado gravemente los cabezales de la unidad. Si el problema continúa después de dos limpiezas, póngase en contacto con el servicio técnico de HP.

**IMPORTANTE:** No utilice una cinta de limpieza DLT en una unidad SDLT. Las unidades de cinta SDLT utilizan una etiqueta de código de barras de 7 u 8 caracteres, CLNxxxS o CLNxxxS1.

Para limpiar los cabezales de las cintas:

1. Inserte un cartucho de limpieza en la unidad. La unidad de cinta carga automáticamente el cartucho y limpia los cabezales.

Durante el ciclo de limpieza, el LED Preparado verde parpadea. Al terminar el ciclo, la unidad expulsará el cartucho.

2. Extraiga el cartucho de limpieza de la unidad.

**NOTA:** Cuando el cartucho de limpieza caduque, no se expulsará automáticamente. Utilice el botón de expulsión situado en la parte frontal de la unidad para expulsar el cartucho de limpieza caducado y deshágase de él.

# **Limpieza de la Unidad de Cinta LTO Ultrium 1**

Las unidades de cinta LTO Ultrium 1 se diseñaron de manera que no necesitaran excesiva limpieza. El LED naranja de Uso del Cartucho de Limpieza de la unidad parpadea cuando es necesario limpiarla.

**IMPORTANTE:** Utilice únicamente cartuchos de limpieza Ultrium.

Un cartucho de limpieza puede utilizarse un máximo de 15 veces. Si el cartucho de limpieza se expulsa inmediatamente, ha caducado o no es adecuado para la limpieza. Deshágase de él y utilice uno nuevo.

Para limpiar los cabezales de las unidades:

1. Inserte un cartucho de limpieza en la unidad. La unidad de cinta cargará automáticamente el cartucho y limpiará los cabezales.

Durante el ciclo de limpieza, el LED naranja de Uso del Cartucho de Limpieza se enciende y el LED verde de Preparado parpadea. Al finalizar el ciclo de limpieza, la unidad expulsa el cartucho. El ciclo de limpieza puede tardar un máximo de cinco minutos en efectuarse.

2. Extraiga el cartucho de limpieza de la unidad.

**A**

# **Especificaciones**

Este apéndice enumera las características y especificaciones de la Biblioteca de Cintas de la Serie ESL9000 de StorageWorks de HP. Dichas características y especificaciones están clasificadas en las siguientes categorías:

- Características físicas
- Características de rendimiento
- Especificaciones del entorno

**NOTA:** Para conocer las especificaciones de las unidades de cinta consulte el correspondiente manual del producto.

# **Características Físicas**

La Tabla A-1 muestra las dimensiones y otras características físicas de las bibliotecas ESL9198 y ESL9322.

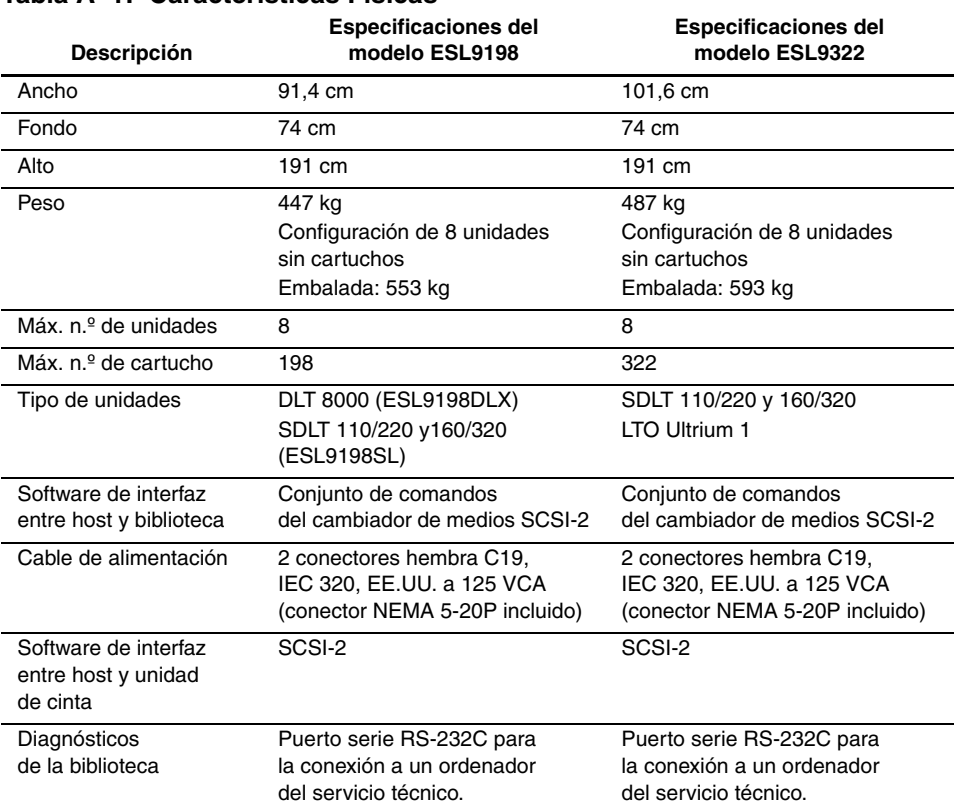

#### **Tabla A–1: Características Físicas**

La Tabla A-2 muestra las dimensiones y otras características físicas de las bibliotecas ESL9326 y ESL9595.

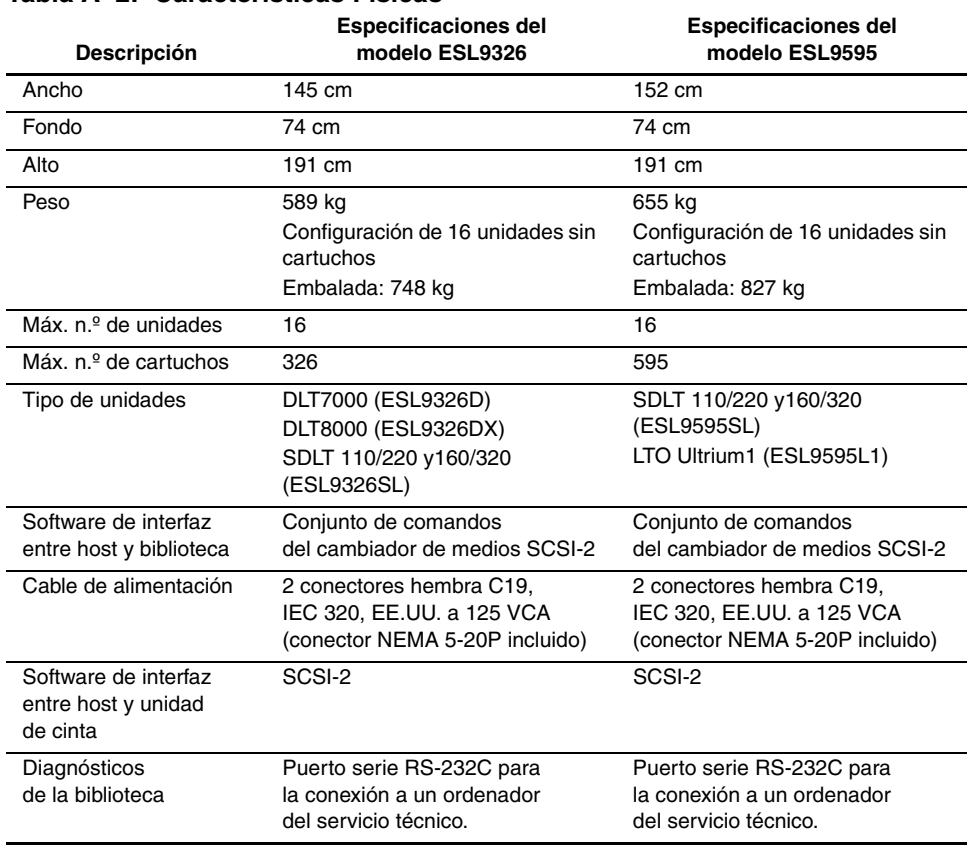

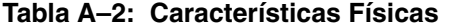

# **Características de Rendimiento**

La Tabla A-3 muestra las características de rendimiento de la biblioteca.

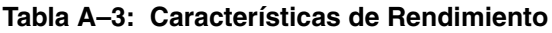

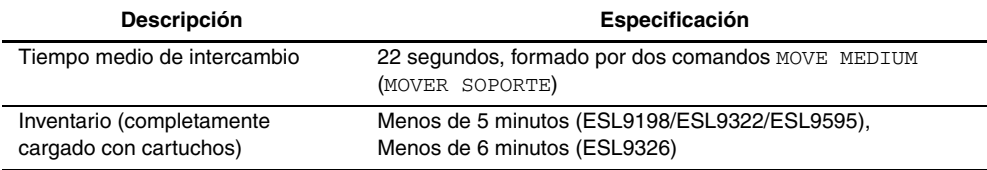

# **Especificaciones del Entorno**

La Tabla A-4 muestra las especificaciones de alimentación y mecánicas del entorno de la biblioteca.

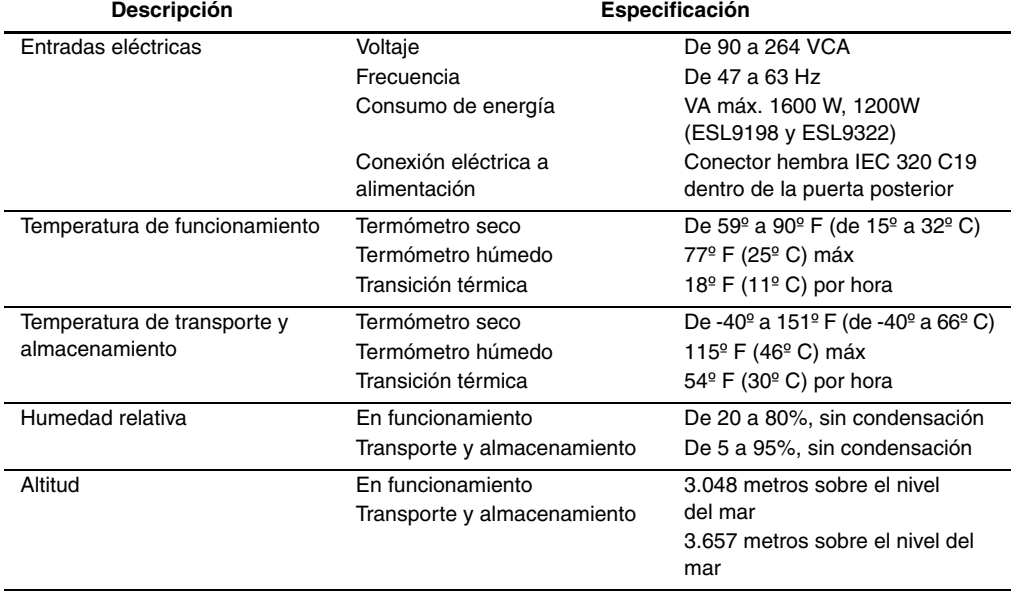

#### **Tabla A–4: Especificaciones del Entorno**

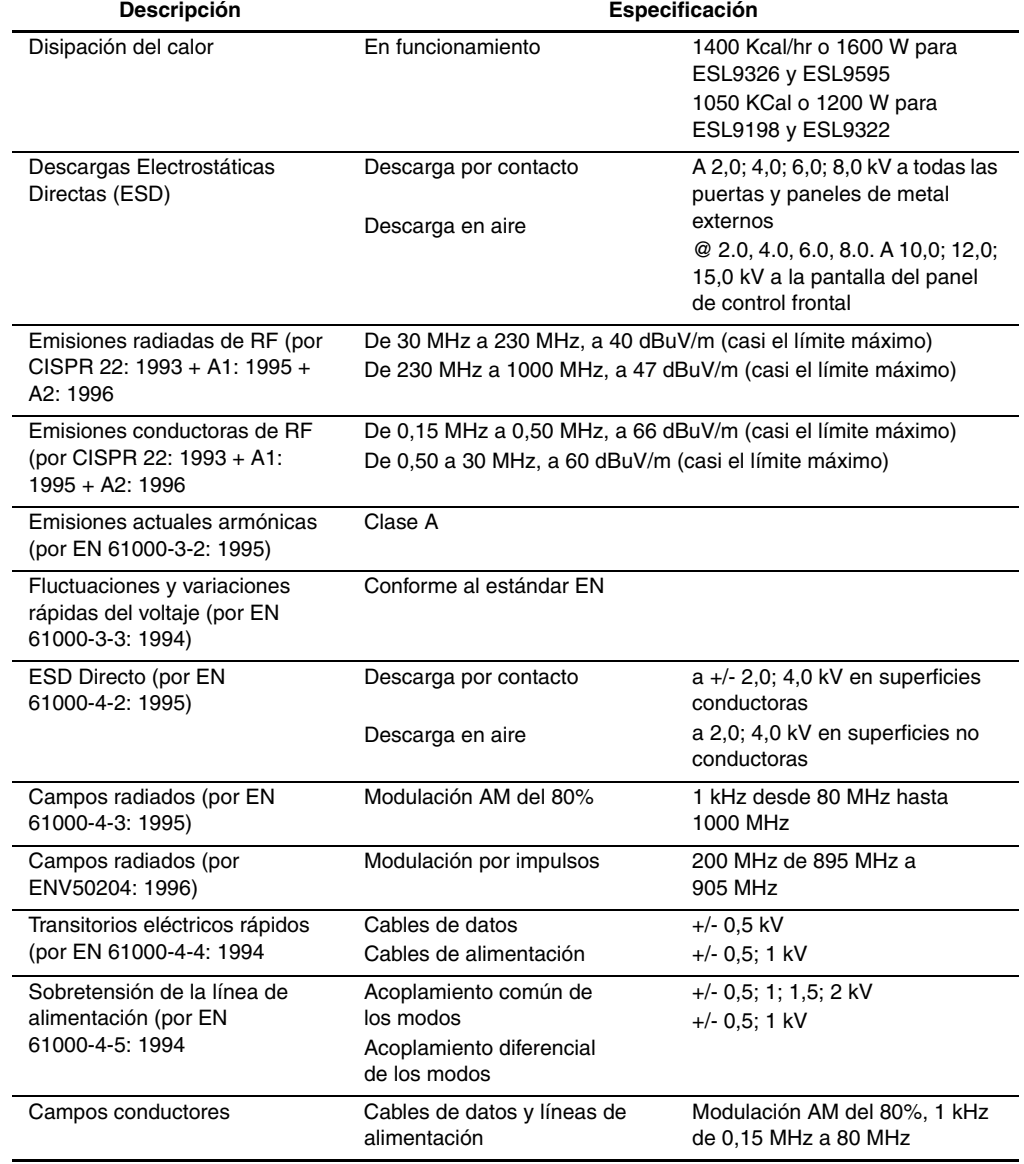

#### **Tabla A–4: Especificaciones del Entorno (Continúa)**

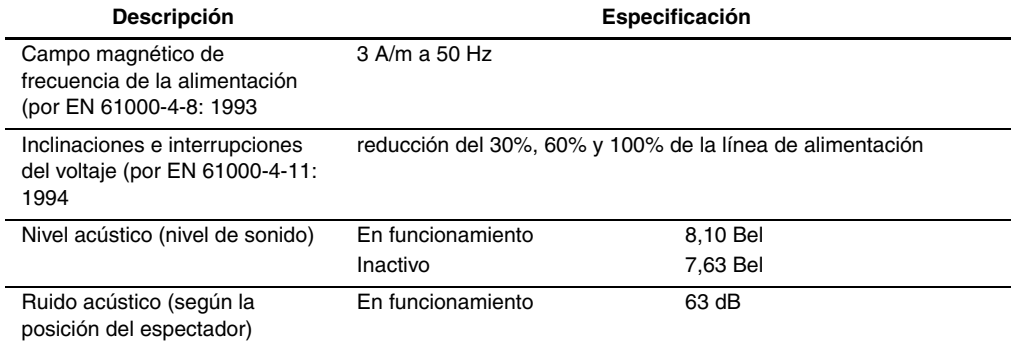

#### **Tabla A–4: Especificaciones del Entorno (Continúa)**

# **Avisos Reglamentarios**

# **Aviso de la Comisión Federal de Comunicaciones (FCC)**

La Parte 15 de las Reglas y Regulaciones de la Comisión Federal de Comunicaciones (FCC) ha establecido los límites de emisiones de Radiofrecuencia (RF) para proporcionar un espectro de frecuencia de radio libre de interferencias. Muchos dispositivos electrónicos, incluidos los ordenadores, generan energía RF propia de la función para la que fueron fabricados y, por tanto, están sometidos a esas normas. Estas reglas dividen a los ordenadores y a los dispositivos periféricos en dos clases, A y B, dependiendo de su instalación. Los dispositivos de Clase A son aquellos que de forma razonable se instalan en un entorno empresarial o comercial. Los dispositivos de Clase B son aquellos que normalmente se instalan en un entorno residencial (esto es, los ordenadores personales). La FCC obliga a que los dispositivos de ambas clases lleven una etiqueta indicando el potencial de interferencias del dispositivo, así como instrucciones de funcionamiento adicionales para el usuario.

La etiqueta del dispositivo muestra a qué clase (A o B) pertenece el equipo. Los dispositivos de Clase B tienen en la etiqueta el logotipo o identificador de la FCC. La etiqueta de los de Clase A carece del logotipo FCC o del ID de FCC. Una vez determinada la clase del dispositivo, consulte la declaración siguiente que le corresponda.

### **Equipo de Clase A**

Este equipo se ha probado y cumple con los límites para los dispositivos digitales de Clase A, de acuerdo con el Apartado 15 de las Normas de la FCC. Estos límites están diseñados para que proporcionen una protección razonable contra interferencias perjudiciales cuando el equipo funcione en un entorno comercial. Este equipo genera, utiliza y puede emitir energía de radiofrecuencia y, si no se instala y utiliza de acuerdo con las instrucciones, puede ocasionar interferencias nocivas con las comunicaciones por radio. Es probable que el funcionamiento del equipo en un área residencial provoque interferencias nocivas, en cuyo caso el usuario deberá corregirlas a su costa.

### **Equipo de Clase B**

Este equipo se ha probado y cumple con los límites para los dispositivos digitales de Clase B, de acuerdo con la Parte 15 de las reglas de la FCC. Estos límites pretenden proporcionar una protección razonable contra las interferencias dañinas en una instalación residencial. Este equipo genera, utiliza y puede emitir energía de radiofrecuencia y, si no se instala y utiliza de acuerdo con las instrucciones, puede ocasionar interferencias nocivas con las comunicaciones por radio. Sin embargo, no hay garantías de que no se producirán interferencias en una instalación específica. Si el equipo ocasiona interferencias perjudiciales en la recepción de radio o televisión, lo que se puede determinar apagando y volviendo a encender el equipo, se aconseja tratar de corregir la interferencia mediante una o más de las siguientes medidas correctoras:

- Cambie la orientación de la antena receptora.
- Aleje el equipo del receptor.
- Conecte el equipo a un toma en un circuito diferente al que está conectado el receptor.
- Consulte al distribuidor o a un técnico de radio o televisión para obtener sugerencias adicionales.

#### **Modificaciones**

La normativa de la FCC exige que se notifique al usuario que cualquier cambio o modificación realizada en este dispositivo que no haya sido expresamente aprobado por Hewlett Packard Company podría anular el derecho del usuario a utilizar el equipo.

### **Cables**

Las conexiones a este dispositivo deben realizarse con cables blindados que tengan cubiertas de conector RFI/EMI metálicas, a fin de respetar el cumplimiento de la Normativa de la FCC.

#### **Declaración de Conformidad para los productos marcados con el logotipo de la FCC (únicamente para Estados Unidos)**

Este dispositivo cumple con la Parte 15 de la normativa de la FCC. Su funcionamiento está sujeto a las dos siguientes condiciones: (1) este dispositivo no puede causar interferencias perjudiciales y (2) este dispositivo debe aceptar cualquier interferencia recibida, incluida la que pueda ocasionar un funcionamiento no deseado.

Si tiene alguna duda respecto a su producto, póngase en contacto con:

Hewlett-Packard Company

P. O. Box 692000, Mail Stop 530113

Houston, Texas 77269-2000

O bien, llame al número

1-800- 652-6672

Para resolver cualquier duda relacionada con esta declaración de FCC, póngase en contacto con:

Hewlett-Packard Company

P. O. Box 692000, Mail Stop 510101

Houston, Texas 77269-2000

O bien, llame al número

(281) 514-3333

Para identificar este producto, consulte el número de modelo, serie o pieza incluidos en el mismo.

# **Aviso canadiense (Avis Canadien)**

### **Equipo de Clase A**

Este aparato digital de Clase A cumple todos los requisitos de la Normativa Canadiense sobre Equipos que Originan Interferencias.

Cet appareil numérique de la classe B respecte toutes les exigences du Règlement sur le matériel brouilleur du Canada.

### **Equipo de Clase B**

Este aparato digital de Clase B cumple todos los requisitos de la Normativa Canadiense sobre Equipos que Causan Interferencias.

Cet appareil numérique de la classe B respecte toutes les exigences du Règlement sur le matériel brouilleur du Canada.

# **Aviso de la Unión Europea**

# $C \in$

Los productos que presentan la marca CE cumplen con la Directiva EMC (89/336/EEC) y con la Directiva de Baja Tensión (72/23/EEC) publicadas por la Comisión de la Comunidad Europea y con la Directiva R&TTE (1999/5/EC) si este producto tiene funciones de telecomunicaciones.

El cumplimiento de estas instrucciones supone la conformidad con las siguientes Normas Europeas (los estándares y normas internacionales equivalentes aparecen entre paréntesis):

- EN 55022 (CISPR 22): Interferencia Electromagnética
- EN55024 (IEC61000-4-2, 3, 4, 5, 6, 8, 11): Inmunidad Electromagnética
- EN61000-3-2 (IEC61000-3-2): Armónicos de la Línea Eléctrica
- EN61000-3-3 (IEC61000-3-3): Variaciones de la Línea Eléctrica
- EN 60950 (IEC 60950) Seguridad del Producto

# **Aviso Taiwanés**

#### 警告使用者:

這是甲類的資訊產品,在居住的環境中使用時,可能 會造成射頻干擾,在這種情況下,使用者會被要求探 取某些適當的對策。

# **Aviso Japonés**

ご使用になっている装置にVCCIマークが付いていましたら、次の説明文を お読み下さい。

この装置は、情報処理装置等電波障害自主規制協議会 (VCCI) の基準 に基づくクラスB情報技術装置です。この装置は、家庭環境で使用すること を目的としていますが、この装置がラジオやテレビジョン受信機に近接して 使用されると、受信障害を引き起こすことがあります。 取扱説明書に従って正しい取り扱いをして下さい。

VCCIマークが付いていない場合には、次の点にご注意下さい。

この装置は、情報処理装置等電波障害自主規制協議会 (VCCI) の基準に 基づくクラスA情報技術装置です。この装置を家庭環境で使用すると電波 妨害を引き起こすことがあります。この場合には使用者が適切な対策を講ず るよう要求されることがあります。

# **Etiquetas de Normativa de Láser**

#### **Etiqueta de Conformidad del Producto**

La etiqueta de conformidad del producto está situada en el panel posterior de la biblioteca (consulte la [Figura B–1\)](#page-138-0).

PRODUCT CONFORMS TO USA DHHSS 21CRFR SUBCHAPTER "J"

<span id="page-138-0"></span>**Figura B–1: Etiqueta de conformidad del producto**

### **Etiqueta de Advertencia de Láser**

La etiqueta de advertencia de fuentes luminosas de láser está situada junto al láser (consulte la [Figura B–2](#page-139-0)).

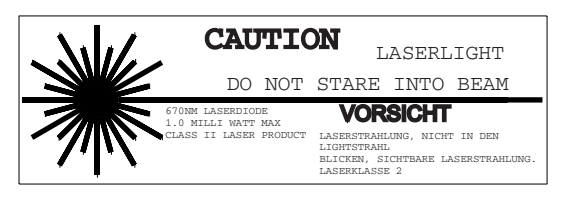

**Figura B–2: Etiqueta de advertencia de fuentes luminosas de láser**

## <span id="page-139-0"></span>**Etiqueta de Advertencia de Exposición**

La etiqueta de advertencia de exposición está situada sobre el láser (consulte la [Figura B–3](#page-139-1)).

<span id="page-139-1"></span>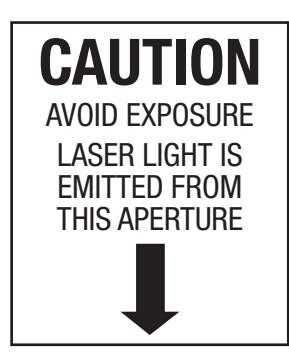

**Figura B–3: Etiqueta de advertencia de exposición**

**C**

# **Actualización de la Unidad de Cinta**

En este apéndice se proporcionan instrucciones para añadir una unidad de cinta de Compaq a una Biblioteca de Cintas de la Serie ESL9000 de StorageWorks de HP.

# **Herramientas Necesarias**

Necesitará las herramientas siguientes:

- Destornillador plano
- Llave de tuercas (5/32) para abrir la puerta

## **Accesorios**

Se requieren los siguientes accesorios para la configuración de bus SCSI no predeterminada:

- Terminador (1)
- Cable de puente SCSI (1)

# **Instalación de una Unidad de Cinta**

En esta sección se explica cómo instalar una unidad de cinta en un compartimiento de cintas. Necesita uno de los siguientes Kits de Actualización de la Unidad de Cinta para completar la instalación. Póngase en contacto con su representante del servicio de ventas para obtener más información.

- Unidad de cinta DLT8000 (LVD): 221248-B21
- Unidad de cinta SDLT 110/220 (LVD): 234617-B21
- Unidad de cinta SDLT 160/320 (LVD):293414-B21
- Unidad de cinta DLT8000 (HVD): 161267-B21
- Unidad de cinta SDLT 110/220 (HVD): 234616-B23
- Unidad de cinta SDLT 160/320 (HVD): 293415-B21
- Unidad de cinta LTO Ultrium 1 (LVD): 301930-B21

**NOTA:** La biblioteca se encuentra encendida durante la instalación. Sin embargo, la mecánica de la biblioteca no está disponible para operaciones iniciadas por el host durante ciertas fases de este procedimiento de actualización.

Las unidades de cinta se deben instalar en un orden secuencial, del número más bajo al más alto (no se admiten saltos de número).

Para instalar una unidad de cinta (consulte la [Figura C–1](#page-142-0) y la [Figura C–2\)](#page-143-0):

Consulte el Capítulo 1 para conocer el esquema de numeración de unidades de cinta utilizado por las Bibliotecas de Cintas de la Serie ESL9000.

- 1. Abra el panel posterior de fácil acceso  $\bullet$ .
- 2. Inserte cuidadosamente la unidad de cintas  $\bullet$  en el compartimiento de cintas  $\bullet$ .

**PRECAUCIÓN:** Para evitar la pérdida de datos y daños en el equipo, asegúrese de que la palanca del sensor de conexión en caliente de la unidad de cinta está establecida en la posición de la derecha (OFF). Consulte la Figura C-1.

- 3. Asegure la unidad de cinta en el compartimiento apretando los dos tornillos de fijación  $\bullet$ . Estos tornillos de desacoplamiento rápido están situados en las esquinas izquierda y derecha inferiores de la unidad de cinta.
- 4. Mueva la palanca del sensor de conexión en caliente **@** hacia la izquierda.
- 5. Conecte los cables SCSI apropiados. Consulte "Configuraciones del Cableado SCSI" en el Capítulo 2 para obtener más información.
- 6. Configure la biblioteca para cada nueva unidad de cinta. Consulte "Configuración de la Biblioteca" en el Capítulo 4 para obtener más información.

**NOTA:** La posición de la unidad se ajustará automáticamente una vez que se haya bajado la palanca y se haya configurado la unidad. Durante este tiempo, la mecánica de la biblioteca no estará disponible para funcionar de manera normal. Si se obtiene un mensaje de tiempo de espera o de error como resultado de la emisión de un comando mecánico de la biblioteca, vuelva a emitir este comando cuando termine la Calibración de la unidad de cinta. Consulte "Configuración de la Biblioteca" en el Capítulo 4 para obtener más información.

La unidad de cinta permanece apagada hasta que termine la operación de configuración.

La biblioteca se suministra con el cableado de fábrica para una configuración de dos unidades por bus SCSI.

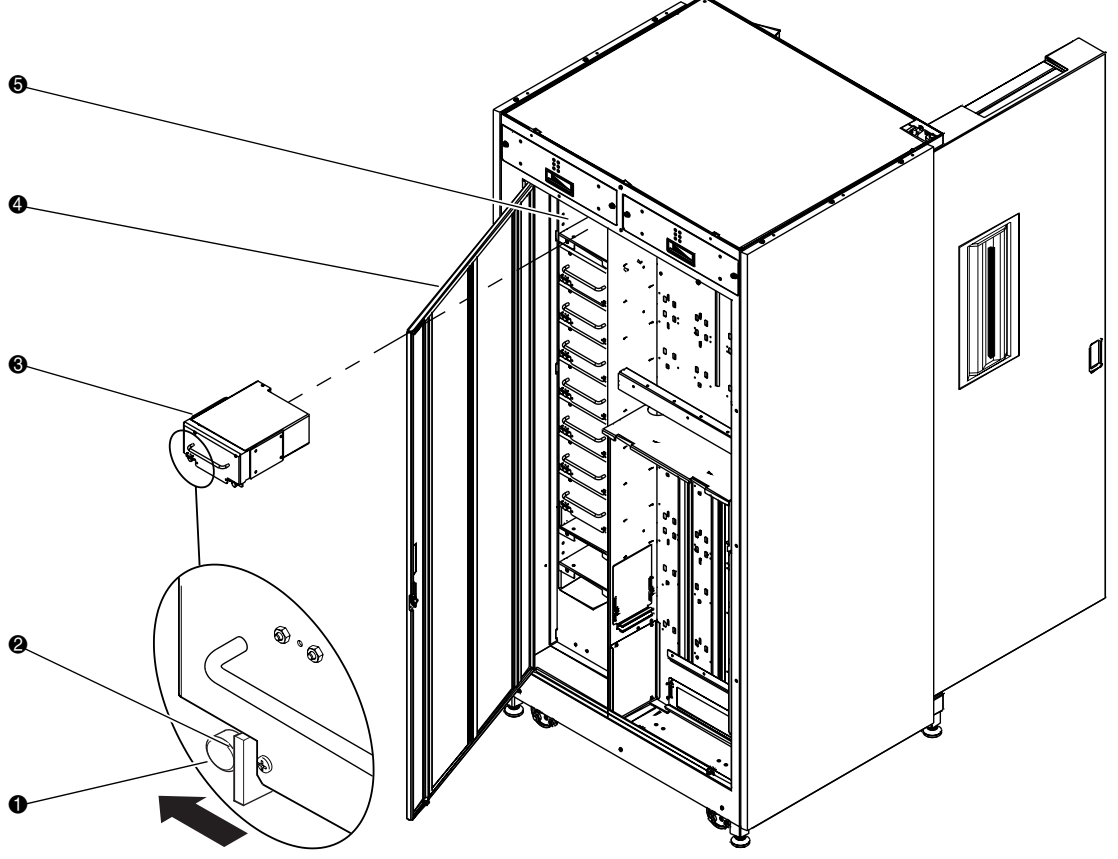

- 1 Tornillo de ajuste manual de desacoplamiento rápido en cada esquina inferior
- <sup>2</sup> Palanca del sensor de conexión en caliente
- <sup>3</sup> Unidad de cinta
- 4 Panel posterior de fácil acceso
- **6** Compartimiento de unidades

<span id="page-142-0"></span>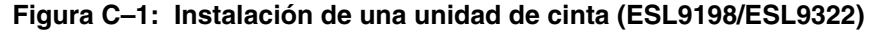

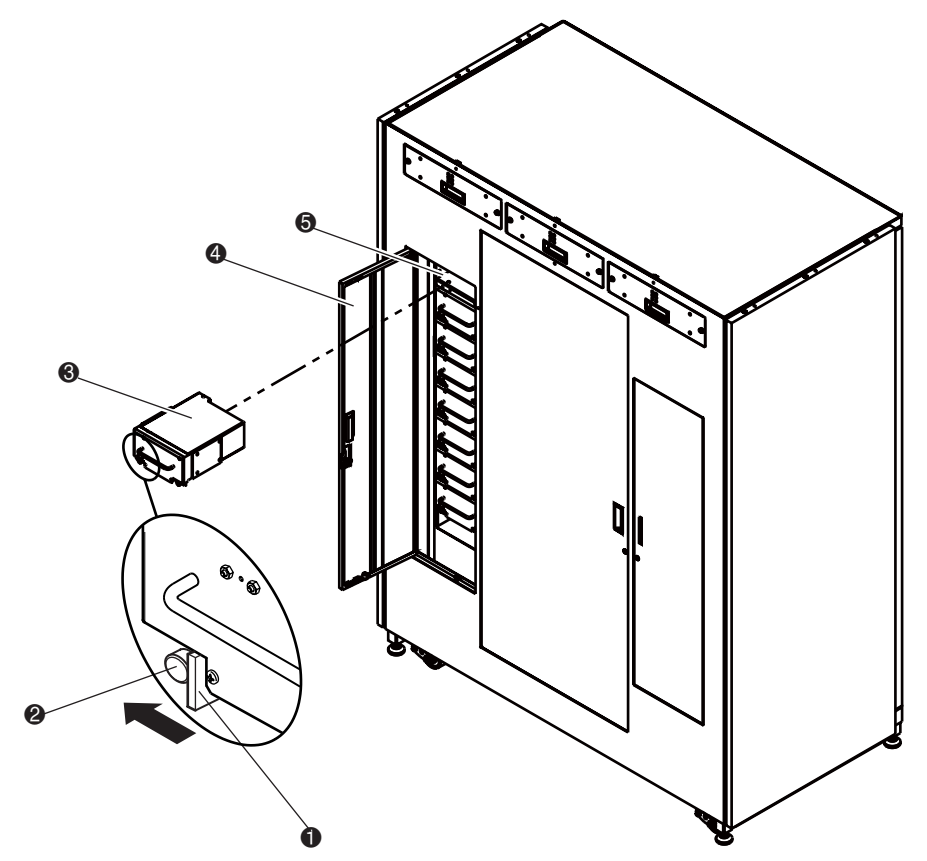

- Palanca del sensor de conexión en caliente
- Tornillo de ajuste manual de desacoplamiento rápido en cada esquina inferior
- <sup>3</sup> Unidad de cinta
- Panel posterior de fácil acceso
- Compartimiento de unidades

#### <span id="page-143-0"></span>**Figura C–2: Instalación de una unidad de cinta (ESL9326/ESL9595)**
**D**

# <span id="page-144-11"></span><span id="page-144-3"></span><span id="page-144-2"></span>**Valores de Datos de Detección**

# **Valores de Datos de Detección**

<span id="page-144-6"></span>La Tabla D-1 enumera la información de mensajes que pueden enviarse desde la biblioteca de cintas a un ordenador host. La tabla se ordena por los datos de la columna Código de Detección Adicional (ASC) y enumera la información siguiente:

- <span id="page-144-5"></span>• Clave de detección
- <span id="page-144-4"></span><span id="page-144-1"></span>• ASC
- <span id="page-144-0"></span>• Calificador de Código de Detección Adicional (ASCQ)
- Nombre, descripción y acción de recuperación (potencial) del mensaje
- <span id="page-144-10"></span><span id="page-144-9"></span><span id="page-144-7"></span>• Interfaces válidas
	- SCSI (ordenador host)
	- DIAG (puerto diagnóstico/ordenador)
	- $-$  Ambos = puertos SCSI y DIAG

<span id="page-144-8"></span>La descripción y el nombre del mensaje pueden contener instrucciones como las siguientes:

- Unidad Lógica (LU)
- Requerido (REQ'D)
- Dispositivo (DEV)
- Diagnósticos (DIAG)
- RAM no volátil (NVRAM)
- Analógico a Digital (A/D)

<span id="page-145-2"></span><span id="page-145-1"></span><span id="page-145-0"></span>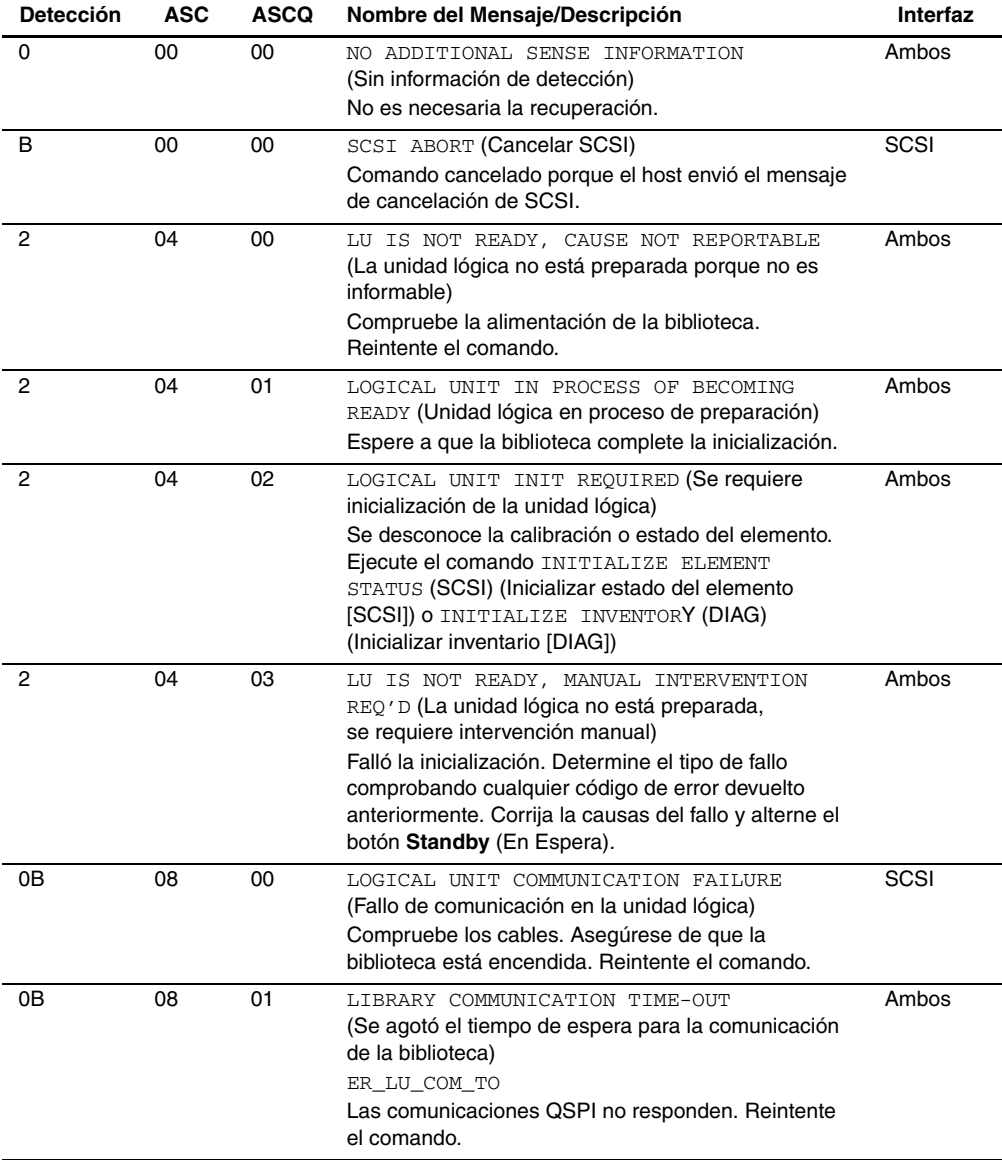

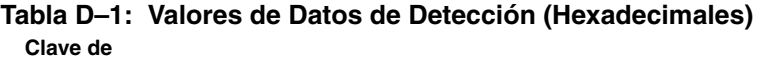

| <b>Detección</b> | <b>ASC</b> | <b>ASCQ</b> | Nombre del Mensaje/Descripción                                                                                                    | Interfaz    |
|------------------|------------|-------------|----------------------------------------------------------------------------------------------------|-------------|
| 5                | 1A         | 00          | PARAMETER LIST LENGTH ERROR<br>(Error en la longitud de la lista de parámetros)<br>Campo inválido de longitud de lista de parámetros<br>especificado por el comando.                                                                                                    | SCSI        |
| 5                | 20         | 00          | INVALID COMMAND OPERATION CODE<br>(Código de funcionamiento de comando no válido)<br>Compruebe el formato del comando del host.                                                                                                    | <b>SCSI</b> |
| 5                | 21         | 01          | INVALID ELEMENT ADDRESS<br>(Dirección de elemento no válida)<br>Compruebe los datos del Modo Detección para<br>corregir la dirección de elemento.                                                                                                    | SCSI        |
| 5                | 24         | 00          | INVALID FIELD IN COMMAND DATA BLOCK<br>(Campo no válido en el bloque de datos de comando)<br>Compruebe que todos los campos de reserva están<br>establecidos en cero.                                                                                                    | <b>SCSI</b> |
| 5                | 25         | 00          | LOGICAL UNIT IS NOT SUPPORTED<br>(La unidad lógica no está admitida)<br>Compruebe que el campo de unidad lógica<br>especificado en el comando contiene un número de<br>unidad lógica legítimo. Compruebe los cables que<br>van a la unidad lógica.                                                                                                    | SCSI        |
| 5                | 26         | 00          | INVALID FIELD IN PARAMETER LIST<br>(Campo no válido en la lista de parámetros)<br>Compruebe los campos de página en el Modo<br>Selección Compruebe que los campos cumplen<br>el formato de comando descrito en esta guía.                                                                                                    | SCSI        |
| 5                | 26         | 02          | PARAMETER VALUE INVALID<br>(Valor de parámetro no válido)<br>Compruebe los campos de página en el Modo<br>Selección Compruebe que los campos cumplen<br>el formato de comando descrito en esta guía.<br>También se devolverá esta respuesta por los<br>comandos enviados a la interfaz de diagnóstico de<br>la biblioteca si se envía un parámetro no válido. | Ambos       |

**Tabla D–1: Valores de Datos de Detección (Hexadecimales) (Continúa) Clave de** 

<span id="page-147-0"></span>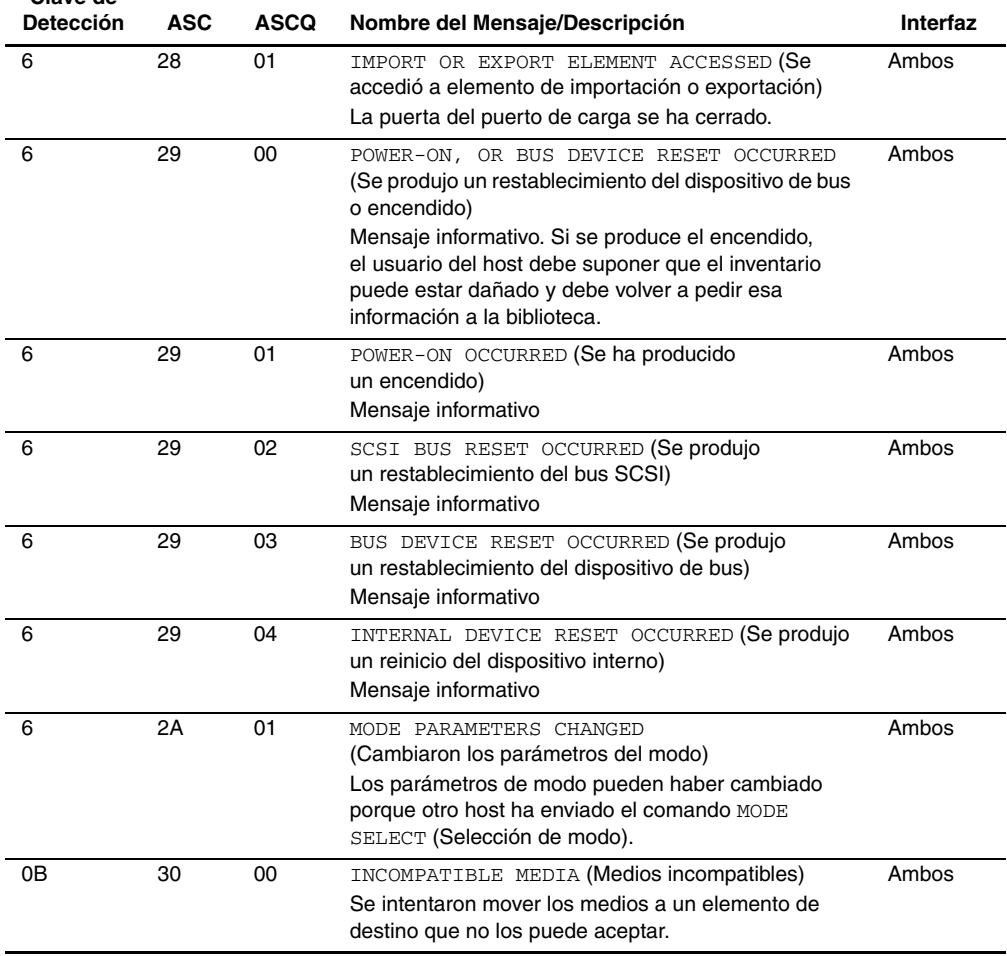

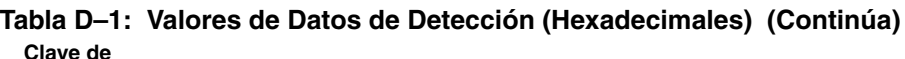

<span id="page-148-0"></span>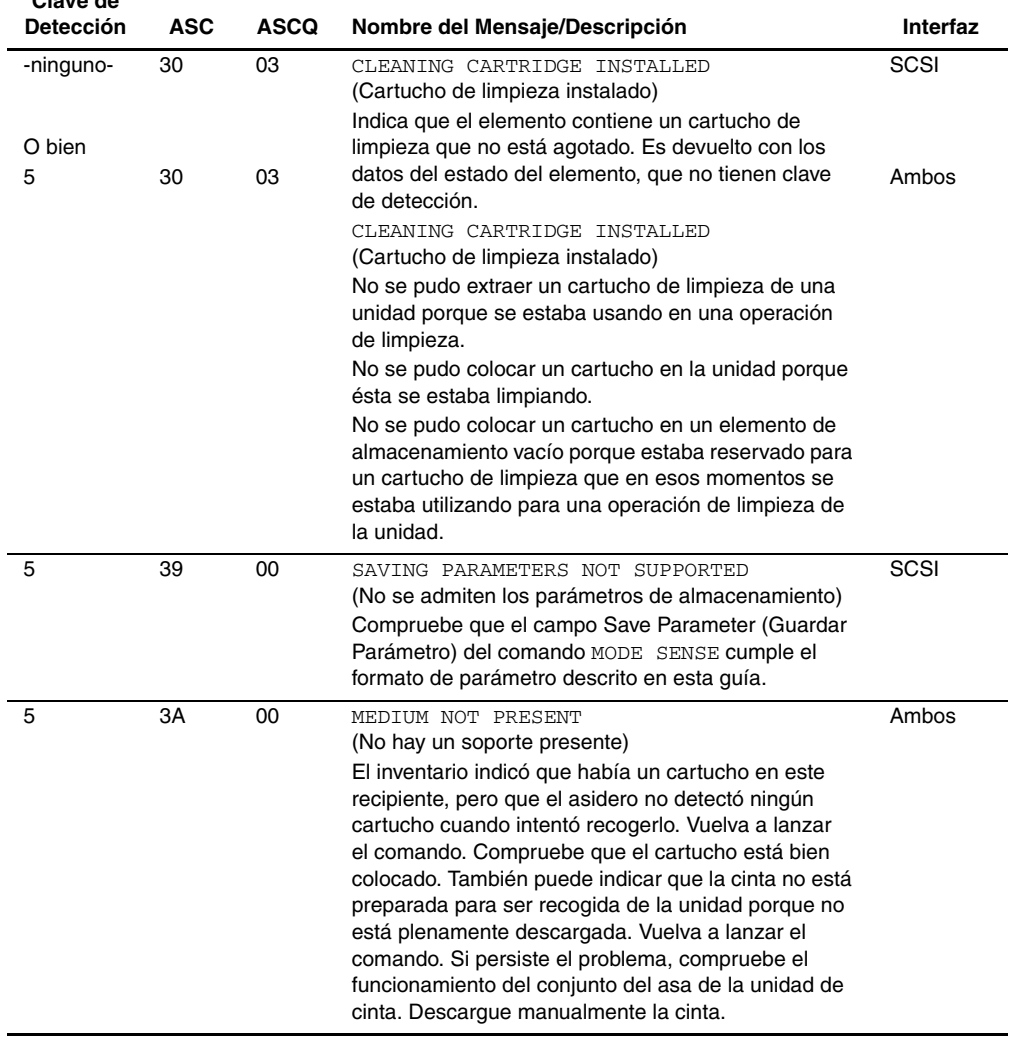

<span id="page-149-3"></span><span id="page-149-2"></span><span id="page-149-1"></span><span id="page-149-0"></span>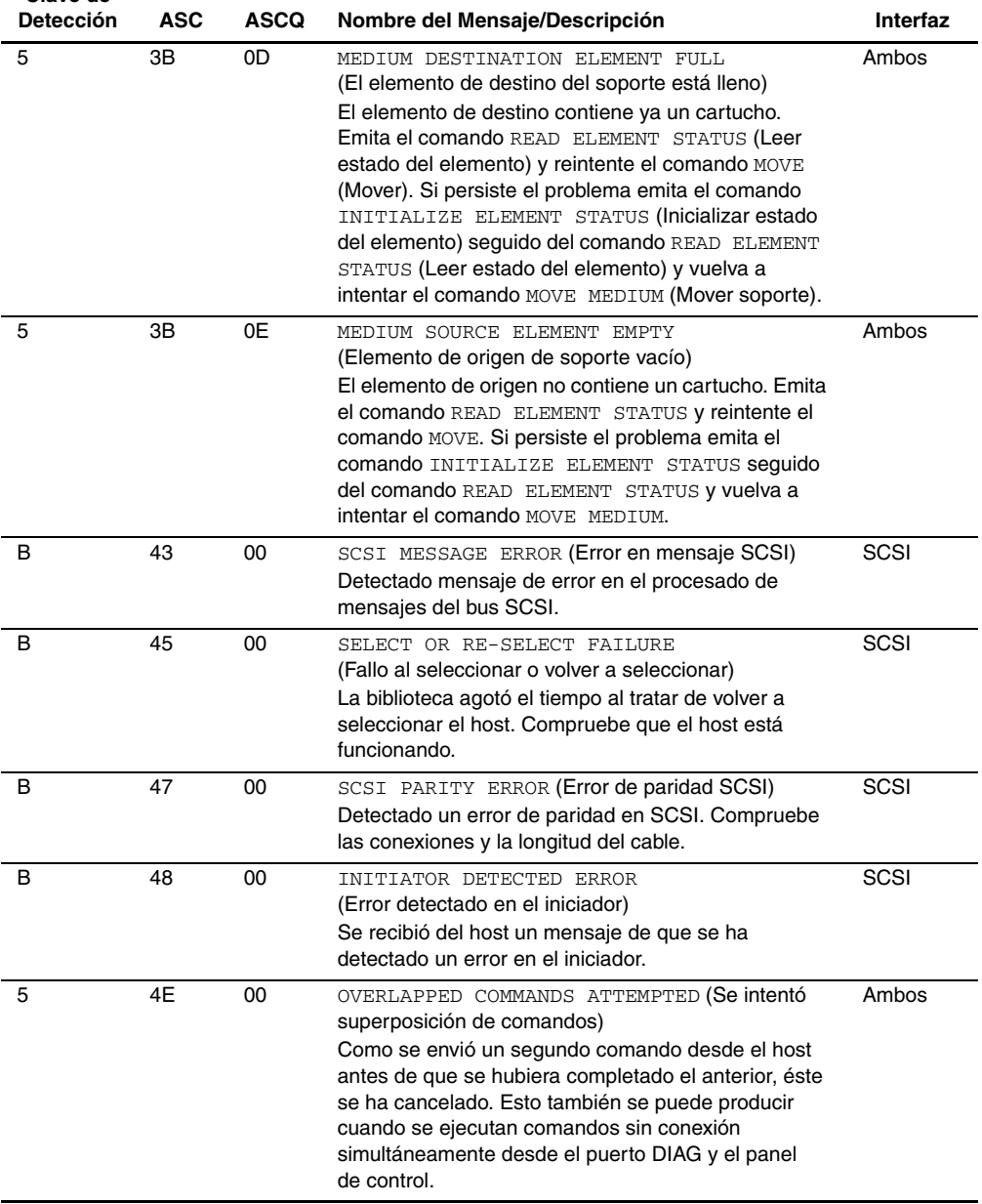

<span id="page-150-1"></span><span id="page-150-0"></span>

| <b>Detección</b> | ASC | <b>ASCQ</b> | Nombre del Mensaje/Descripción                                                                                                    | Interfaz |
|------------------|-----|-------------|----------------------------------------------------------------------------------------------------|----------|
| 5                | 53  | 02          | MEDIUM REMOVAL PREVENTED<br>(Se impidió la extracción del soporte)<br>Se ejecutó el comando PREVENT MEDIUM REMOVAL<br>(Impedir la extracción del soporte) y fue recibido para<br>exportar el cartucho. Ejecute el comando ALLOW<br>MEDIUM REMOVAL (Permitir la extracción del soporte)<br>y vuelva a intentar el comando MOVE MEDIUM (Mover<br>soporte).                        | SCSI     |
| 6                | 54  | 00          | SCSI TO HOST SYSTEM INTERFACE FAILURE<br>(Fallo en la interfaz SCSI a sistema host)<br>Posible desconexión prematura o agotamiento del<br>tiempo del bus SCSI. Compruebe las conexiones y la<br>longitud del cable.                                                                                                    | Ambos    |
| 2                | 5A  | 01          | OPERATOR MEDIUM REMOVAL REQUEST (Petición<br>de extracción del soporte del operador)<br>Indica que el elemento contiene un cartucho de<br>limpieza que está agotado y que la biblioteca no<br>puede exportarlo. Descargue manualmente la cinta.<br>La puerta del puerto de carga está abierta, por lo que<br>no se puede acceder a los elementos de<br>importación/exportación. | Ambos    |
| 2                | 80  | 00          | DOOR IS OPENED INVENTORY MAY HAVE BEEN<br>CORRUPTED (La puerta está abierta, el inventario<br>puede estar dañado)<br>Cierre la puerta y reintente el comando. Si el sistema<br>está en línea, ejecuta el procedimiento de<br>inicialización.                                                                                                    | Ambos    |
| 6                | 80  | 00          | DOOR WAS OPENED INVENTORY MAY HAVE BEEN<br>CORRUPTED (La puerta estaba abierta, el inventario<br>puede estar dañado)<br>Cierre la puerta y reintente el comando.                                                                                                    | Ambos    |
| -ninguno-        | 80  | 01          | DRIVE REOUIRES CLEANING<br>(La unidad requiere limpieza).<br>La unidad de la cinta indica que necesita limpieza.<br>Limpie la unidad de cinta. Se devuelve con los datos<br>del estado del elemento, que no tienen clave de<br>detección.                                                                                                    | SCSI     |

**Tabla D–1: Valores de Datos de Detección (Hexadecimales) (Continúa) Clave de** 

<span id="page-151-2"></span><span id="page-151-1"></span><span id="page-151-0"></span>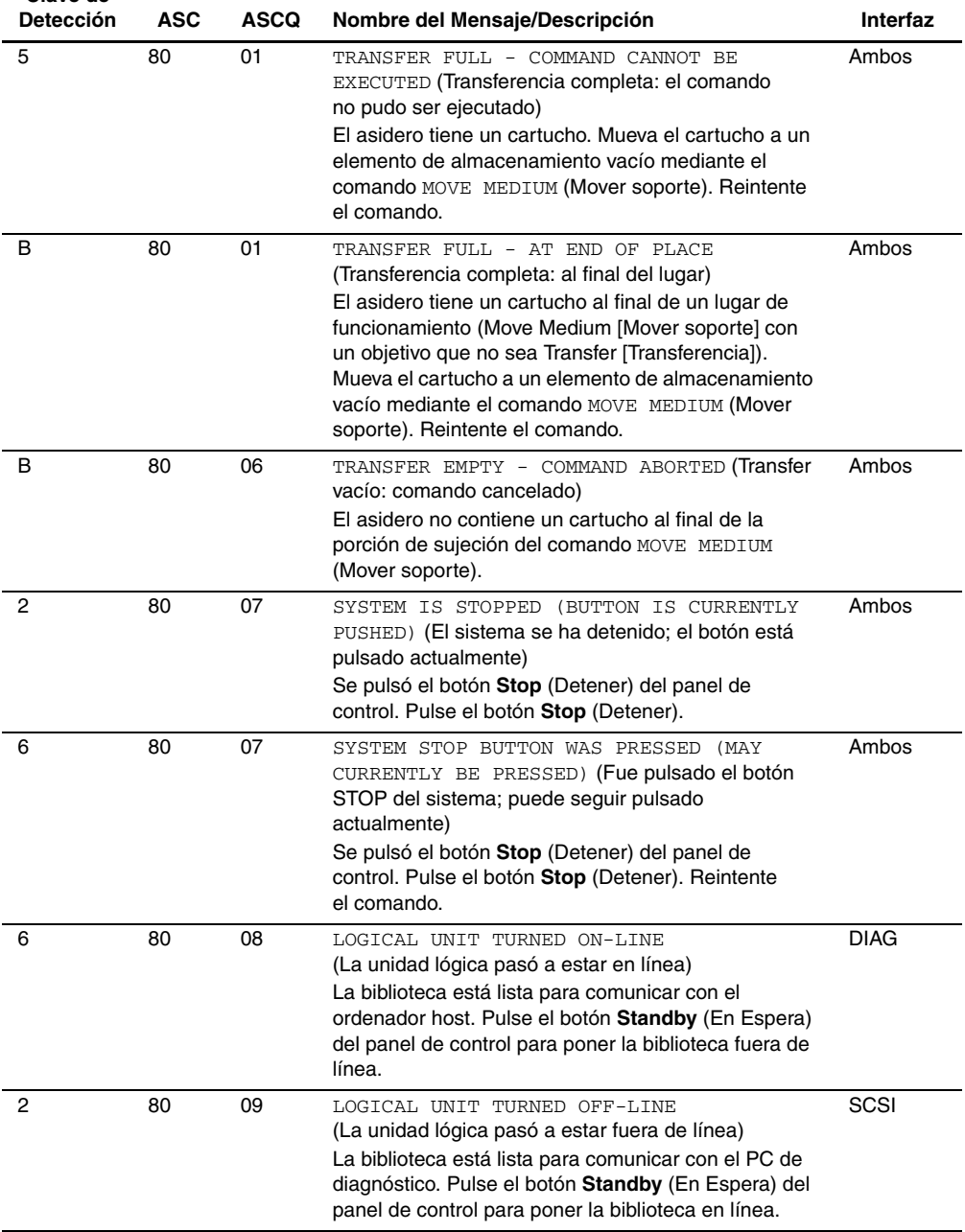

<span id="page-152-0"></span>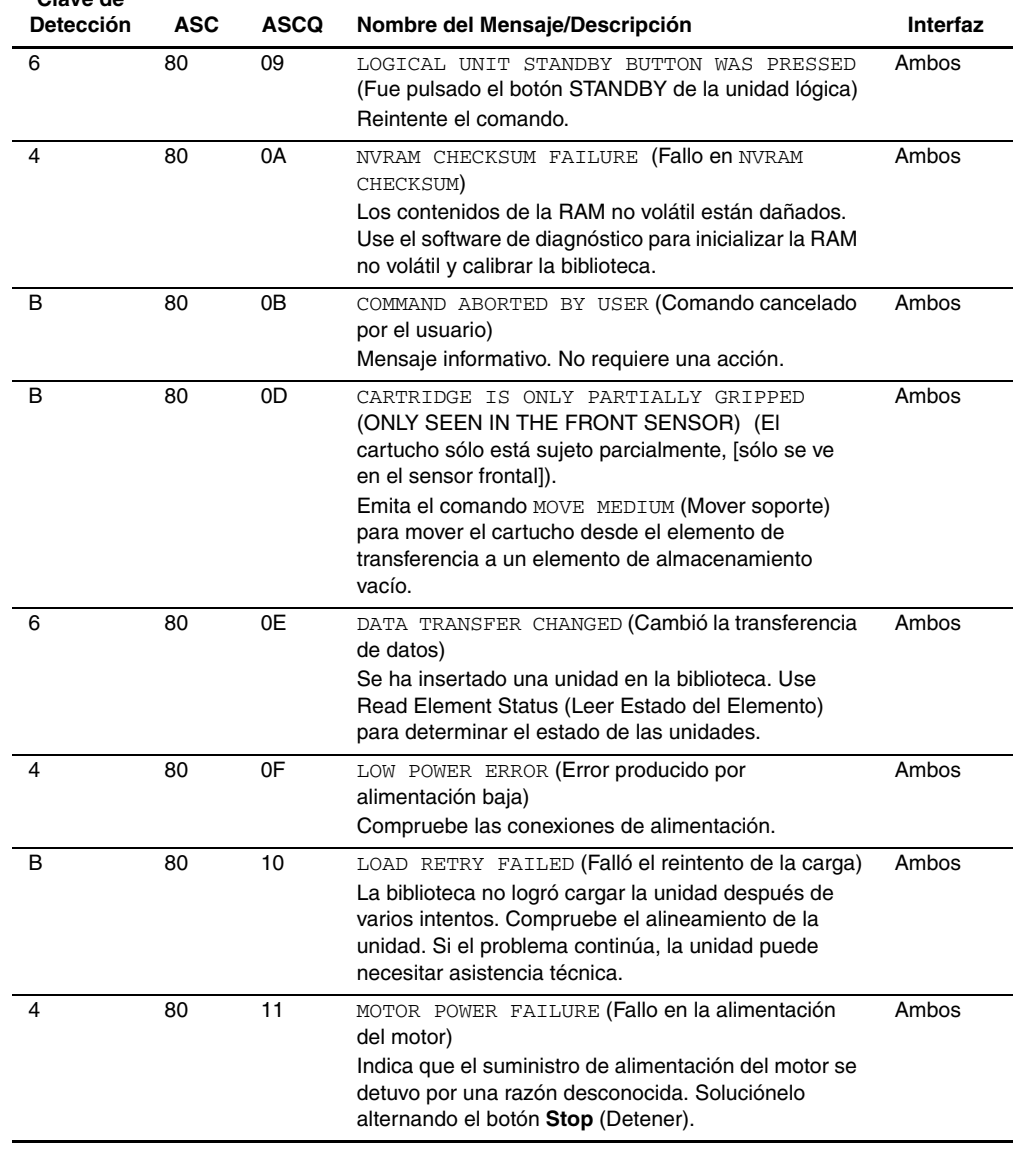

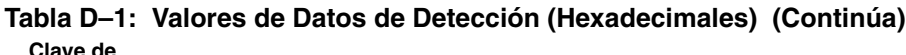

<span id="page-153-2"></span><span id="page-153-1"></span><span id="page-153-0"></span>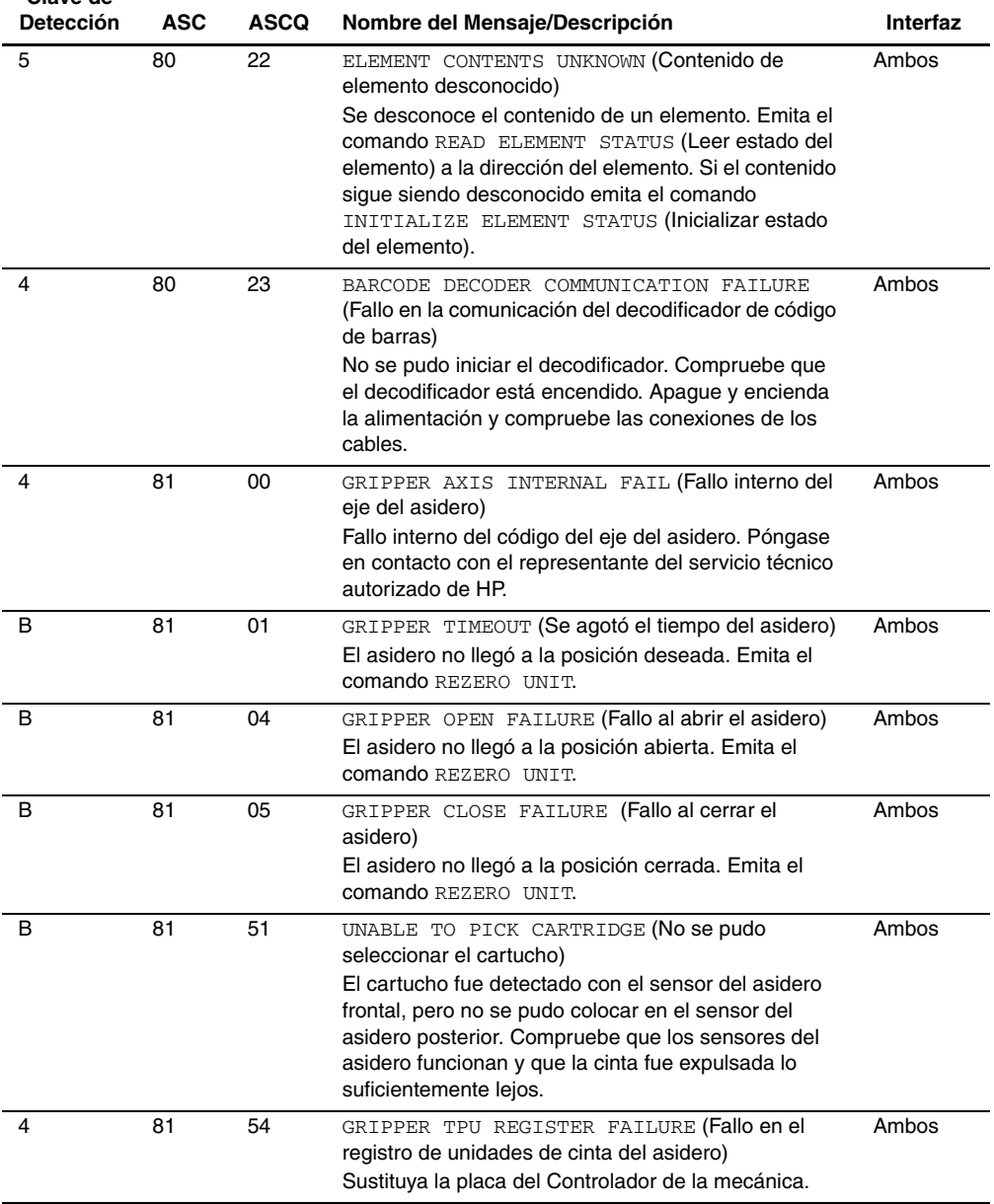

<span id="page-154-1"></span><span id="page-154-0"></span>

| <b>Detección</b> | <b>ASC</b> | <b>ASCQ</b> | Nombre del Mensaje/Descripción                                                                                                    | Interfaz |
|------------------|------------|-------------|----------------------------------------------------------------------------------------------------|----------|
| 4                | 81         | 55          | GRIPPER TPU RAM FAILURE (Fallo en la RAM de<br>unidades de cinta del asidero)                                                                                                    | Ambos    |
|                  |            |             | Sustituya la placa del Controlador de la mecánica.                                                                                                    |          |
| 4                | 82         | 00          | ROTARY AXIS INTERNAL FAIL (Fallo interno del<br>eje rotatorio)<br>Fallo interno del código del eje rotatorio. Póngase en<br>contacto con el representante del servicio técnico<br>autorizado de HP.                                                | Ambos    |
| 4                | 82         | 01          | ROTARY TIMEOUT (Agotado el tiempo del rotatorio)<br>El eje rotatorio no llegó a la posición deseada en los<br>límites de tiempo. Reintente el comando. Si el fallo<br>persiste, emita el comando SELF-TEST<br>(Autocomprobación).                  | Ambos    |
| B                | 82         | 04          | ROTARY FRONT FAILED (Falló el rotatorio frontal)<br>Falló el movimiento rotatorio a la posición frontal.<br>Reintente el comando. Si el fallo persiste, emita el<br>comando SELF-TEST (Autocomprobación).                                          | Ambos    |
| B                | 82         | 05          | ROTARY BACK FAILURE (Fallo del rotatorio<br>posterior)<br>Falló el movimiento rotatorio a la posición posterior.<br>Reintente el comando. Si el fallo persiste, emita el<br>comando SELF-TEST (Autocomprobación).                                  | Ambos    |
| 4                | 82         | 08          | ROTARY HOME NOT FOUND (No se encontró el inicio<br>del rotatorio)<br>No se encontró el indicador de inicio. Emita el<br>comando REZERO UNIT para reintentar el comando.<br>Si el fallo persiste, emita el comando SELF-TEST<br>(Autocomprobación). | Ambos    |
| 4                | 82         | 10          | ROTARY INVALID START (Inicio inválido del<br>rotatorio)<br>El eje rotatorio aún no ha llegado al inicio. Emita el<br>comando REZERO UNIT.                                                                                                    | Ambos    |
| 5                | 82         | 11          | ROTARY INVALID COMMAND (Comando rotatorio no<br>válido)<br>El eje rotatorio fue enviado a una posición alejada de<br>la que le corresponde. Es un fallo de código interno.                                                                         | Ambos    |

**Tabla D–1: Valores de Datos de Detección (Hexadecimales) (Continúa) Clave de** 

<span id="page-155-1"></span><span id="page-155-0"></span>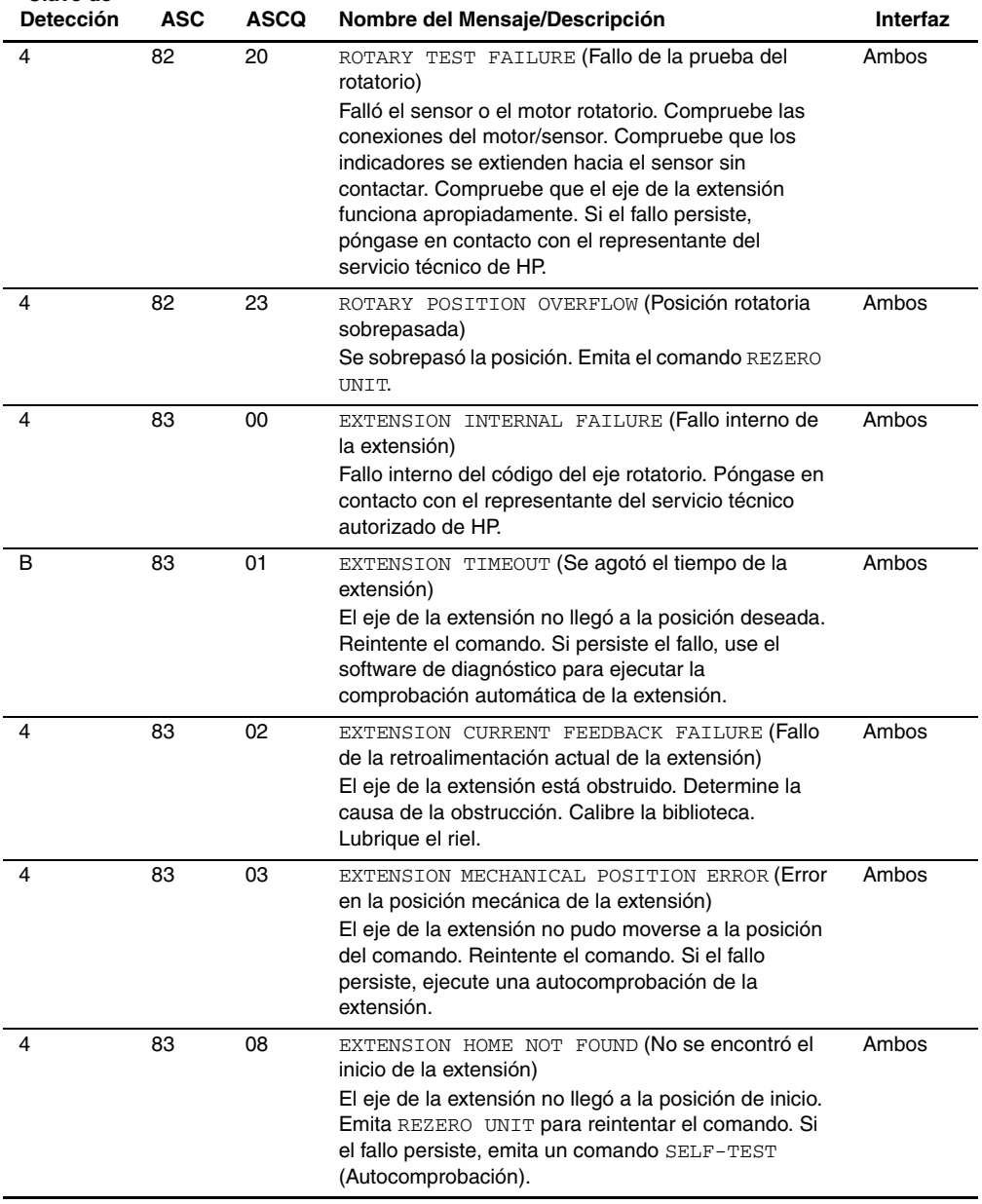

<span id="page-156-0"></span>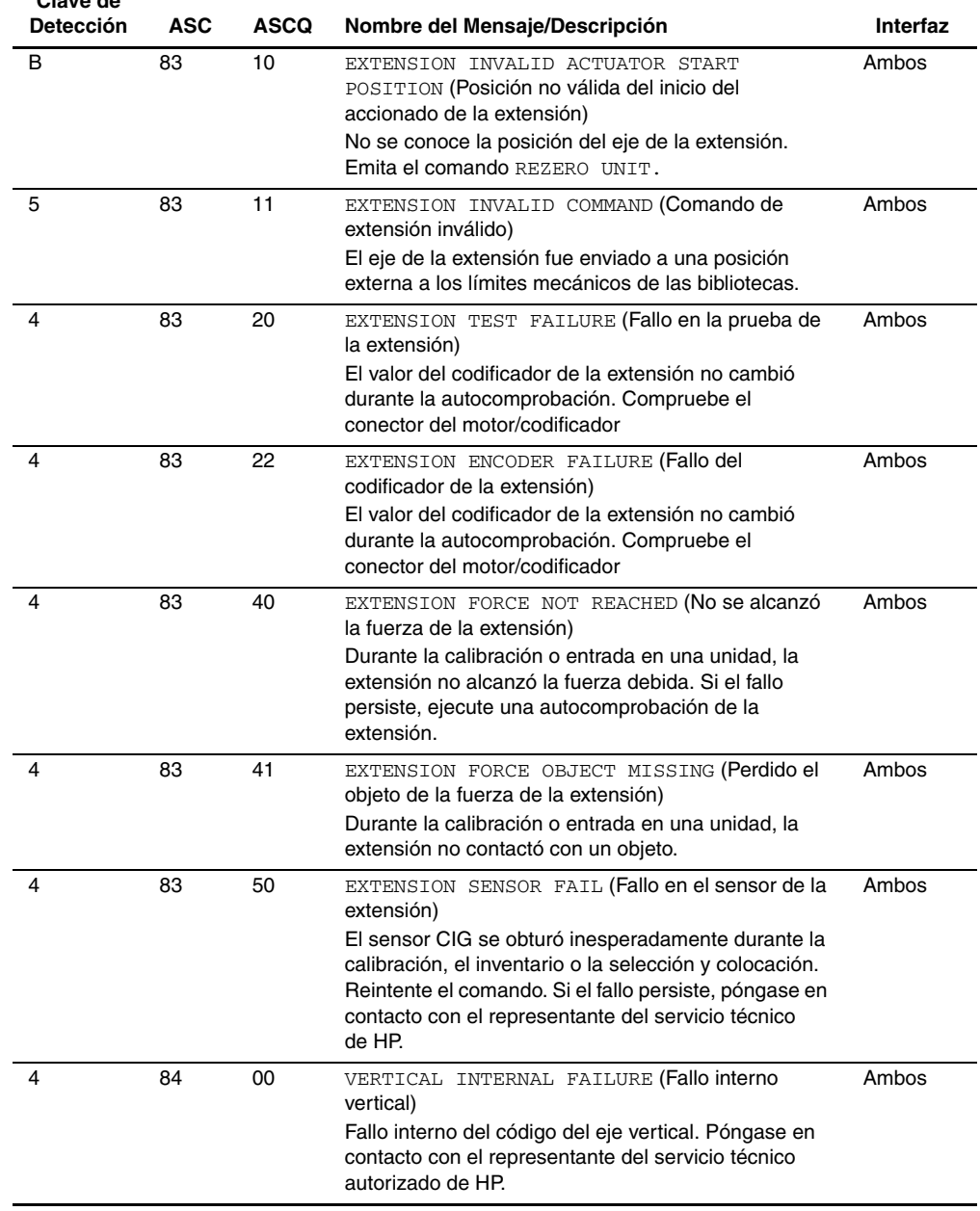

<span id="page-157-0"></span>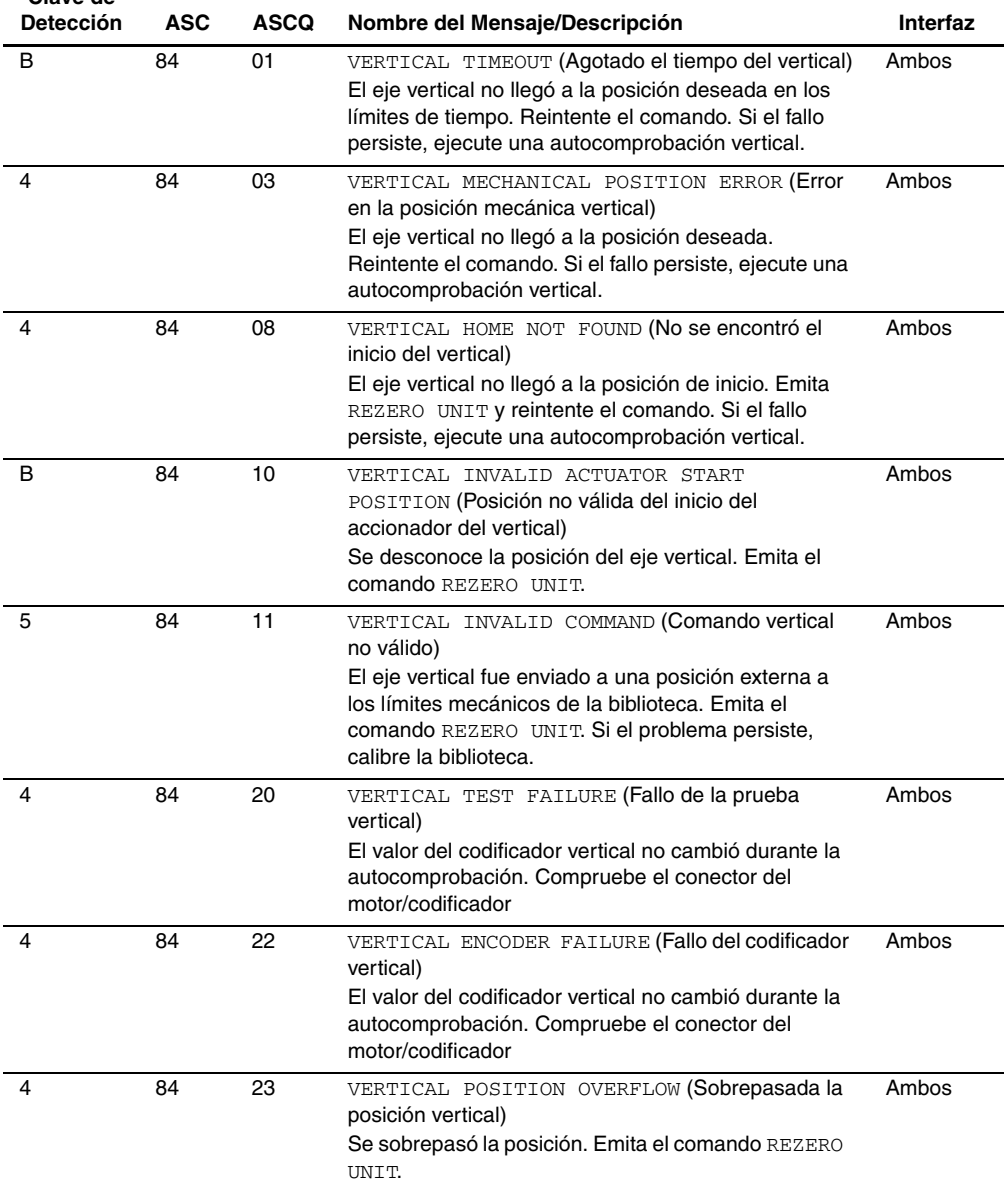

<span id="page-158-0"></span>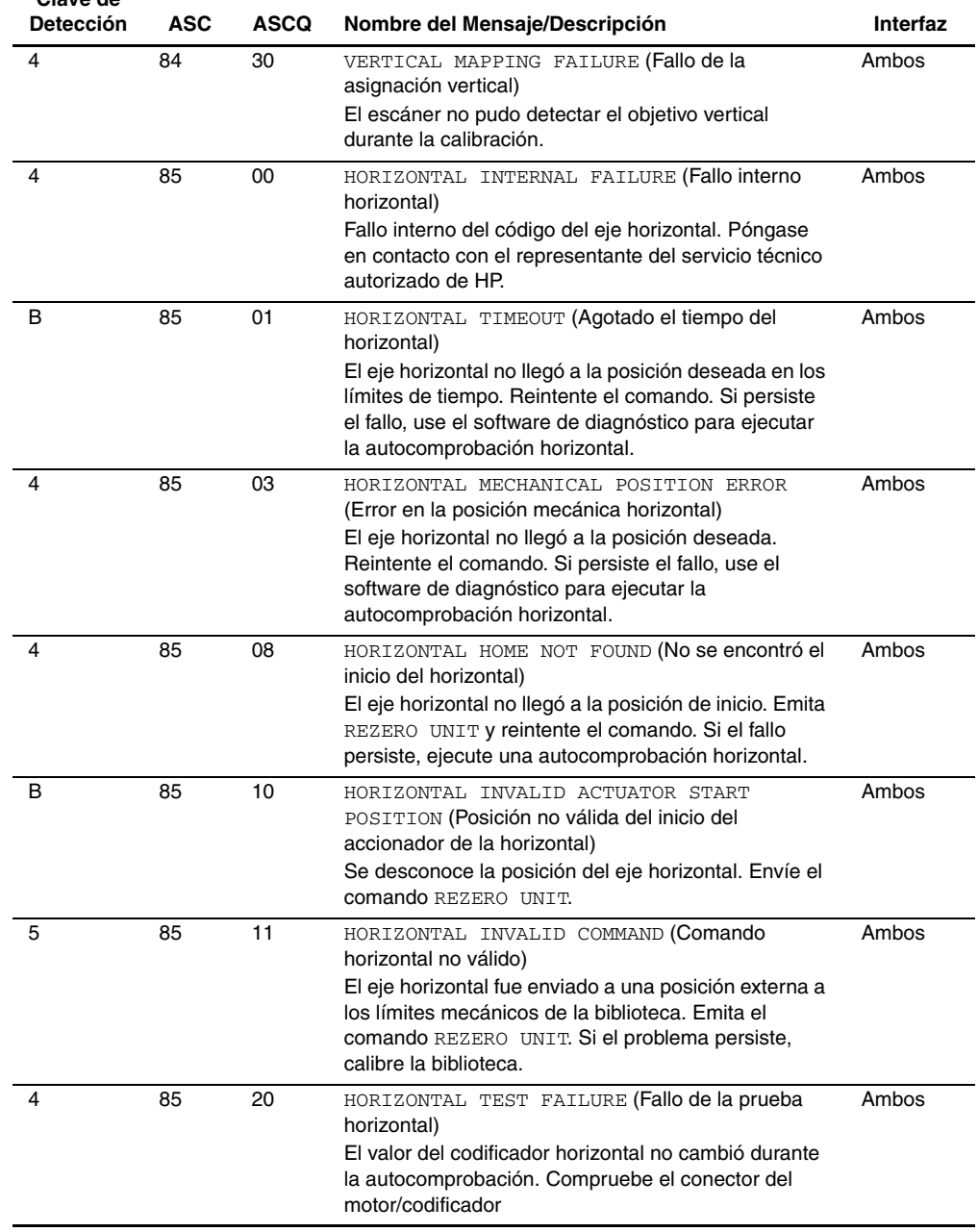

<span id="page-159-0"></span>

| Detección | <b>ASC</b> | <b>ASCQ</b> | Nombre del Mensaje/Descripción                                                                                                    | <b>Interfaz</b> |
|-----------|------------|-------------|----------------------------------------------------------------------------------------------------|-----------------|
| 4         | 85         | 22          | HORIZONTAL ENCODER FAILURE (Fallo del<br>codificador horizontal)<br>El valor del codificador horizontal no cambió durante<br>la autocomprobación. Compruebe el conector del<br>motor/codificador                                                                                  | Ambos           |
| 4         | 85         | 23          | HORIZONTAL POSITION OVERFLOW (Posición<br>horizontal sobrepasada)<br>Se sobrepasó la posición. Emita el comando REZERO<br>UNIT.                                                                                                    | Ambos           |
| 4         | 85         | 30          | HORIZONTAL MAPPING FAILURE (Fallo de la<br>asignación horizontal)<br>El escáner no pudo detectar el objetivo horizontal<br>durante la calibración.                                                                                                    | Ambos           |
| 6         | 88         | 00          | WARNING SAFE TEMPERATURE EXCEEDED<br>(Advertencia de temperatura segura excedida)<br>Es sólo una advertencia de que la temperatura de la<br>biblioteca sobrepasa la temperatura normal de<br>funcionamiento (36°C).                                                               | Ambos           |
| 4         | 88         | 01          | MAXIMUM TEMPERATURE EXCEEDED (Temperatura<br>máxima excedida)<br>La biblioteca se apaga y permanece apagada hasta<br>que la temperatura vuelve a un nivel aceptable,<br>comprendido entre 15 y 32°C.                                                                              | Ambos           |
| 5         | 8A         | 02          | UNCALIBRATED POSITION (Posición sin calibrar)<br>La biblioteca necesita calibración.                                                                                                    | Ambos           |
| 4         | 8B         | 00          | PASSTHRU INTERNAL FAILURE (Fallo interno de<br>transferencia)<br>Fallo interno del código del eje de transferencia.<br>Póngase en contacto con el representante del<br>servicio técnico autorizado de HP.                                                                         | Ambos           |
| B         | 8B         | 01          | PASSTHRU TIMEOUT (Se agotó el tiempo de espera<br>para la transferencia)<br>El eje de transferencia no llegó a la posición deseada.<br>Reintente el comando. Si persiste el fallo, use el<br>software de diagnóstico para ejecutar la<br>comprobación automática de la extensión. | Ambos           |
| 4         | 8B         | 02          | PASSTHRU CURRENT FEEDBACK FAILURE (Fallo de<br>retroalimentación actual de transferencia)<br>El eje de transferencia está obstruido. Determine la<br>causa de la obstrucción. Calibre la biblioteca.<br>Lubrique el riel.                                                         | Ambos           |

**Tabla D–1: Valores de Datos de Detección (Hexadecimales) (Continúa) Clave de** 

<span id="page-160-1"></span><span id="page-160-0"></span>

| ulave ue<br>Detección | ASC | <b>ASCQ</b> | Nombre del Mensaje/Descripción                                                                                                    | Interfaz |
|-----------------------|-----|-------------|----------------------------------------------------------------------------------------------------|----------|
| 4                     | 8B  | 03          | PASSTHRU MECHANICAL POSITION ERROR (Error<br>en la posición mecánica de transferencia)<br>El eje de transferencia no pudo moverse a la posición<br>del comando. Reintente el comando. Si el fallo<br>persiste, ejecute una autocomprobación de la<br>extensión. | Ambos    |
| 4                     | 8Β  | 08          | PASSTHRU HOME NOT FOUND (No se encontró el<br>inicio de la transferencia)<br>El eje de transferencia no llegó a la posición de inicio.<br>Emita REZERO UNIT para reintentar el comando. Si<br>el fallo persiste, emita un comando SELF-TEST.                    | Ambos    |
| B                     | 8B  | 10          | PASSTHRU INVALID ACTUATOR START<br>POSITION (Posición no válida del inicio del<br>accionador de transferencia)<br>No se conoce la posición del eje de transferencia.<br>Emita el comando REZERO UNIT.                                                           | Ambos    |
| 5                     | 8Β  | 11          | PASSTHRU INVALID COMMAND (Comando de<br>transferencia no válido)<br>El eje de transferencia fue enviado a una posición<br>externa a los límites mecánicos de las bibliotecas.                                                                                   | Ambos    |
| 4                     | 8B  | 20          | PASSTHRU TEST FAILURE (Fallo en la prueba de<br>transferencia)<br>El valor del codificador de transferencia no cambió<br>durante la autocomprobación. Compruebe el<br>conector del motor/codificador                                                            | Ambos    |
| 4                     | 8B  | 22          | PASSTHRU ENCODER FAILURE (Fallo del codificador<br>de transferencia)<br>El valor del codificador de transferencia no cambió<br>durante la autocomprobación. Compruebe el<br>conector del motor/codificador                                                      | Ambos    |
| 4                     | 8B  | 51          | PTM ELECTRONICS NOT PRESENT (No están<br>presentes los componentes electrónicos del PTM)<br>El panel posterior de la biblioteca de cintas necesita<br>actualizarse a<br>VPN 6310520-04 para que sea compatible con el<br>PTM.                                   | Ambos    |
| в                     | 8Β  | 60          | PTM FULL (El PTM está lleno)<br>El PTM contiene un cartucho. Emita un comando<br>para recuperar el cartucho del PTM y colóquelo en un<br>recipiente o en una unidad de cinta.                                                                                   | Ambos    |

**Tabla D–1: Valores de Datos de Detección (Hexadecimales) (Continúa) Clave de** 

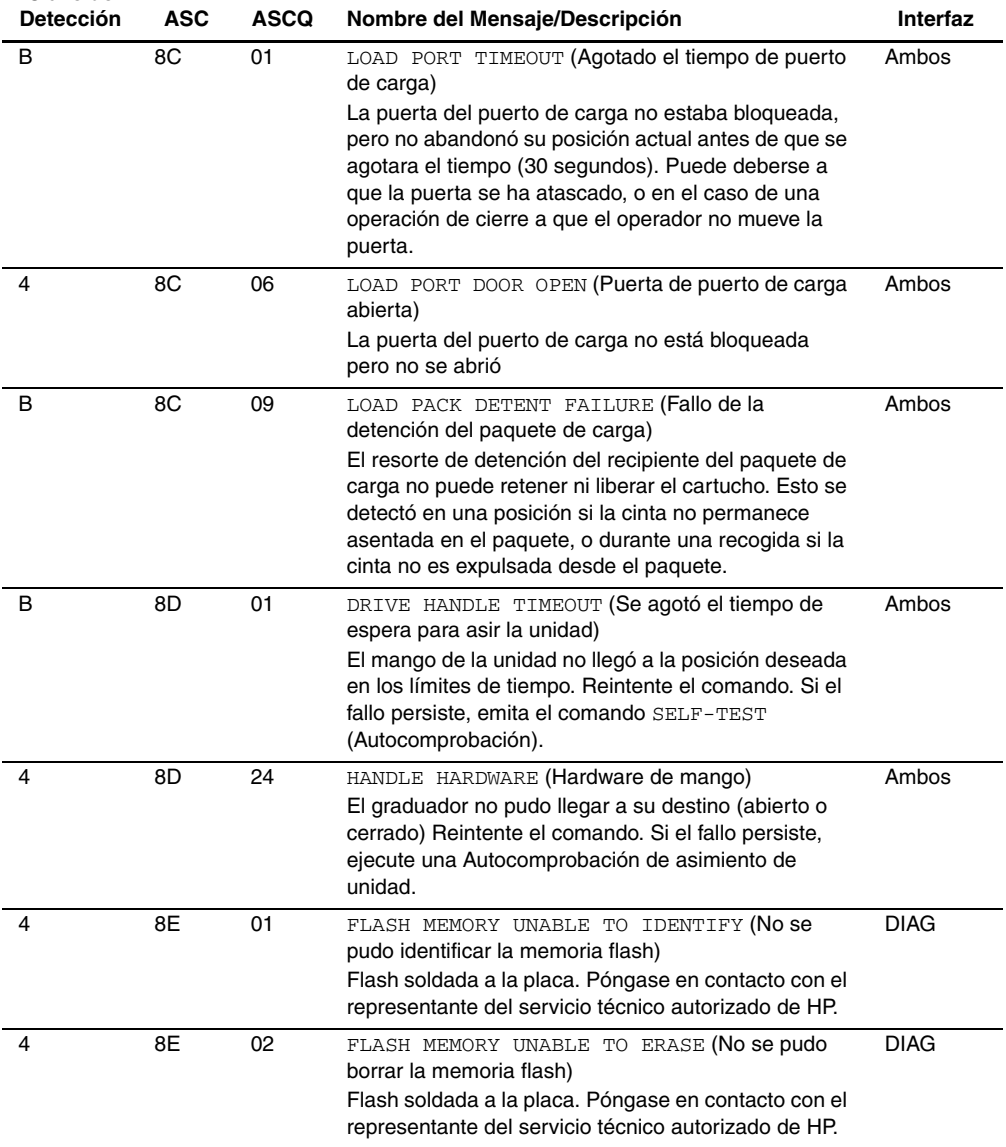

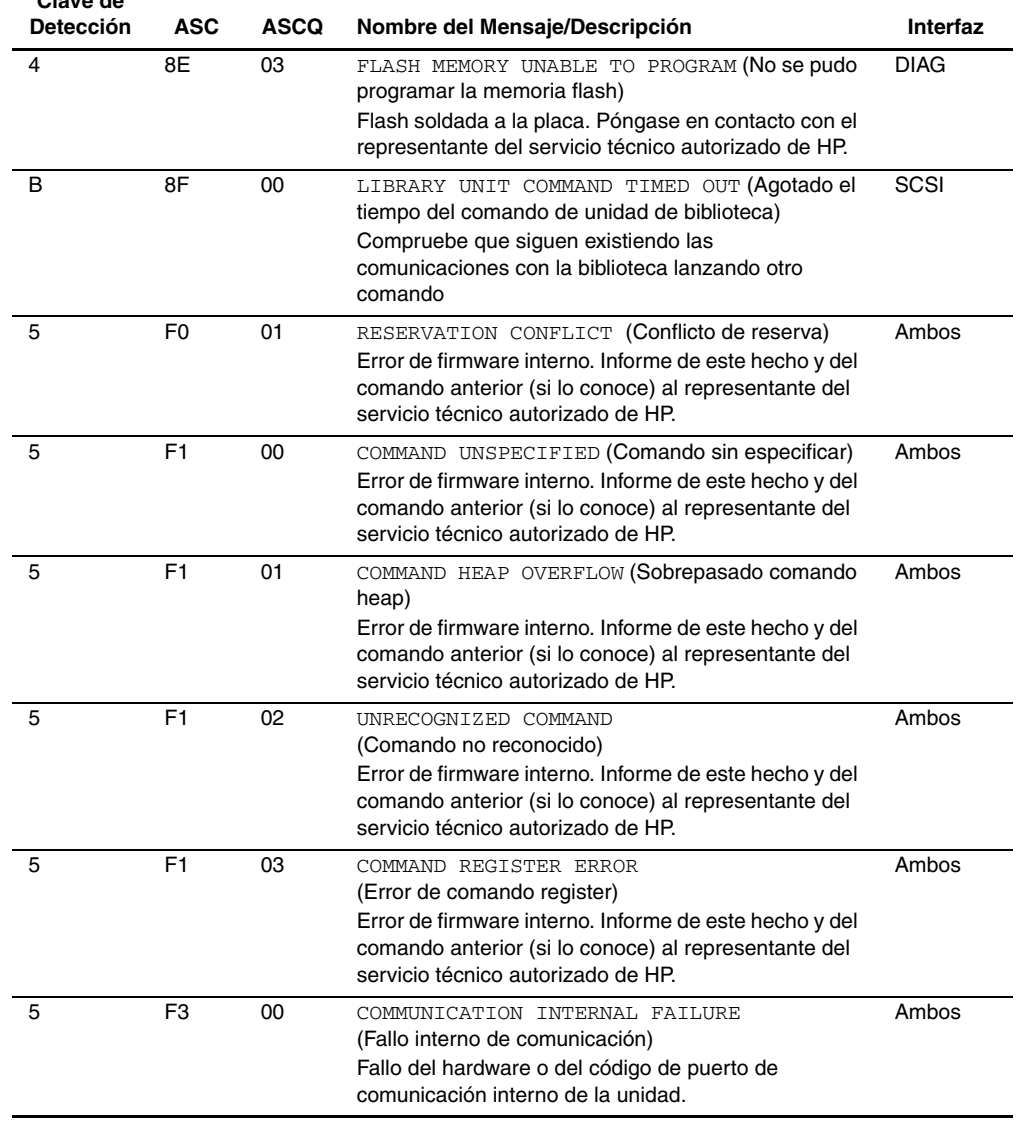

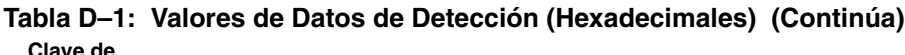

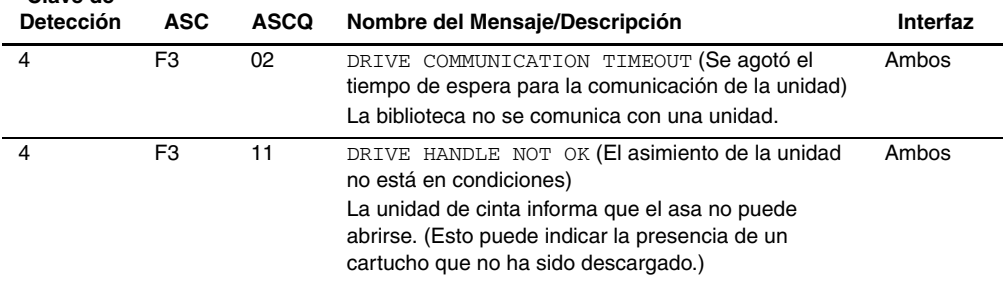

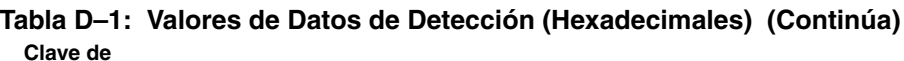

**E**

# **Capacidad Solicitada**

Los modelos de biblioteca ESL9322 y ESL9595 se suministran con la cantidad máxima de recipientes de almacenamiento físicos, sin embargo, el acceso a dichos recipientes depende del modelo solicitado y está controlado por el software de las bibliotecas.

La biblioteca ESL9322 ofrece dos opciones:

- 222 receptáculos
- Actualización a 322 receptáculos

La biblioteca ESL9595 ofrece tres opciones

- 400 recipientes
- actualización de 500 recipientes
- actualización de 595 recipientes

Póngase en contacto con su distribuidor autorizado de HP para obtener información sobre cómo obtener una clave de actualización.

# **Actualización de la Capacidad**

Para actualizar la capacidad:

- 1. Asegúrese de que todas las tareas que se ejecutan en la biblioteca están detenidas y establezca el modo En Espera.
- 2. Obtenga la clave de actualización de su distribuidor autorizado de HP.
- 3. Seleccione la ficha License (Licencia) en el panel de control.

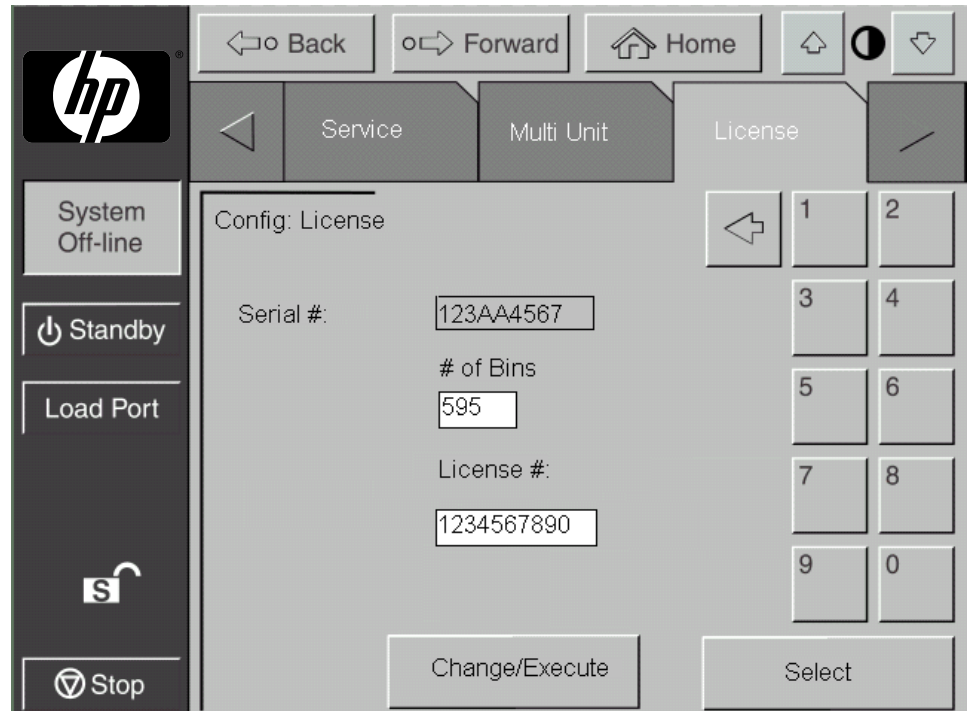

### **Figura E–1: Pantalla License (Licencia) (se muestra el modelo ESL9595)**

- 4. Indique el número de recipientes a los que desee actualizar y pulse Select (Seleccionar).
- 5. Escriba el número de licencia que le proporcionó su distribuidor autorizado de HP.
- 6. Pulse Change/Execute (Cambiar/Ejecutar).

La biblioteca actualizará automáticamente la configuración al número de recipientes facilitados por la clave de licencia. Si aparece un mensaje de error:

- 1. Verifique que el número de licencia indicado es correcto y escríbalo otra vez.
- 2. Póngase en contacto con su distribuidor autorizado de HP.

**NOTA:** El software de aplicaciones puede que tenga que cerrarse y reiniciarse para que funcione adecuadamente con los nuevos recipientes habilitados.

# **Índice**

# **A**

acción de recuperación [D–1](#page-144-0) advertencia símbolo de c[onexión de interfaz de red,](#page-9-0)  definición x símbolo de p[eligro de descarga eléctrica,](#page-9-1)  definición x símbolo de sobrepeso, definición [xi](#page-10-0) símbolo de superficie caliente, definición [xi](#page-10-1) símbolo de varias fuentes de alimentación, definición [xi](#page-10-2) símbolo y definición [x](#page-9-2) apertura de la pantalla service [5–2](#page-101-0) ASC [D–1](#page-144-1) ASCQ [D–1](#page-144-2) Asignación de ID SCSI [4–6](#page-89-0) Aviso de la Unión Europea [B–4](#page-137-0) ayuda, obtención [xi](#page-10-3)

# **B**

biblioteca componentes [1–6](#page-17-0) cartuchos de cinta [1–25](#page-36-0) CHM IntelliGrip [1–21](#page-32-0) panel de control [1–20](#page-31-0) panel frontal [1–7](#page-18-0) receptáculo [1–6](#page-17-1) receptáculo posterior [1–12](#page-23-0) configuraciones [1–5](#page-16-0) controles [3–8](#page-75-0) convenciones numéricas [1–16](#page-27-0) elementos [4–9](#page-92-0) calibrate (calibrar) [4–9](#page-92-1)

biblioteca *continúa* estado [3–10](#page-77-0) elementos de almacenamiento y del puerto de carga [3–15](#page-82-0) estado de la actividad [3–14](#page-81-0) estado de la unidad [3–11](#page-78-0) estado del puerto de carga [3–14](#page-81-1) pantalla overview (introducción) [3–10](#page-77-1) pantalla tapes (cintas) [3–14](#page-81-2) mensajes [D–1](#page-144-3) modelos [1–2](#page-13-0) números de modelo [1–3](#page-14-0) opciones [4–7](#page-90-0) configuración [4–8](#page-91-0) tipos de unidades [1–3](#page-14-1) valores [4–5](#page-88-0) botones Abort (Anular) [3–7,](#page-74-0) [4–11,](#page-94-0) [4–13,](#page-96-0) [4–14,](#page-97-0) [4–15,](#page-98-0) [5–11](#page-110-0) Back (Atrás) [3–5,](#page-72-0) [3–7,](#page-74-1) [5–9](#page-108-0) Back (Parte Trasera) [3–15](#page-82-1), [4–6](#page-89-1), [4–8](#page-91-1) Calibrate All (Calibrar Todo) [4–10](#page-93-0) Calibrate Library (Calibrar Biblioteca) [4–9](#page-92-2) Change (Cambiar) [4–5](#page-88-1) Change Password (Cambiar Contraseña) [5–12](#page-111-0) Configure (Configurar) [4–5](#page-88-2) Configure Library (Configurar Biblioteca) [4–4](#page-87-0) Configure Options (Configurar Opciones) [4–8](#page-91-2) Continuous (Continua) [5–11](#page-110-1) Contrast (Contraste) [3–5](#page-72-1)

botones *continúa* Execute (Ejecutar) [4–8,](#page-91-3) [4–13,](#page-96-1) [5–11](#page-110-2) Forward (Adelante) [3–5](#page-72-2), [3–7](#page-74-2) Gripper (Asidero) [4–13](#page-96-2) Home (Inicio) [3–5](#page-72-3), [3–7](#page-74-3) Import Only [3–16](#page-83-0) Inventory Tapes (Inventario de Cintas) [4–11](#page-94-1) Load Port (Puerto de Carga) [2–20,](#page-59-0) [3–5,](#page-72-4) [3–15,](#page-82-2) [4–13](#page-96-3) Locked [3–16](#page-83-1) Move Cartridge (Mover Cartucho) [4–12](#page-95-0) Pantalla [3–16](#page-83-2) PTM [4–13](#page-96-4) Reset Passwords (Restablecer Contraseñas) [5–14](#page-113-0) Retroceso [4–12](#page-95-1) Select (Seleccionar) [3–16](#page-83-3), [4–5](#page-88-3), [4–13](#page-96-5), [5–13](#page-112-0) Service [3–16](#page-83-4) Set StorageWorks Default (Establecer Valor predeterminado de StorageWorks) [4–9](#page-92-3) Standby [2–17](#page-56-0), [2–28](#page-67-0), [3–5](#page-72-5), [3–15](#page-82-3) Standby (En espera) [6–2](#page-115-0), [6–3](#page-116-0), [D–2,](#page-145-0) [D–8](#page-151-0) [Stop \(](#page-116-1)D[eten](#page-118-0)e[r\)](#page-151-1) [3–5](#page-72-6)[,](#page-151-1) [3–8](#page-75-1)[,](#page-151-1) [3–9](#page-76-0)[,](#page-151-1) [3–15](#page-82-4)[,](#page-151-1) [6–3,](#page-116-1) 6–5, D–8 Storage Bin: (Recipiente de Almacenamiento) [4–13](#page-96-6) SysTest Library (Biblioteca SysTest) [5–10](#page-109-0) Unidad [4–13](#page-96-7) Unload (Descargar) [2–17](#page-56-1) Unload Drive (Descargar Unidad) [4–14](#page-97-1) Unload Imp/Exp (Descargar Imp/Exp) [4–15](#page-98-1) Update (Actualizar) [5–6](#page-105-0) User [3–16](#page-83-5)

# **C**

calibración [4–9](#page-92-4) calificador de código de detección adicional [D–1](#page-144-4) cambio de contraseñas [5–12](#page-111-1) características físicas [A–2](#page-129-0) rendimiento [A–4](#page-131-0) características de rendimiento [A–4](#page-131-1)

características físicas [A–2](#page-129-1) características y ventajas [1–5](#page-16-1) cartuchos de cinta [2–20](#page-59-1) extracción [2–23](#page-62-0) extracción manual [2–17](#page-56-2) inserción [3–16](#page-83-6) instalación [2–22](#page-61-0) instalación y extracción [2–22](#page-61-1) trasladar [4–12](#page-95-2) CHM [1–7](#page-18-1) componentes conjunto del asidero [1–21](#page-32-1) conjunto del carro vertical [1–21](#page-32-2) conjunto del eje de extensión [1–21](#page-32-3) motor de la unidad horizontal [1–21](#page-32-4) CHM IntelliGrip [1–21](#page-32-5) clave de detección [D–1](#page-144-5) código de detección adicional [D–1](#page-144-6) comandos CALIBRATE LIBRARY [2–28,](#page-67-1) [4–9](#page-92-5) CONFIGURE LIBRARY [4–3](#page-86-0) CONFIGURE OPTIONS [4–7](#page-90-1) INITIALIZE ELEMENT STATUS [D–6,](#page-149-0) [D–10](#page-153-0) INITIALIZE ELEMENT STATUS (Inicializar estado del elemento) [D–2](#page-145-1) INITIALIZE INVENTORY (Inicializar inventario) [D–2](#page-145-2) INITIALIZE NONVOLATILE MEMORY CONFIGURATION [5–11](#page-110-3) INITIALIZE NONVOLATILE MEMORY STATISTICS [5–11](#page-110-4) INVENTORY TAPES [4–11](#page-94-2) MODE SELECT [D–4](#page-147-0) MODE SENSE [D–5](#page-148-0) MOVE [D–6](#page-149-1) MOVE CARTRIDGE [4–12,](#page-95-3) [4–13,](#page-96-8) [4–14,](#page-97-2) [4–15](#page-98-2) [MOVE](#page-151-2) [MEDIUM](#page-152-0) [2–10](#page-49-0)[,](#page-152-0) [4–8](#page-91-4)[,](#page-152-0) [D–6](#page-149-2)[,](#page-152-0) [D–7](#page-150-0)[,](#page-152-0) [D–8,](#page-151-2) [D–9](#page-152-0) PREVENT MEDIUM REMOVAL [D–7](#page-150-1) READ ELEMENT STATUS [D–6](#page-149-3), [D–10](#page-153-1)

comandos *continúa* REZERO UNIT [D–10,](#page-153-2) [D–11](#page-154-0), [D–12](#page-155-0), [D–13](#page-156-0), [D–14,](#page-157-0) [D–15,](#page-158-0) [D–16](#page-159-0), [D–17](#page-160-0) SCSI [2–28](#page-67-2) SELF-TEST [D–11](#page-154-1), [D–12](#page-155-1), [D–17](#page-160-1) SYSTEST LIBRARY [5–9](#page-108-1) UNLOAD [4–15](#page-98-3) UNLOAD DRIVE [4–12,](#page-95-4) [4–14](#page-97-3) UNLOAD IMP/EXP [4–15](#page-98-4) compartimiento de unidades [C–3,](#page-142-0) [C–4](#page-143-0) comprobación [5–9](#page-108-2) system test (prueba del sistema) [5–9](#page-108-3), [5–10](#page-109-1) conexión de in[terfaz de red, símbolo](#page-9-0)  y definición x configuración [4–3](#page-86-1) Asignación de ID SCSI [4–6](#page-89-2) opciones de biblioteca [4–7](#page-90-2) valores configuración de la biblioteca [4–5](#page-88-4) configuración de cinco bibliotecas de cintas [2–12](#page-51-0) conmutador de alimentación ubicación ESL9198 [1–8](#page-19-0) ESL9322 [1–9](#page-20-0) ESL9326 [1–10](#page-21-0) ESL9595 [1–11](#page-22-0) conservación de los cartuchos de cinta [6–13](#page-126-0) contraseñas [5–12](#page-111-2) cambio [5–12](#page-111-2) perdidas [5–14](#page-113-1)

# **D**

descarga de una unidad [4–14](#page-97-4) descargar el puerto de carga [4–15](#page-98-5) destornillador plano [C–1](#page-140-0) direcciones de páginas web, definición de signos convencionales [ix](#page-8-0) Distribuidor [xii](#page-11-0) documentación relacionada [ix](#page-8-1) documento signos convencionales [ix](#page-8-1)

valores predeterminados [5–14](#page-113-2)

# **E**

elementos de almacenamiento y del puerto de carga [3–15](#page-82-5) [Enabl](#page-102-0)e/[Disable COD \(Activar o desactivar COD\)](#page-104-0) [5–3](#page-102-0), [5–5](#page-104-0) entrada del usua[rio, definición de signo](#page-8-2)  convencional ix especificaciones entorno [A–4](#page-131-2) especificaciones del entorno [A–4](#page-131-3) etiqueta de advertencia de exposición [B–6](#page-139-0) etiqueta de advertencia de láser [B–6](#page-139-1)

# **F**

facilidad de asistencia técnica [1–6](#page-17-2) facilidad de uso [1–6](#page-17-3) funcionamiento de multiunidades [1–20,](#page-31-0) [2–10](#page-49-1)

### **I**

importante, definición [x](#page-9-3) indicadores LED Normal [6–6](#page-119-0) Operate Handle (Manejo del Soporte) [6–11,](#page-124-0) [6–12](#page-125-0) Tape in Use (Cinta en Uso) [6–11](#page-124-1) [Use Cle](#page-123-0)a[ning Tape \(Usar Cinta de Limpieza\)](#page-124-2) [6–10,](#page-123-0) [6–11](#page-124-2) información no volátil [5–11](#page-110-5) inicializar [5–11](#page-110-6) informe de estadísticas [5–6](#page-105-1) informe de limpieza automática [5–9](#page-108-4) informe de servicios [5–6](#page-105-2) informe de SysTest [5–8](#page-107-0) informe del accionador [5–7](#page-106-0) informes [5–6](#page-105-3) accionador [5–7](#page-106-1) estadísticas [5–6](#page-105-4) generación [5–6](#page-105-5) limpieza automática [5–9](#page-108-5) SysTest [5–8](#page-107-1) inicialización de información no volátil [5–11](#page-110-7)

instalación de la unidad de cinta en el compartimiento de cintas [C–2](#page-141-0) interfaces válidas [D–1](#page-144-7) ambos [D–1](#page-144-8) DIAG [D–1](#page-144-9) SCSI [D–1](#page-144-10) inventario [4–11](#page-94-3)

## **L**

limpieza cabezales de las unidades de cinta [6–12](#page-125-1) directrices del cartucho [6–11](#page-124-3) unidades de cinta [6–10](#page-123-1) limpieza de las unidades de cinta [1–27](#page-38-0) LUN [2–10](#page-49-2) LUN único multiunidades (MUSL, multi-unit single LUN) [2–10](#page-49-3)

### **M**

mecánica problemas [6–3](#page-116-2) mecánica de la biblioteca [C–2,](#page-141-1) [C–3](#page-142-1) mecanismo de transferencia [1–5,](#page-16-2) [2–10](#page-49-4) menú elementos, definición de signo convencional [ix](#page-8-3) secuencias, definición de signo convencional [ix](#page-8-3) modelos [1–2](#page-13-1) MOVE [2–28](#page-67-3) mover cartuchos [4–12](#page-95-5), [4–15](#page-98-6) MUSL [2–10](#page-49-5)

## **N**

niveles de seguridad [3–10](#page-77-2) cambio [3–15,](#page-82-6) [3–16](#page-83-7) nombres de aplica[ciones, definición de signos](#page-8-4)  convencionales ix nombres de archiv[o, definición de signos](#page-8-5)  convencionales ix nombres de bot[ones, definición de signo](#page-8-6)  convencional ix

nombres de com[andos, definición de signo](#page-8-7)  convencional ix nombres de cuadros de diálogo, definición de signo conve[ncional](#page-9-4) [ix](#page-8-8) nota, definición x numeración de la unidad de cinta [C–1](#page-140-1) número de unidad lógica [2–10](#page-49-6) números de modelo [1–3](#page-14-0)

# **O**

obtención de ayuda [xi](#page-10-3) orden secuencial [C–2](#page-141-2)

### **P**

palanca del sensor de conexión en caliente [C–3,](#page-142-2) [C–4](#page-143-1) panel de control [1–20](#page-31-0), [3–2](#page-69-0) características [3–5](#page-72-7) funciones [3–2](#page-69-1), [3–4](#page-71-0) niveles de seguridad [3–15](#page-82-7) pantalla inicial [3–3](#page-70-0) pantalla service (servicio) [5–4,](#page-103-0) [5–5](#page-104-1) protección [3–15](#page-82-8) uso [3–2](#page-69-2) panel frontal [1–7](#page-18-0) panel po[sterior de fácil acceso](#page-69-3) [C–3](#page-142-3)[,](#page-69-3) [C–4](#page-143-2) pantalla 3–2 actuator s[tatus \(estado del accionador\)](#page-73-0) [5–7](#page-106-2) apertura 3–6 calibrate library (calibrar biblioteca) [4–10](#page-93-1) change password (cambiar contraseña) [5–13](#page-112-1) configure (configurar) [4–4](#page-87-1) contraseña [4–2](#page-85-0), [5–2](#page-101-1) descargar unidades [4–14](#page-97-5) desplazamiento [3–7](#page-74-4) estado [de la limpieza automática](#page-70-1) [5–9](#page-108-6) inicial 3–3 introducción [3–2](#page-69-4) move cartridges (mover cartuchos) [4–12](#page-95-6) multi-unit (multiunidades) [3–2](#page-69-5) opciones [4–9](#page-92-6) operator (operador) [3–2](#page-69-6), [4–2](#page-85-1), [4–3](#page-86-2)

pantalla *continúa* salir [3–7](#page-74-5) servicio [3–2,](#page-69-7) [5–3](#page-102-1) SysTest [5–10](#page-109-2) SysTest results (Resultados de SysTest) [5–8](#page-107-2) tapes (cintas) [3–2](#page-69-8) valores configuración de la biblioteca [4–5](#page-88-5) pantalla actuator status (estado del accionador) [5–7](#page-106-3) pantalla auto clean (limpieza automática) [5–9](#page-108-7) pantalla operator (operador) [4–2](#page-85-2) apertura [4–2](#page-85-3) pantalla service (servicio) [5–3](#page-102-2) apertura [5–2](#page-101-2) panel de control [5–4,](#page-103-1) [5–5](#page-104-2) pantalla SysTest [5–8,](#page-107-3) [5–10](#page-109-3) pantalla tapes (cintas) [3–14](#page-81-3) paquete de carga [2–22](#page-61-2) extracción [2–25](#page-64-0) instalación [2–24](#page-63-0) instalación y extracción [2–22](#page-61-3) peligro de de[scarga eléctrica, símbolo y](#page-9-1)  definición x precaución, símbolo y definición [x](#page-9-5) problemas de inicio [6–2](#page-115-1) problemas del funcionamiento [6–5](#page-118-1) problemas del panel de control [6–3](#page-116-3) problemas [frecuentes y soluciones](#page-11-1) [6–1](#page-114-0) Producto xii PTM [1–5](#page-16-3) PTM opcional [1–27](#page-38-1) puerto de carga [1–27,](#page-38-0) [2–21](#page-60-0) apertura [2–20](#page-59-2) botón [2–21](#page-60-1) cargador [2–21](#page-60-2) cartucho de cinta [2–21](#page-60-3) descarga [4–15](#page-98-7) funcionamiento [2–21](#page-60-4)

puerto de carga *continúa* ubicación ESL9198 [1–8](#page-19-1) ESL9322 [1–9](#page-20-1) ESL9326 [1–10](#page-21-1) ESL9595 [1–11](#page-22-1)

# **R**

realización de un inventario [4–11](#page-94-4) receptáculo [1–6](#page-17-1) vista frontal [1–8](#page-19-2), [1–9](#page-20-2) vista posterior [1–12](#page-23-1) respuestas del si[stema, definición de signo](#page-8-10)  convencional ix

# **S**

**SCSI** cables, conexión [2–5](#page-44-0) configuración de bus [C–3](#page-142-4) interfaz [1–3](#page-14-2) puntos de desconexión [2–4](#page-43-0), [2–9](#page-48-0) terminación del bus [2–6](#page-45-0), [2–8](#page-47-0) servicio técnico [xii](#page-11-2) signos convencionales direcciones [de páginas web](#page-8-1) [ix](#page-8-0) documento ix elementos de menú, definición [ix](#page-8-3) entrada del usuario, definición [ix](#page-8-2) nombres de aplicación, definición [ix](#page-8-4) nombres de archivo, definición [ix](#page-8-5) nombres de botones, definición [ix](#page-8-6) nombres de comandos, definición [ix](#page-8-7) nombres de cuadros de diálogo, definición [ix](#page-8-8) respuestas del sistema, definición [ix](#page-8-10) secuencias de men[ú, definición](#page-8-11) [ix](#page-8-3) teclas, definición ix variables [ix](#page-8-9) símbolos en el equipo [x](#page-9-6) símbolos en el texto [x](#page-9-7) sistema mecánico avanzado [1–21](#page-32-6) sobrepeso, símbolo y definición [xi](#page-10-0)

solución de problemas problemas de inicio [6–2](#page-115-2) problemas de la mecánica [6–3](#page-116-4) problemas de la unidad de cinta [6–6](#page-119-1), [6–7](#page-120-0) problemas del funcionamiento [6–5](#page-118-2) problemas del panel de control [6–3](#page-116-5) superficie caliente, símbolo y definición [xi](#page-10-1) system test (prueba del sistema) [5–9,](#page-108-8) [5–10](#page-109-4) barcode (código de barras) [5–11](#page-110-8) continuous (continua) [5–11](#page-110-9) random (aleatoria) [5–11](#page-110-10) swap bins & drives (intercambiar recipientes y unidades) [5–10](#page-109-5) swap bins (recipientes de almacenamiento) [5–10](#page-109-6) swap drives (intercambiar unidades) [5–10](#page-109-7)

# **T**

teclas del teclado, definición de signo convencional [ix](#page-8-11) tornillo de ajuste manual de desacoplamiento rápido [C–3](#page-142-5), [C–4](#page-143-3)

### **U**

ubicaciones de cartuchos de cinta ESL9198 [1–15](#page-26-0) ESL9322 [1–17](#page-28-0) ESL9326 [1–18](#page-29-0) ESL9595 [1–19](#page-30-0) unidades de cinta [1–22](#page-33-0), [1–24](#page-35-0), [1–26](#page-37-0), [C–3,](#page-142-6) [C–4](#page-143-4) bisel frontal [2–18](#page-57-0) descarga [4–14](#page-97-6) DLT [1–22](#page-33-1) LTO Ultrium 1 [1–26](#page-37-1) problemas [6–6](#page-119-2), [6–7](#page-120-1) SDLT [1–24](#page-35-1)

### **V**

valores de datos [D–1](#page-144-11) variables, definición de signo convencional [ix](#page-8-9) varias fuentes de alimentación, símbolo y definición [xi](#page-10-2) vista frontal [1–8](#page-19-2), [1–9](#page-20-2) vista posterior [1–12](#page-23-1)